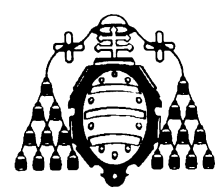

## *UNIVERSIDAD DE OVIEDO*

## **MASTER UNIVERSITARIO EN BIOTECNOLOGÍA ALIMENTARIA**

## **"Texturometría Instrumental: Puesta a punto y aplicación a la Tecnología de Alimentos"**

**PROYECTO FIN DE MASTER POR**

**Gemma Garcia Calabuig**

**Junio, 2012**

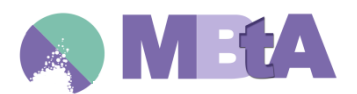

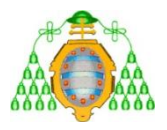

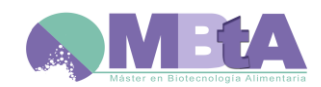

## **PROFESOR TUTOR:**

Dr. D. Benjamín Paredes

Dr. D. Manuel Rendueles

## **CERTIFICA:**

Que D. **Gemma Garcia Calabuig** ha realizado bajo mi dirección el Proyecto de Investigación al que corresponde la presente memoria en el contexto de los estudios del Master Universitario en Biotecnología Alimentaria, promoción 2011-2012.

Oviedo, 22 de Junio de 2012

D. Benjamín Paredes D. Manuel Rendueles

VºBº

Mario Díaz Fernández

Coordinador del Master en Biotecnología Alimentaria

#### **AGRADECIMIENTOS**

Me gustaría agradecer la ayuda, colaboración y apoyo en la realización del presente trabajo a las siguientes personas:

Al Dr. Benjamín Paredes por su involucración total en el proyecto y su interés desde el primer momento. Ha sido una persona clave en el asesoramiento y desarrollo, aportando conocimientos sobre el tema para llevar a cabo el trabajo.

Al Dr. Manuel Rendueles por su apoyo permanente y por sus consejos y recomendaciones durante el progreso y elaboración del proyecto.

A la Dra. Amanda Laca por su gran ayuda y contribución en el funcionamiento del equipo y en el trabajo en general. Gracias por su implicación profesional y personal.

A mi familia por apoyarme en todas las decisiones tomadas, animarme y confiar siempre en mí.

En definitiva, gracias a todos ya que por su esfuerzo he podido realizar este trabajo.

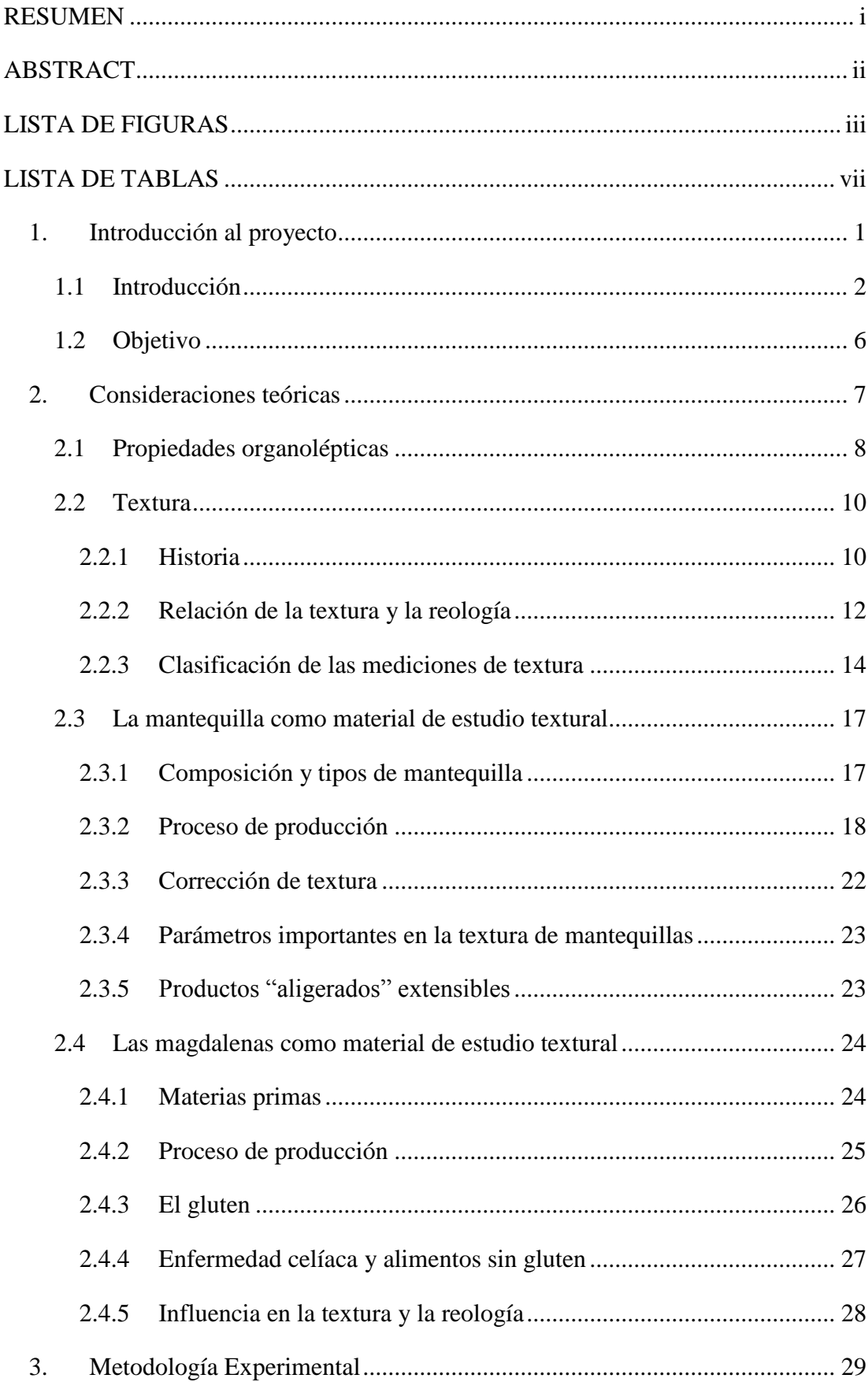

# ÍNDICE

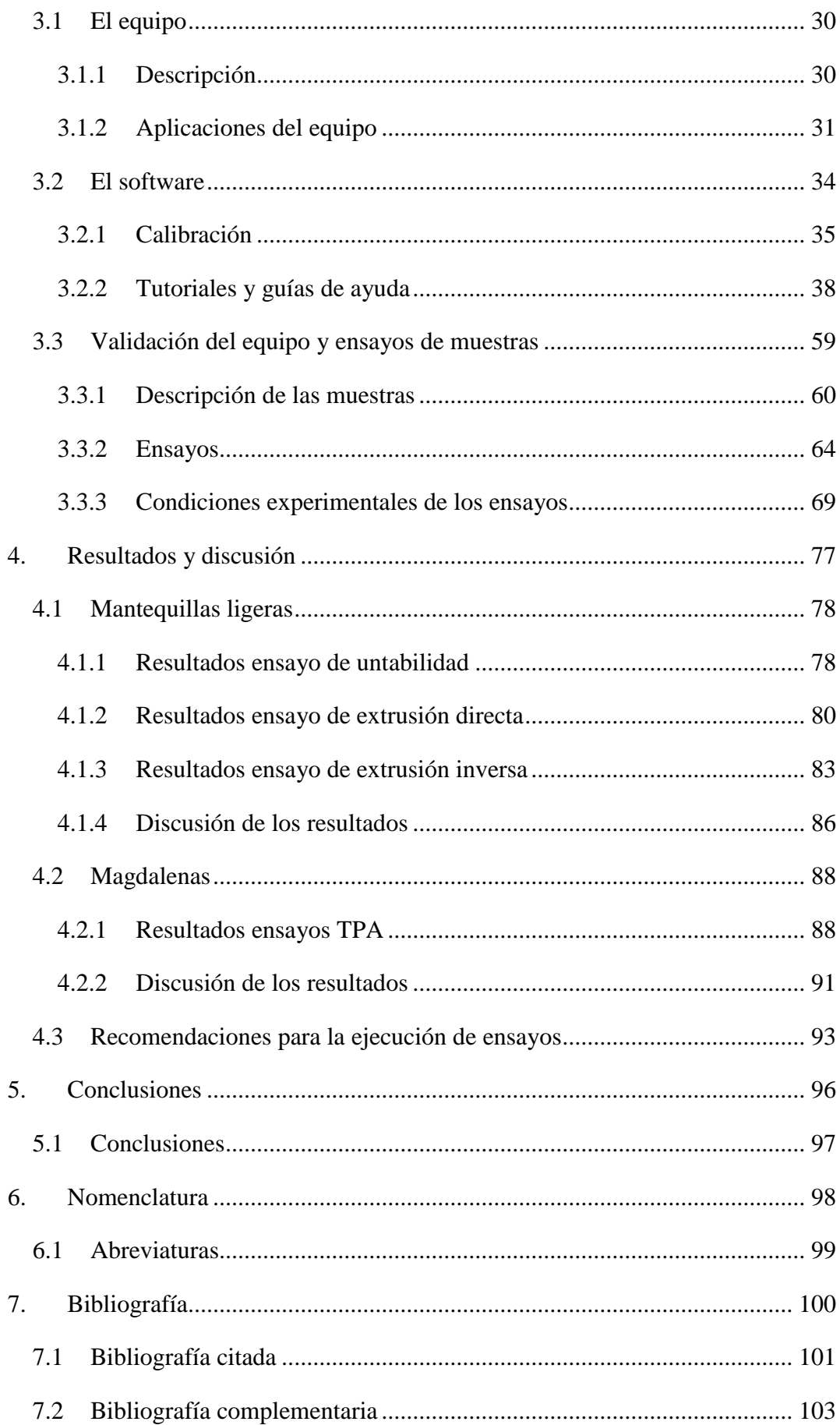

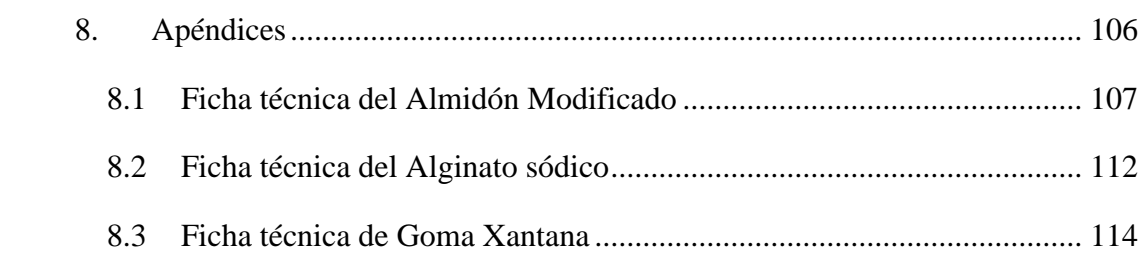

#### <span id="page-6-0"></span>**RESUMEN**

En este trabajo se ha puesto a punto el equipo Analizador de Textura, modelo TA.XTplus de la casa Stable Micro Systems, disponible en el laboratorio de Tecnología Alimentaria de la Universidad de Oviedo. Esta puesta a punto y calibración se ha conseguido siguiendo el manual del propio equipo.

El correcto funcionamiento del equipo es necesario para poder llevar a cabo ensayos de textura en diferentes alimentos de manera que se puedan comparar muestras de distinta formulación. Los alimentos analizados han sido tres tipos de mantequilla ligera fácil de untar, y dos tipos de magdalenas, una con gluten y la otra sin gluten. Las mantequillas ligeras han sido estudiadas y comparadas mediante tres tipos de ensayos diferentes: untabilidad, extrusión directa y extrusión inversa; mientras que para las magdalenas se ha utilizado el ensayo TPA (Texture Profile Analysis).

Para la realización de los ensayos se han estudiado tanto condiciones proporcionadas por el propio software del equipo, teniendo en cuenta las recomendaciones de los comerciales, como la bibliografía existente.

Por un lado, de los resultados obtenidos se encuentran grandes diferencias entre las muestras de mantequillas, en cuanto propiedades como dureza, trabajo de untabilidad, pegajosidad,consistencia etc. Siendo estas diferencias debidas a los tipos de aditivos empleados como estabilizantes en la fabricación de cada una de ellas.

Por otro lado, también existen diferencias en los resultados de las magdalenas, aunque el aspecto resulta similar, la magdalena sin gluten destaca por tener mayores valores de dureza y masticabilidad.

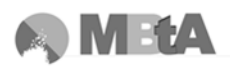

#### <span id="page-7-0"></span>**ABSTRACT**

In this work it has been set up the texture analyzer instrument, model TA.XTplus Texture Analyzer from Stable Micro Systems Company, which is available at the Food Technology laboratory in the University of Oviedo. Its implementation and calibration has been carried out following the instructions.

A good operation methodology is needed to be able to perform texture tests in several products and compare samples with different formulation. In this work, different samples have been analyzed, three types of spreadable light butter and two different types of fairy cakes, one of them with gluten and the other one gluten-free. The spreadable light butters have been analyzed and compared using three different tests: spreadability test, forward extrusion and back extrusion tests, whereas to compare the fairy cakes is used the TPA test (Texture Profile Analysis).

To accomplish the tests, the software conditions have been studied taking into consideration the company recommendations, as well as the existent bibliography and publications.

On the one hand, big differences are found in the spreadable butter results. They are related to hardness, spreadability work, adhesiveness, consistency, etc. properties. The reason of these values is due to the diverse types of additives used as stabilizer in the production.

On the other hand, there are also differences in the fairy cakes results. Despite their aspect look quite similar, the gluten-free fairy cake stands out because of its high values of hardness and masticability.

### <span id="page-8-0"></span>**LISTA DE FIGURAS**

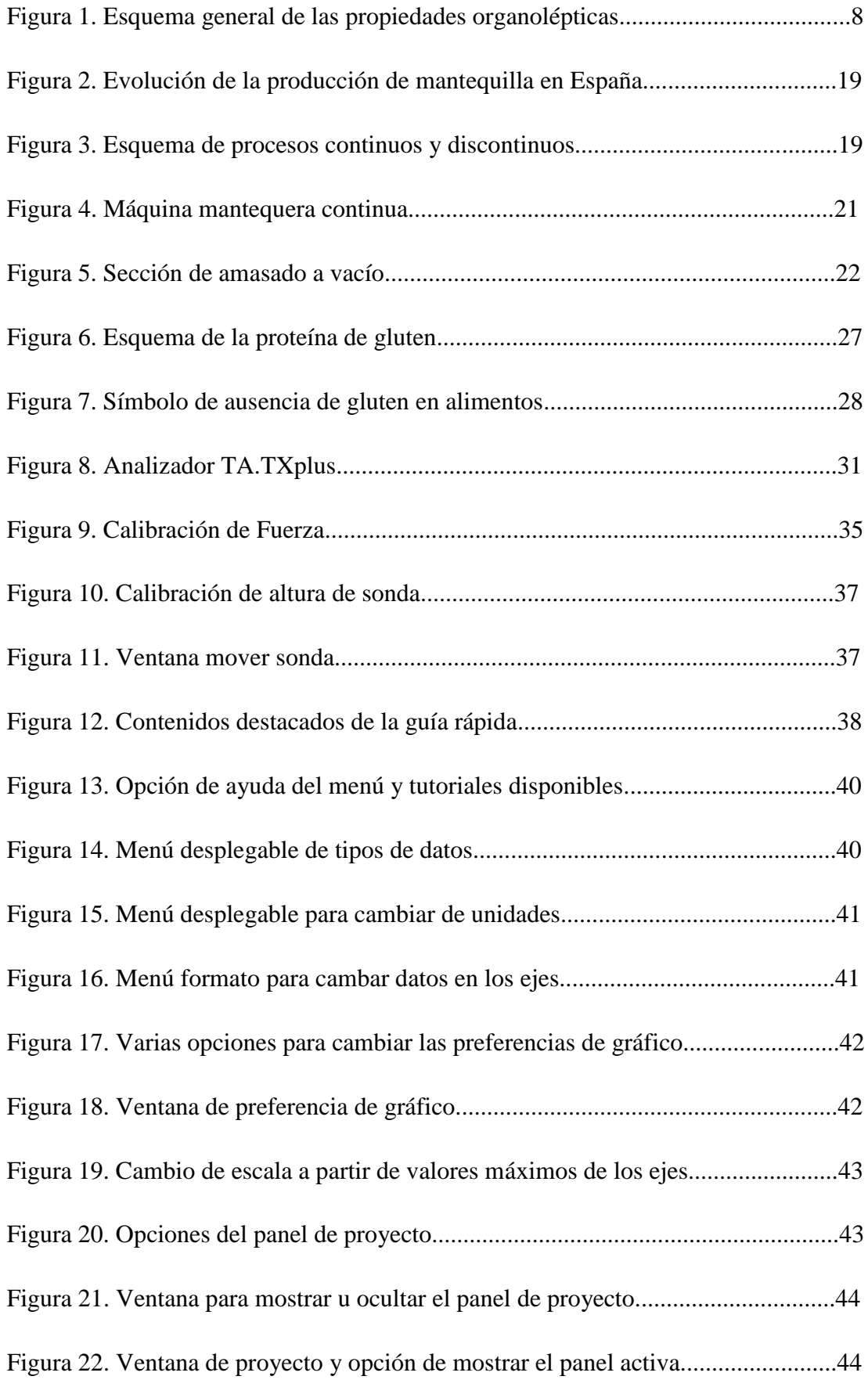

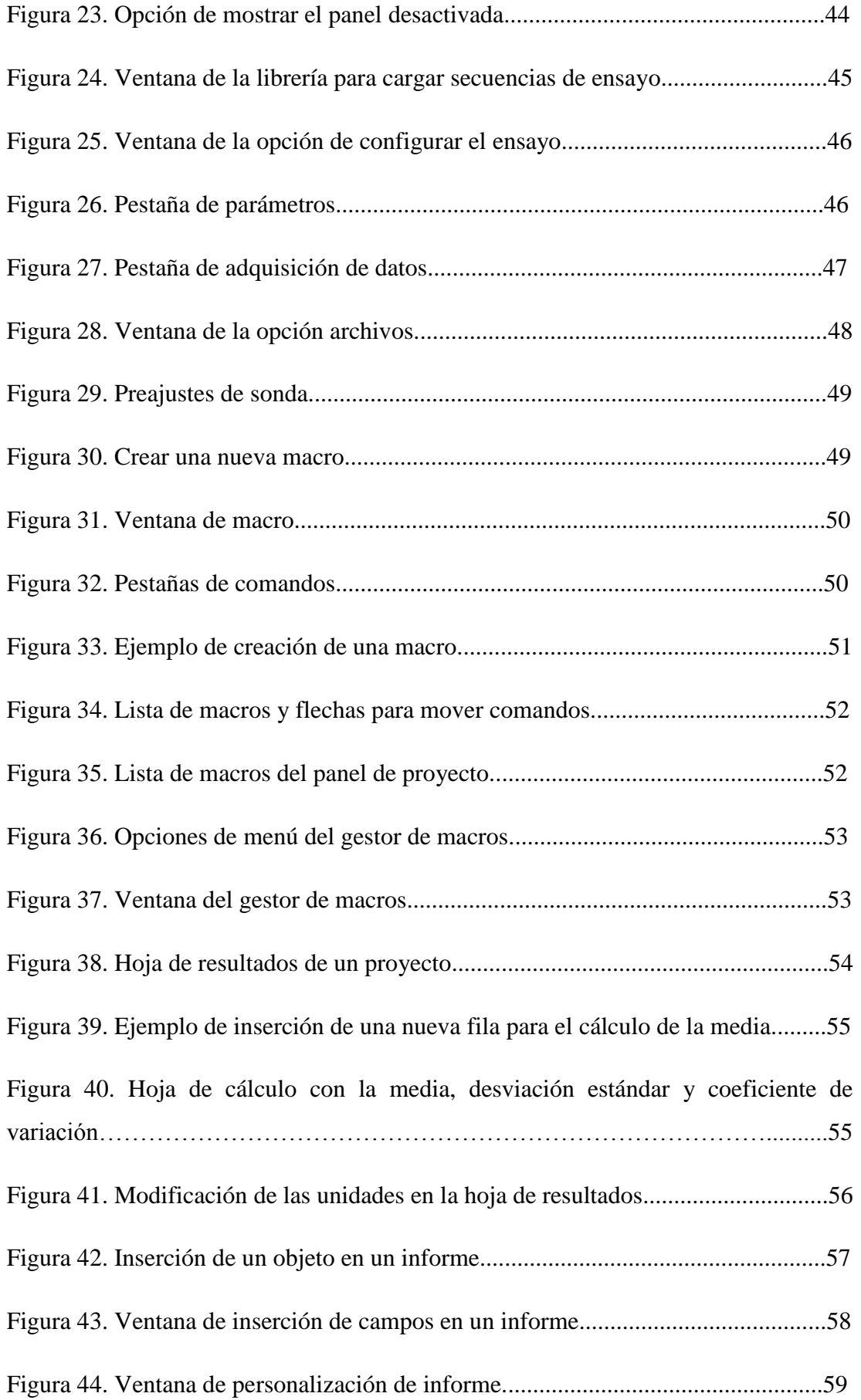

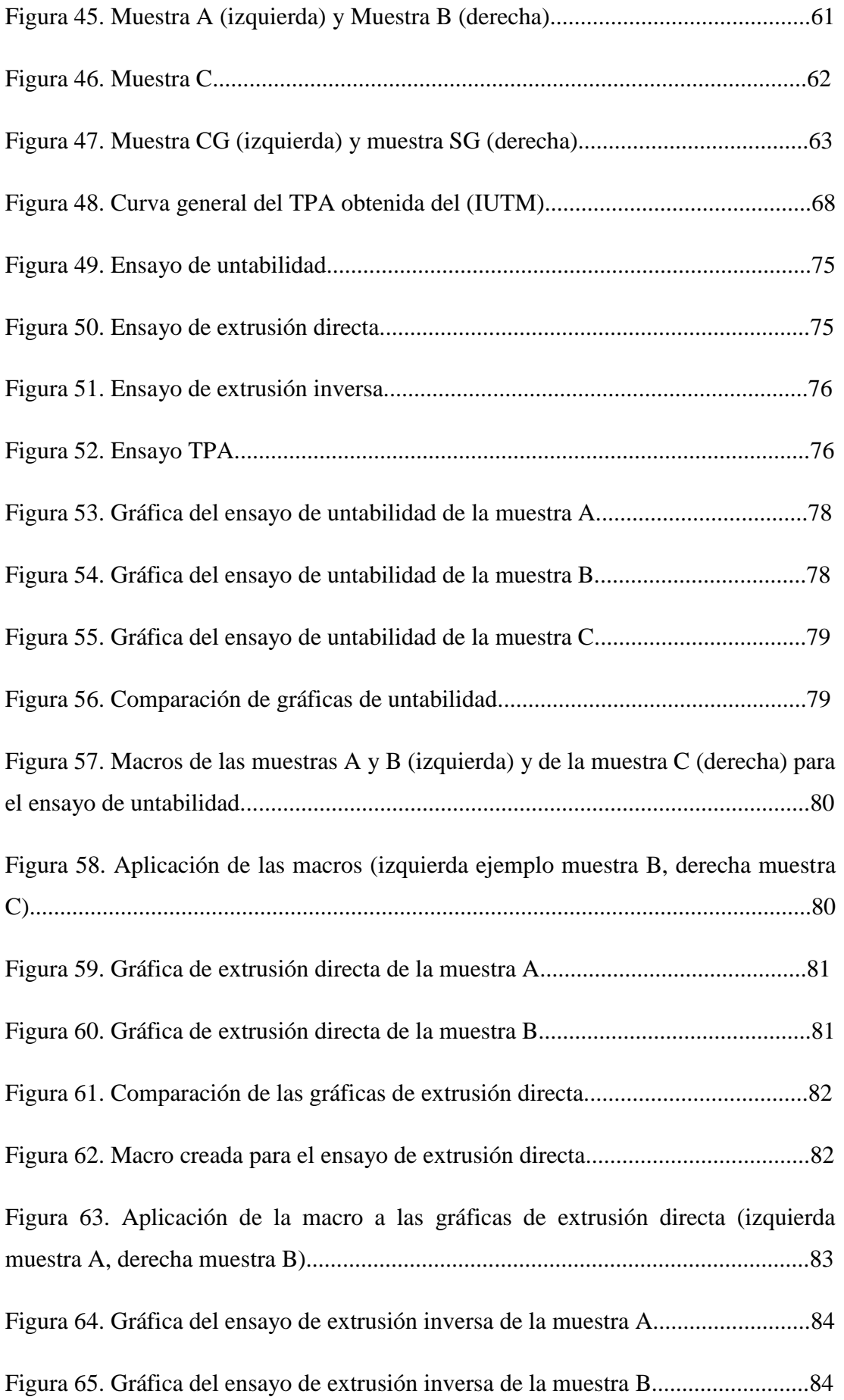

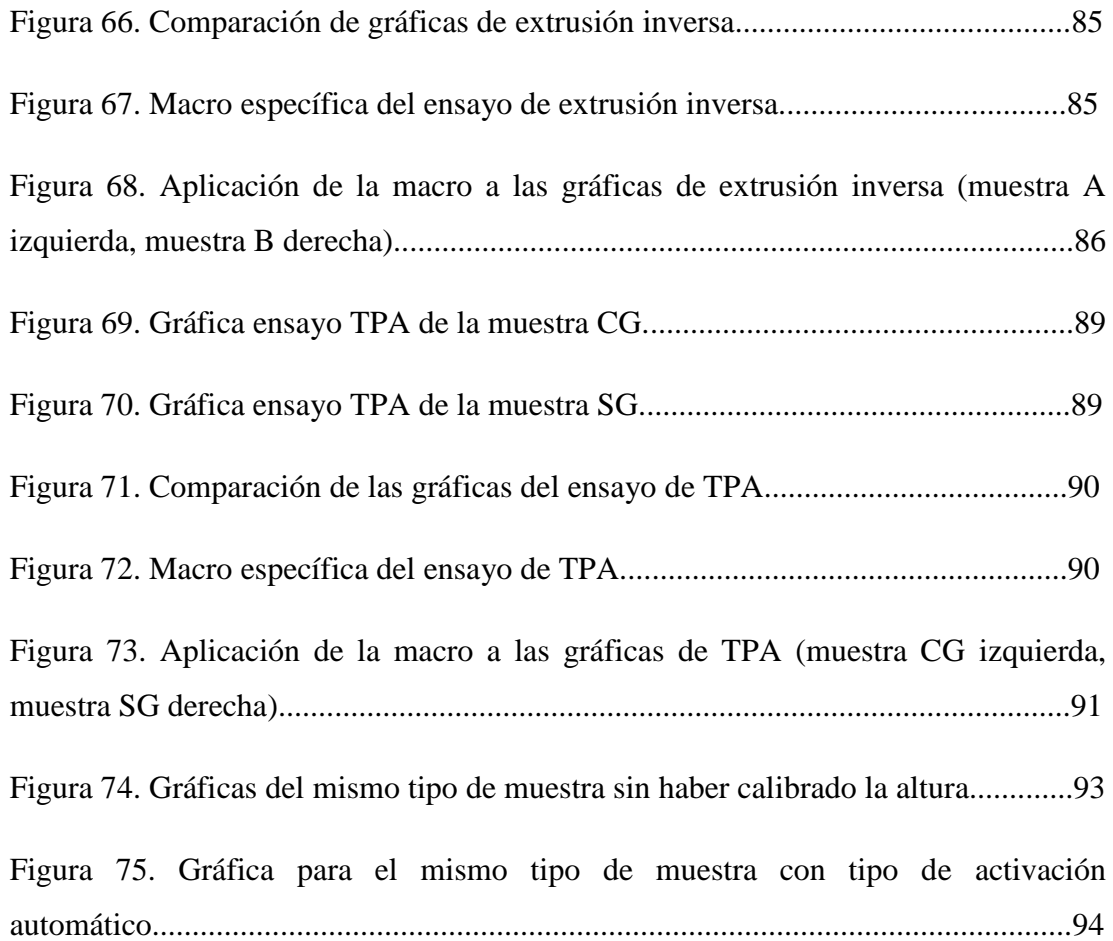

### <span id="page-12-0"></span>**LISTA DE TABLAS**

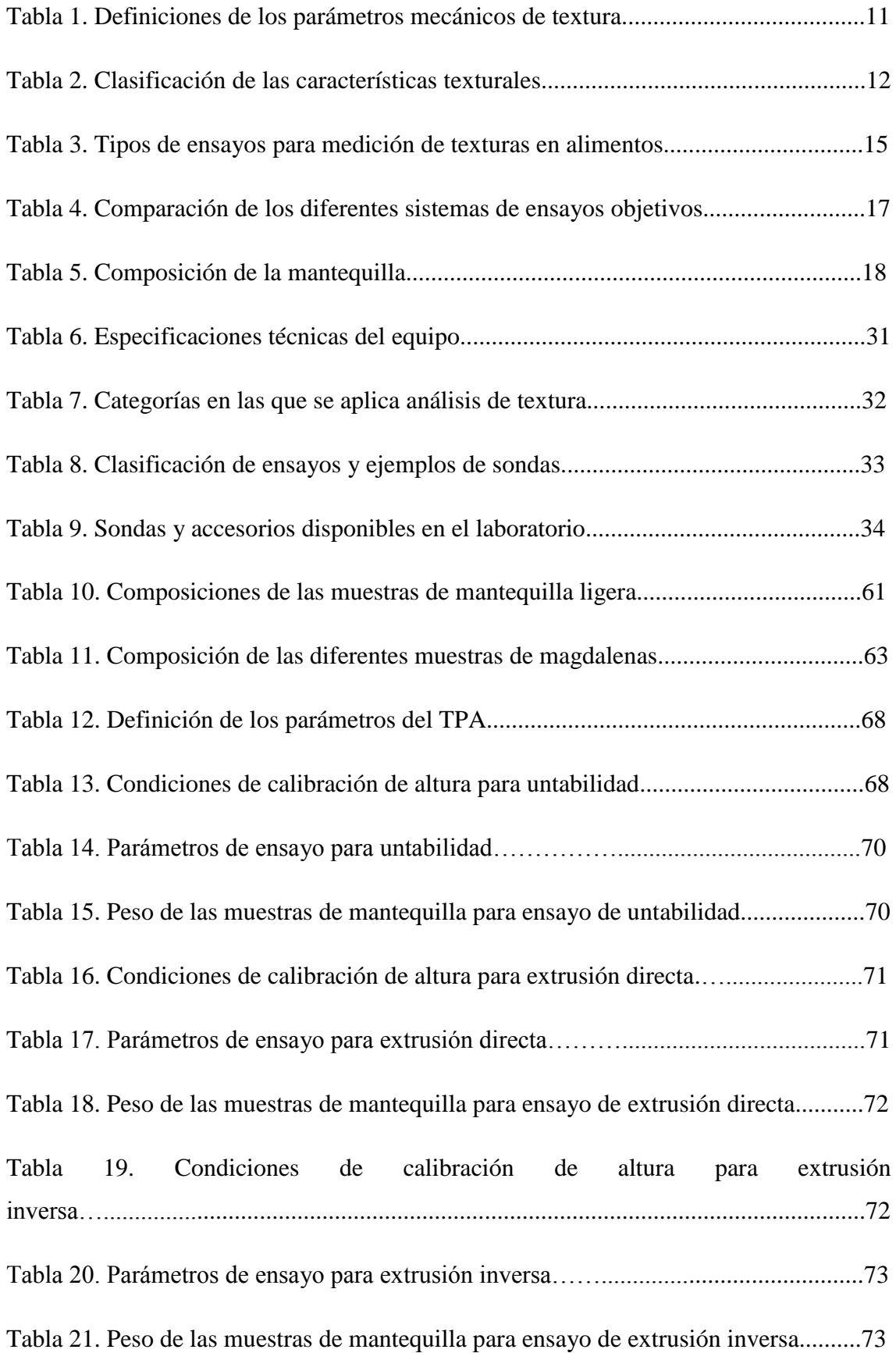

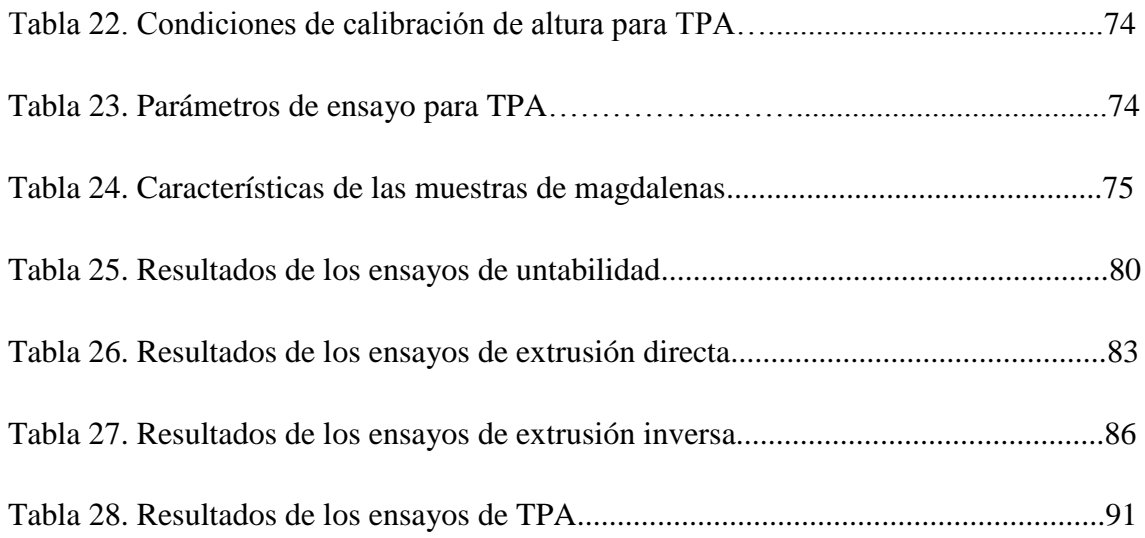

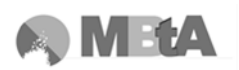

# <span id="page-14-0"></span>**1.INTRODUCCIÓN AL PROYECTO**

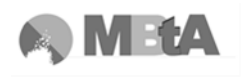

#### <span id="page-15-0"></span>**1.1 Introducción**

La alimentación es una acción vital para el desarrollo de los organismos vivos mediante la cual se ingieren alimentos que son utilizados y transformados para obtener la energía necesaria y mantenerse vivos.

España se puede considerar que tiene una alimentación rica debido a las diferentes culturas que han pasado por el país, además de tener una gran diversidad de tierras, mares, ecosistemas y tradiciones, que contribuyen a ello (www.alimentacion.es/es/).

Sin embargo, cada vez más, la alimentación no sólo es vista como una necesidad sino que el hecho de comer se concibe como un acto social, de disfrute, etc. Es por tanto que los consumidores exigen alimentos de calidad, y más sofisticados, ya que es la calidad, o mejor dicho los factores de aceptabilidad, los que hacen que un consumidor se decante por un producto u otro.

Así pues, hay que tener en cuenta a la hora de producir, cuáles son los factores clave de los alimentos para trabajar sobre ellos.

En los productos alimentarios destacan básicamente cuatro factores importantes que son (Bourne, 2002):

- 1. Apariencia, que comprende el color, la forma, tamaño, etc. y se usa el sentido de la vista para identificarlo.
- 2. Sabor, que comprende el gusto (se percibe a través de la lengua) y el olor (percibido por el centro olfativo en la nariz) y es la respuesta de los receptores situados en las cavidades orales y nasales al estímulo químico.
- 3. Textura se trata principalmente de la respuesta del sentido del tacto a los estímulos físicos que resultan del contacto entre alguna parte del cuerpo y el alimento. El sentido del tacto es la manera primaria de percibir la textura, pero la cinestética (sentido del movimiento y la posición) y algunas veces la vista (velocidad de flujo, grado de disminución, etc.), el sonido (asociado a las texturas crujientes, crepitante, etc.) también son utilizadas en la evaluación de la textura del producto.
- 4. Nutrición, relacionada con la capacidad del alimento para alimentar. Comprende los macronutrientes (carbohidratos, grasas y proteínas) y los micronutrientes (minerales, vitaminas y fibra).

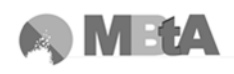

Aparte de estos factores, existen otros que también tienen importancia en los productos, pero no están considerados como factores de calidad de alimentos, como pueden ser el coste, el envase, etc. Los tres primeros factores que se han descrito se consideran factores de aceptabilidad sensorial, ya que son percibidos directamente por los sentidos. En cambio, la nutrición es un factor de calidad pero no es detectado por los sentidos.

Actualmente, uno de los retos de las empresas es conseguir que la textura de sus productos se mantenga a lo largo de la producción e incluso conocer la de sus competidores. En la consecución de la textura deseada hay involucradas consideraciones económicas, ya que es un criterio para muchos consumidores de la calidad del producto.

Sin embargo, la textura tiene una importancia relativa en la aceptabilidad dependiendo del tipo de producto alimenticio. Esta importancia se divide en tres grupos (Bourne, 2002):

- Textura crítica, para el caso de alimentos donde su textura es una característica de calidad dominante como el caso de carne, patatas fritas, cereales, etc.

- Textura importante, alimentos en que la textura contribuye de manera importante pero no dominante en la calidad del producto, de manera que su implicación es equitativa al aspecto y al sabor, es el caso de la mayoría de frutas, verduras, quesos, pan, dulces, etc.

- Textura secundaria, alimentos en los que la textura tiene una contribución insignificante en la calidad del producto, ejemplos de este grupo son las sopas, bebidas, etc.

Varios estudios evidencian la importancia de la textura en los alimentos, hasta el punto de que los consumidores son capaces de identificar bien pocos alimentos cuando se eliminan los aspectos texturales de los mismos, tal y como comprobó Schiffman et al., 1978 (Bourne, 2002).

Además, la importancia que se le otorga a la textura, respecto a los otros factores de calidad, difiere de una cultura a otra. Por ejemplo, en un estudio de los patrones de alimentación de la gente de raza negra de los Estados Unidos y del Caribe, Jerome

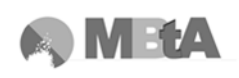

(1975) expuso: "Para los Afro-Americanos de origen rural del sur, el elemento de mayor importancia asociado a los patrones de alimentación es la textura, el sabor tiene una importancia secundaria".

En otro estudio, Szczesniak y Kahn (1971) apuntan que la textura permanece normalmente en el subconsciente. Cuando la textura de un producto es como uno espera que sea y es psicológicamente y fisiológicamente aceptable, entonces pasará desapercibida. En cambio, si la textura del producto no cumple las expectativas que se esperaban, ésta se convierte en un punto de crítica y de rechazo del alimento.

Con todo esto, la textura se define como la "manifestación sensorial y funcional de la propiedad estructural, mecánica y de superficie de los alimentos detectada a través de los sentidos de la vista, el oído, el tacto y cinestético ". (Szczesniak, 2002)

Dicha definición conlleva a importantes conceptos como (Szczesniak, 2002):

- Textura es una propiedad sensorial, así pues, sólo un ser humano (o animal) puede percibirla y describirla.
- Los llamados instrumentos de análisis de textura pueden detectar y cuantificar sólo ciertos parámetros físicos que deben ser interpretados en términos de percepción sensorial.
- Es un atributo multi-variable, un grupo de propiedades.
- Deriva de la estructura del alimento (molecular, microscópico o macroscópico).
- Se detecta a través de varios sentidos, siendo los más importantes el tacto y presión.

Por tanto, ya que se trata de varias características o propiedades sensoriales, es preferible hablar de "propiedades texturales" en vez de "textura" como parámetro individual, y a la definición a la que se llega es: "Las propiedades texturales son un grupo de características físicas que surgen de los elementos estructurales del alimento, son detectadas principalmente por el sentido del tacto, están relacionadas con la deformación, desintegración y flujo del alimento bajo una fuerza, y son medidas objetivamente por funciones de masa, tiempo y distancia" (Bourne, 2002).

A.S. Szczesniak, la que fuera una de las científicas principales de General Foods, indicó la naturaleza multidimensional de la textura y la importancia que tiene para el

4

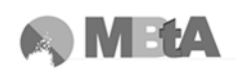

consumidor. Por eso, desarrolló los principios del Análisis del Perfil de Textura, también conocido como TPA, tanto para el método instrumental como el sensorial. Los parámetros de textura identificados por el grupo de General Foods dieron una correlación excelente respecto a las mediciones sensoriales. Esto hace que sea un ensayo utilizado comúnmente para caracterizar productos (Bourne, 2002).

De los tres factores de aceptabilidad de alimentos que se han explicado al principio, la textura fue al último al que se le prestó atención en cuanto a investigación. Es más, durante varios años la textura de los alimentos fue un atributo de calidad que se pasó por alto, y por tanto, se hacían muy pocas mediciones rutinarias de textura y había un bajo nivel de satisfacción.

Sin embargo, con el paso de los años, el estudio y entendimiento de lo que era la textura, y la disponibilidad de equipos capaces de medirla, incrementaron el uso de mediciones del perfil de textura, además de aumentar su conciencia y su importancia en estas últimas décadas.

No obstante, no todo el camino está hecho, todavía falta mucho trabajo, muchas propiedades que todavía no tienen una medición instrumental disponible, así como aprender a manipular la formulación y el proceso de ciertas variables para asegurar la consecución de una alta calidad textural (Bourne, 2002).

## <span id="page-19-0"></span>**1.2 Objetivo**

El objetivo general de este trabajo consiste en poner a punto el equipo Analizador de Textura disponible en el Laboratorio de Tecnología Alimentaria del Departamento de Ingeniería Química de la Universidad de Oviedo, así como la realización de varios ensayos en diferentes tipos de muestras. Para ello, se debe realizar un estudio de las posibilidades de análisis que ofrece el equipo además de conocer cuál es su funcionamiento.

Una vez entendido cómo trabaja y habiendo calibrado el Analizador, siguiendo las instrucciones del manual, las recomendaciones del distribuidor y habiendo solucionado los problemas que surgieron durante este periodo; se pretende verificar su utilidad mediante la aplicación de ensayos en dos productos con características totalmente diferentes. Por un lado midiendo la textura de tres tipos de mantequilla ligera untable con diferente formulación, de modo que se puedan comparar entre ellas; y por otro lado, dos tipos de magdalenas, una con gluten y otra sin gluten.

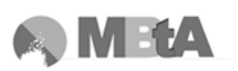

# <span id="page-20-0"></span>**2. CONSIDERACIONES TEÓRICAS**

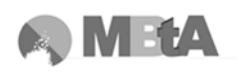

#### <span id="page-21-0"></span>**2.1 Propiedades organolépticas**

Actualmente, para el consumidor las características más importantes de los alimentos vienen dadas por sus propiedades organolépticas, es decir, aquellas que son captadas a través de los sentidos.

En el conocimiento sensorial de un alimento, se pueden destacar cinco atributos: color, sabor, olor, textura y flavor. Los primeros se pueden considerar la respuesta de un órgano sensorial concreto, mientras que en el último interviene una asociación de dichos órganos. Estos cinco atributos vienen a ser la base de las propiedades organolépticas (Bello, 2000). Estas características hacen que el consumidor se decante por un alimento u otro; todas ellas tienen cierto componente subjetivo, ya que pequeños cambios en algunos de estos componentes debido a diferentes marcas, resultan muchas veces determinantes en su grado de aceptación.

Las propiedades organolépticas vienen dadas por el conjunto de estímulos que interactúan con los receptores del analizador, es decir, los sentidos. Dicho receptor transforma la energía que actúa sobre él en un proceso nervioso que se transmite a través de los nervios aferentes hasta los sectores corticales del cerebro, allí se producen las diferentes sensaciones: color, forma, tamaño (las tres primeras constituyen el aspecto), aroma, olor, gusto, textura y sabor (Bello, 2000).

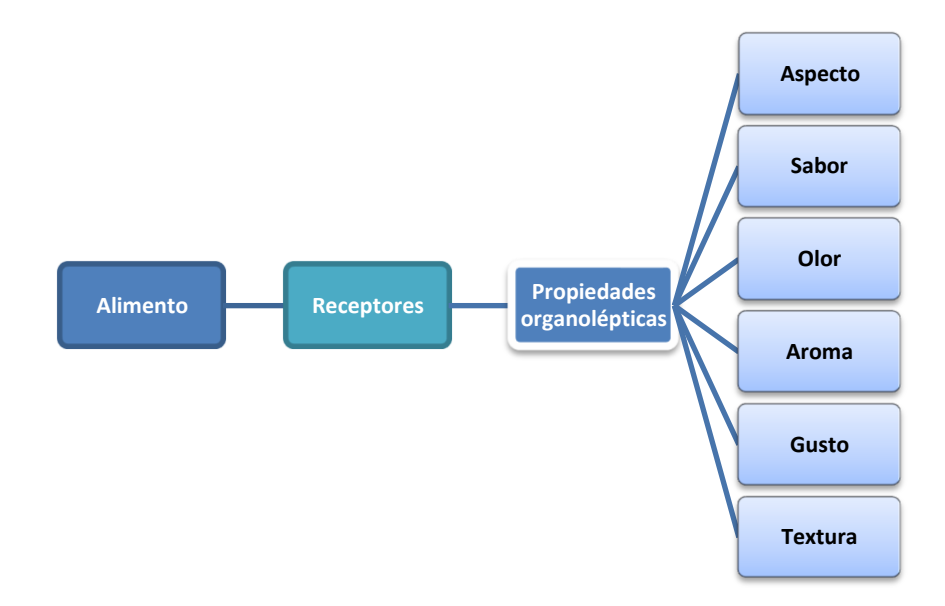

<span id="page-21-1"></span>**Figura 1. Esquema general de las propiedades organolépticas.**

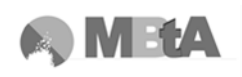

Las definiciones de algunos de los atributos y de las propiedades organolépticas comentados anteriormente son (Bello, 2000):

- Color se describe como la propiedad que se aprecia por el sentido de la vista cuando le estimula la luz reflejada por un alimento, el cual contiene muchas sustancias con grupos crómoferos capaces de absorber parte de sus radiaciones luminosas, dentro de unas determinadas longitudes de onda.
- Sabor es la sensación recibida en respuesta al estímulo provocado por sustancias químicas solubles sobre las papilas gustativas, combina el olor, el aroma y el gusto.
- Olor es el conjunto de sensaciones que se producen en el epitelio olfativo, localizado en la parte superior de la cavidad nasal, cuando es estimulado por determinadas sustancias químicas volátiles presentes y liberadas en el alimento.
- El aroma consiste en la percepción de compuestos olorosos y aromáticos de un alimento después de haberse introducido en la boca. Estas sustancias se disuelven en la mucosa del paladar y la faringe, llegando a los centros sensores del olfato.
- Gusto es el sabor básico de un alimento (ácido, dulce, amargo…). Es una propiedad detectada por la lengua.
- Textura es la propiedad organoléptica que resulta de la disposición y combinación entre sí de elementos estructurales y diversos componentes químicos, dando lugar a unas micro y macroestructuras, definidas por diversos sistemas fisicoquímicos.
- Flavor es el conjunto de percepciones constituidas por estímulos olfatogustativos, táctiles y cinestéticos, que permite caracterizar lo específico de un alimento.

En contraste con otras propiedades sensoriales comentadas anteriormente, la textura no tiene receptores específicos debido a su naturaleza multivariable.

Algunas de las características texturales son percibidas primeramente por el sentido del tacto, es decir, cómo se siente el alimento en las manos, pero sobretodo en la boca, concretamente cuando el alimento se deforma al ser masticado con los dientes, manipulado y movido por la lengua alrededor de la cavidad oral, a la vez que mezclado con la saliva, de manera que forma un bolo (Szczesniak, 2002).

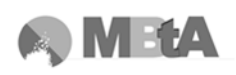

El sentido de la vista se utiliza para evaluar el espesor del alimento, el grado de consistencia, etc. El sentido del oído es importante para la determinación de si el alimento es muy crujiente o poco crujiente. Sin embargo, el sentido del tacto es más utilizado que la combinación de los otros sentidos para detectar las propiedades texturales de los alimentos.

Por tanto, un gran número de tejidos y receptores están involucrados en la percepción de la textura. Estos receptores notan las sensaciones relacionadas con la textura como son tacto/presión, posición de la unión, sonidos, etc. De manera que toda la información registrada por estos receptores se lleva instantáneamente al sistema central nervioso y de allí al cerebro (Szczesniak, 2002).

#### <span id="page-23-0"></span>**2.2 Textura**

#### <span id="page-23-1"></span>**2.2.1 Historia**

El estudio de la textura empezó a mediados del siglo XIX y principios del XX donde varios científicos fueron capaces de desarrollar instrumentos simples para ensayar alimentos. Pero no fue hasta 1950, cuando se empieza a considerar la textura como un tema propiamente dicho (Szczesniak, 2002).

Actualmente, el campo de estudio dispone de principios desarrollados, conocimientos, etc. y se considera la textura como un atributo de calidad positivo excelente para la preparación de alimentos y que contribuye al placer de comer.

Como se ha explicado en la introducción, la textura es un atributo multivariable, y para poder entenderla es importante definir las propiedades texturales, así como sus magnitudes, lo que no resulta tarea fácil. Por tanto, es necesaria una nomenclatura internacional estándar para asegurar que todas las investigaciones llevadas a cabo en diferentes países se refieren a las mismas propiedades. Sin embargo, esto no es sencillo, porque algunas palabras al realizar su traducción a otra lengua no siempre son equivalentes, es decir, se usa otra palabra distinta (Bourne, 2002).

Una de las pioneras en el desarrollo de la definición de las propiedades de textura basado en propiedades físicas fue Szczesniak (2002), que intentó clasificar estas propiedades mecánicas de la siguiente manera (ver tabla [Tabla 1\)](#page-24-0) y también relacionarlas con términos populares (ver [Tabla 2\)](#page-25-1):

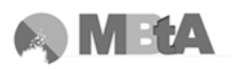

<span id="page-24-0"></span>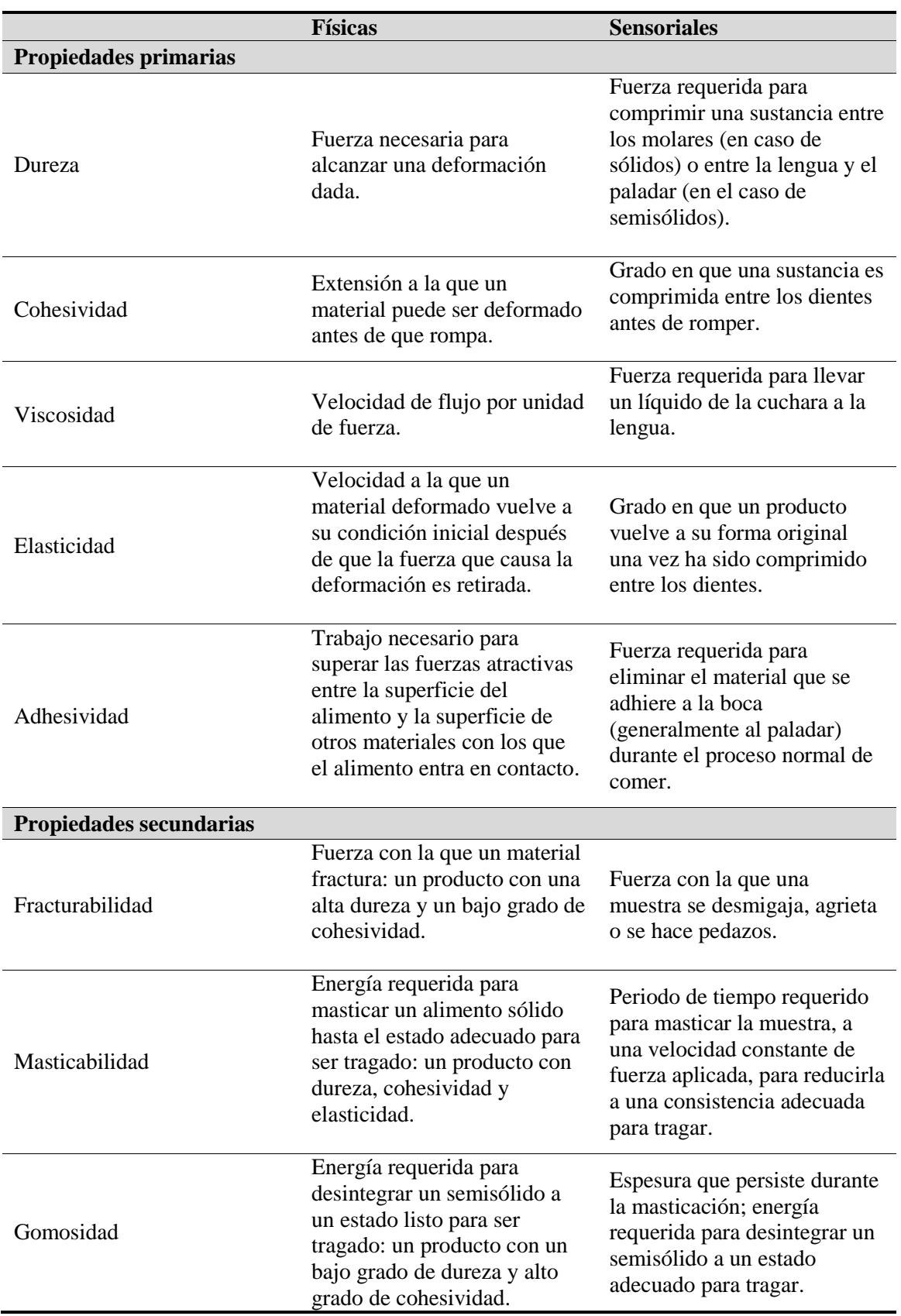

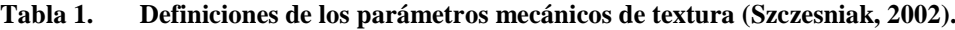

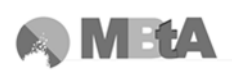

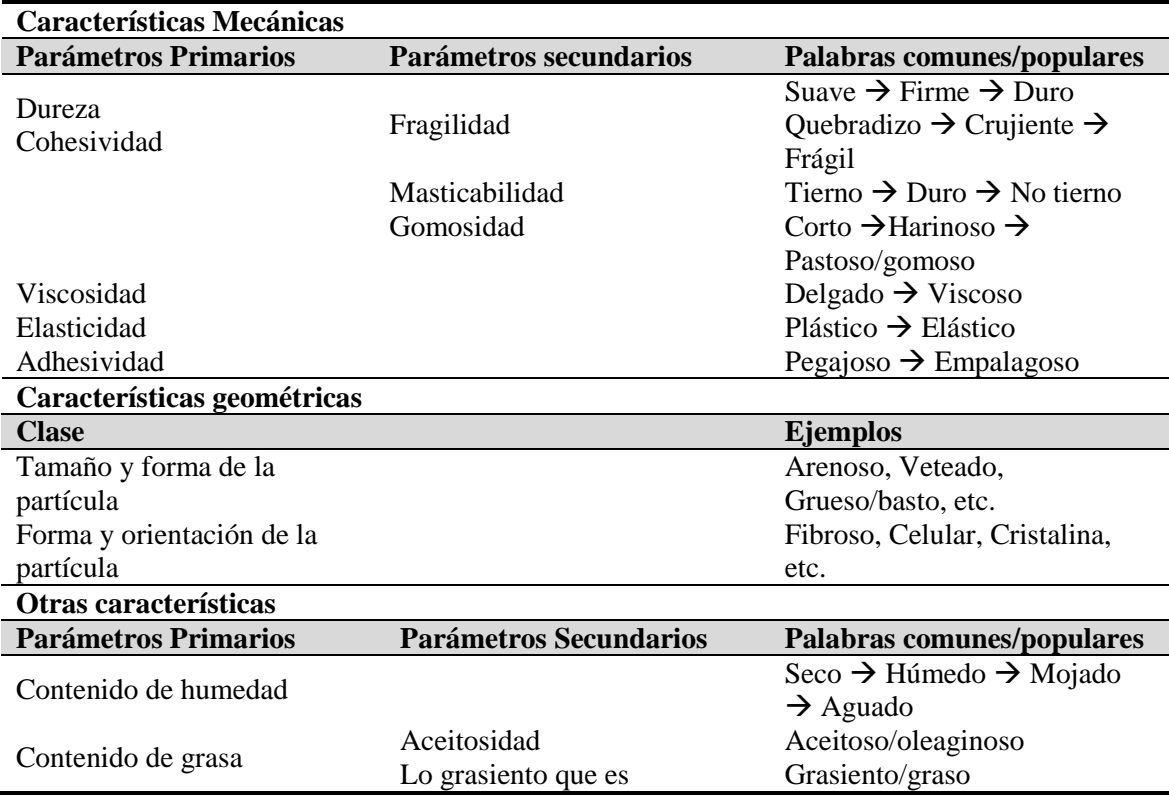

<span id="page-25-1"></span>**Tabla 2. Clasificación de las características texturales (Szczesniak, 2002).**

A pesar del conocimiento, tradicionalmente e incluso en estos días, la evaluación de textura es llevada a cabo mayoritariamente mediante paneles. No obstante, los métodos sensoriales están sujetos a una amplia variabilidad, aunque este aspecto puede reducirse mediante la evaluación con paneles entrenados. Pero a veces es preferible el uso de métodos instrumentales porque pueden llevarse a cabo las evaluaciones bajo condiciones más estrictamente definidas y controladas (Software Texture Exponent 32).

#### <span id="page-25-0"></span>**2.2.2 Relación de la textura y la reología**

La textura de los alimentos tiene una relación importante con la reología, que se define como el estudio de las deformaciones de los flujos de la materia. Por tanto, la reología alimentaria es "el estudio de la deformación y flujo de materias primas, productos intermedios y productos finales de la industria alimentaria" (White, 1970; Bourne, 2002).

La psicofísica se define como el estudio de las relaciones entre los estímulos medibles y las respuestas correspondientes (Roudot, 2004).

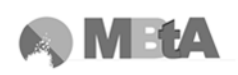

La psicorreología es la rama de la psicofísica relacionada con la percepción sensorial de las propiedades reológicas de los alimentos. Pero también es la ciencia que se interesa por las relaciones que existen entre las preferencias de los consumidores y las propiedades reológicas de los alimentos (Roudot, 2004).

La ciencia de la reología tiene muchas aplicaciones dentro del campo de la aceptabilidad alimentaria, procesado de alimentos y manejo. Un gran número de operaciones de tratado de alimentos dependen de las propiedades reológicas del producto en la etapa intermedia de fabricación, ya que tiene un gran efecto sobre la calidad del producto final (Bourne, 2002).

La viscosidad es una propiedad importante de la calidad de la mayoría de productos fluidos o semifluidos. La ingeniería alimentaria está interesada en poder bombear, mezclar, etc. productos de estas características, por tanto es importante el estudio sobre la plasticidad, pseudoplasticidad, etc., que son propiedades que forman parte de la reología.

Por ejemplo, productos como la mantequilla, margarina, mayonesa, pudings, etc. son de naturaleza plástica o pseudoplástica. Son productos que deben ser untados y deben fluir con facilidad bajo la aplicación de una pequeña fuerza pero que una vez cese la fuerza externa deben recobrar su forma inicial. Todas estas características y propiedades son estudiadas por la reología.

Aunque la reología juegue un papel importante en la aceptabilidad de los alimentos, no cubre todos los aspectos que están incluidos en una definición amplia de textura. Como por ejemplo, el proceso de masticación no se incluye en reología, y es durante este proceso donde se perciben las partículas del alimento, la aspereza de la superfície, etc., los cuales son atributos importantes en la sensación de textura. Así como, la habilidad del alimento de humedecerse y absorber saliva, o liberar humedad o grasa son sensaciones texturales importantes, además de los cambios de temperatura que ocurren en la boca y que influyen en la textura de algunos alimentos; todas estas características no pertenecen al campo de la reología.

Por tanto, una parte del campo de la textura está dentro de la reología convencional y otra parte está fuera de ella. La tecnología de alimentos necesita definir propiedades

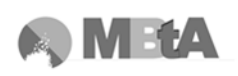

reológicas de los alimentos pero a veces resultan de poca ayuda para definir las propiedades texturales, y por tanto, técnicas no reológicas son necesarias.

Las medidas de reología fundamentales normalmente no están bien correlacionadas con la evaluación sensorial de textura, a diferencia de los ensayos empíricos de textura que si lo están, debido a que la reología no es capaz de describir todos los cambios que se producen durante la masticación (Bourne, 2002).

Sin embargo, es cierto que los instrumentos de reología son capaces de medir productos líquidos, sólidos y semisólidos, en cambio, los analizadores de textura sólo se pueden utilizar para la medición de alimentos sólidos o semisólidos.

Se debe recordar que la mayoría de conceptos e instrumentos utilizados en reología fueron desarrollo para materiales y productos que no eran alimentarios, como plásticos. La reología aplicada a los productos alimentarios fue tomada de conceptos de la reología convencional teórica y práctica, por tanto, puede ser que parte de esta teoría no pueda ser aplicada a la alimentación.

#### <span id="page-27-0"></span>**2.2.3 Clasificación de las mediciones de textura**

La existencia de muchos tipos diferentes de textura y de propiedades reológicas en alimentos conlleva una amplia variedad de métodos para la medición de dichas propiedades, y por tanto, es necesaria su clasificación.

Existen varias clasificaciones según el tipo de producto alimentario (cereales, carne, pescado, etc.), según las propiedades texturales como geles, líquidos, alimentos fibrosos, etc.

Estas clasificaciones pueden resultar adecuadas, sin embargo, parece que la mejor opción es la de clasificar estas mediciones o métodos según el tipo de ensayo que se utiliza, ya que sea cual sea el tipo de alimento el proceso de desintegración por masticación hasta un estado adecuado para poderse tragar es llevado a término. Por tanto, resulta más lógico pensar en una clasificación según el tipo de ensayo que según la naturaleza del producto (Bourne, 2002).

La tabla [Tabla 3](#page-28-0) muestra los ensayos utilizados para la medición de textura en alimentos.

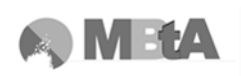

Los ensayos objetivos se dividen en directos, que miden propiedades texturales reales de los materiales y los indirectos que miden propiedades físicas que se correlacionan bien con una o más propiedades de textura. Por otro lado, los ensayos sensoriales se clasifican en orales (aquellos que se ejecutan en la boca), y no orales (aquellos realizados con cualquier otra parte del cuerpo que no sea la boca para medir la textura) (Bourne, 2002).

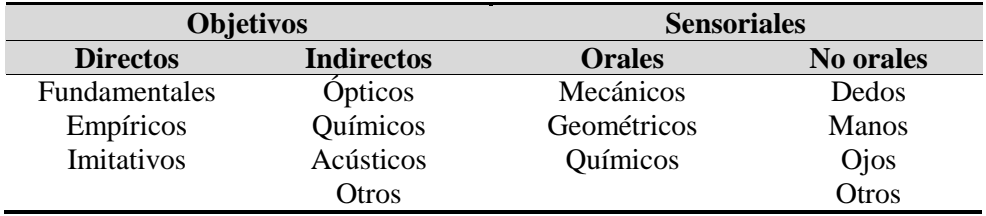

<span id="page-28-0"></span>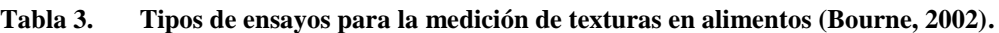

#### **2.2.3.1 Ensayos fundamentales**

Estos ensayos fueron desarrollados por ingenieros y científicos interesados en teoría y práctica de materiales de construcción, por tanto, no serán muy útiles en lo que es percibido en la boca cuando se mastica un alimento. Estos tipos de ensayos, miden aquellas propiedades reológicas que están bien definidas.

Los ensayos fundamentales asumen tres condiciones:

- Tensiones bajas  $(1-3\%)$ .
- Que el material sea continuo, isotrópico (material que tiene las mismas propiedades físicas en todas las direcciones) y homogéneo.
- Que la pieza del ensayo sea de una forma regular y uniforme.

La mayoría de ensayos de textura hechos en alimentos no cumplen con una o dos de las condiciones asumidas.

Estos ensayos normalmente son muy lentos para trabajar y no se correlacionan bien con las evaluaciones sensoriales como sí lo hacen los ensayos empíricos, además que se tratan de equipos caros.

#### **2.2.3.2 Ensayos empíricos**

Estos ensayos miden parámetros que están poco definidos pero que desde la experiencia práctica se sabe que están relacionados con la calidad de la textura. Este tipo de instrumentos son los más utilizados en la industria alimentaria.

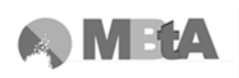

Son fáciles de trabajar, rápidos y suelen ser equipos baratos. Los inconvenientes de trabajar con este tipo de instrumentos es que no se sabe qué se está midiendo debido a la poca definición que hay, el test es muy arbitrario y son sólo efectivos para un número limitado de productos.

#### **2.2.3.3 Ensayos imitativos**

Imitan las condiciones en las que el alimento se encuentra en la práctica. Se podrían considerar estos equipos como un subtipo de ensayos empíricos. Un ejemplo de este test sería el aparato de medición de masa que imita el manejo y trabajo de la masa de pan.

El equipo ideal para la medición de textura debería ser una combinación de las mejores características de los métodos fundamentales, empíricos e imitativos; así que actualmente no existe ningún equipo ideal de medida, y sólo los métodos empíricos son los más utilizados.

En la [Tabla 4](#page-30-2) aparece un resumen de las ventajas e inconvenientes de cada uno de estos métodos:

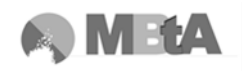

<span id="page-30-2"></span>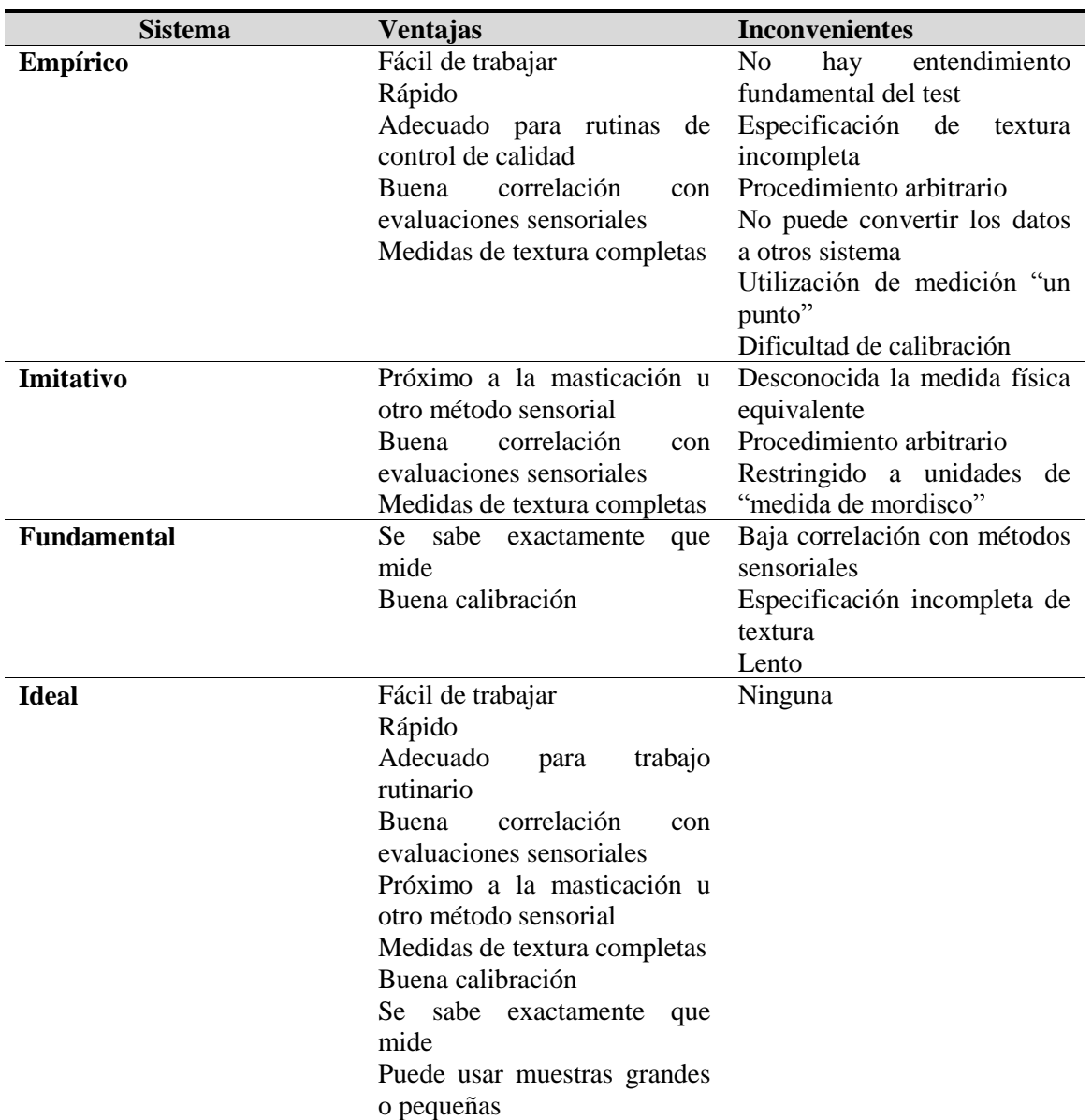

#### **Tabla 4. Comparación de los diferentes sistemas de ensayos objetivos (Bourne, 2002).**

#### <span id="page-30-0"></span>**2.3 La mantequilla como material de estudio textural**

Uno de los productos actuales en el que tienen una gran importancia las propiedades de textura es la mantequilla láctea. El valor de dureza así como el del trabajo que haya que hacer para untarla en una rebanada, pueden ser claves para que el consumidor se decante por un producto u otro. Por tanto, ya que estas características afectan a su aceptabilidad, es interesante su estudio.

#### <span id="page-30-1"></span>**2.3.1 Composición y tipos de mantequilla**

Antes de la era industrial existían pocos productos lácteos debido al desconocimiento de métodos de conservación, sólo existía la leche entera y desnatada, la nata, la

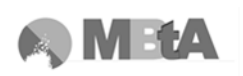

mantequilla y los quesos (madurados y duros). Solamente los elementos insolubles (caseína y grasa) se podían conservar durante bastante tiempo en forma de queso o mantequilla (Alais, 1985).

El progreso en métodos de conservación es una parte importante y hoy en día se permite conservar casi indefinidamente la leche íntegra. Así que, la lista de productos lácteos y derivados de la leche aumenta diariamente.

La mantequilla es el producto que se obtiene por batido de la nata, donde la materia grasa no se encuentra en su estado original, sino que se la ha separado del llamado suero de mantequilla o mazada (Alais, 1985). Siendo su composición la siguiente:

| 80%         |
|-------------|
| $0 - 2\%$   |
| 0,7%        |
| $16 - 18\%$ |
|             |

<span id="page-31-1"></span>**Tabla 5. Composición de la mantequilla (Gösta Bylund, 1996).**

La mantequilla se divide en dos categorías:

- Mantequilla de nata dulce: madurada de manera física mediante modificaciones de temperatura. Estas mantequillas no tienen sabores característicos, y producen una mazada dulce.
- Mantequilla de nata ácida: madurada mediante fermentación bacteriana. Las bacterias producen sustancias concretas que confieren a la mantequilla olor y sabor.

#### <span id="page-31-0"></span>**2.3.2 Proceso de producción**

La producción española de mantequilla del año 2010 estuvo alrededor de 31 miles de toneladas. Cifra que desde el 2002 ha ido en declive, como se puede observar en el gráfico siguiente, a pesar de que no haya datos del año 2004.

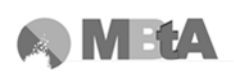

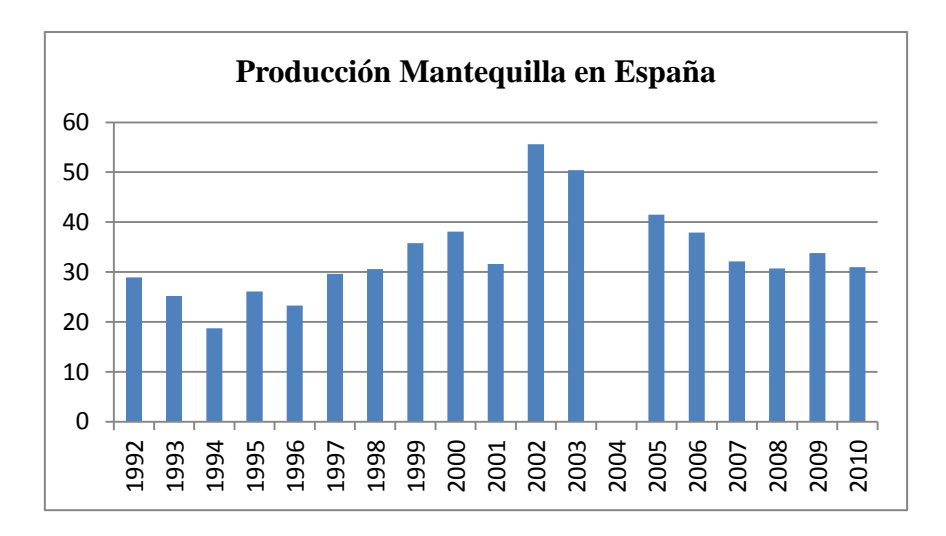

**Figura 2. Evolución de la producción de mantequilla en España (INE, 2012).**

<span id="page-32-0"></span>Los procesos de producción de mantequilla a escala industrial constan de un buen número de etapas, tanto en proceso continuo como discontinuo, tal y como se puede observar en el esquema siguiente:

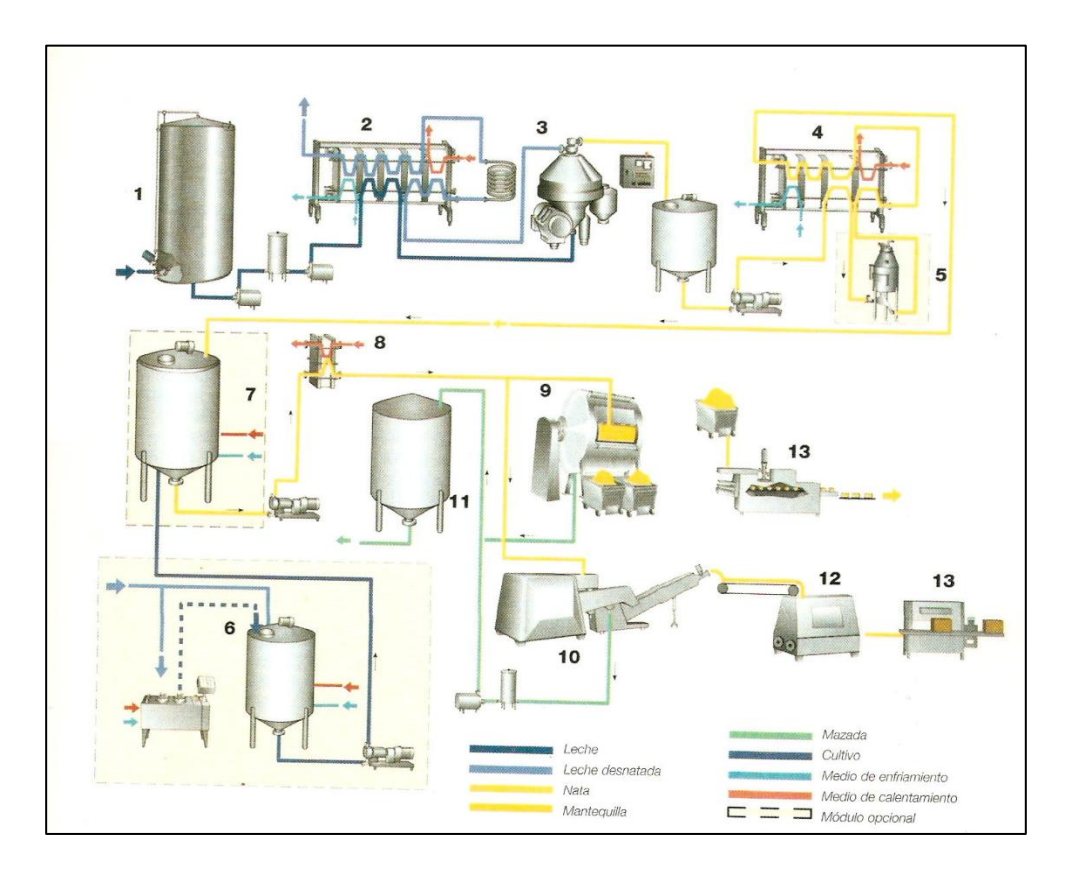

<span id="page-32-1"></span>**Figura 3. Esquema de procesos continuos y discontinuos (Gösta Bylund, 1996).**

Las etapas de producción se describen a continuación (Gösta Bylund, 1996):

1. Recepción de leche a un tanque de almacenamiento.

- 2. Precalentamiento de la leche: se precalienta hasta 63ºC en un pasteurizador antes de proceder a la separación de la nata y la leche.
- 3. Separación de la grasa: Mediante separadoras centrífugas se separa la leche desnatada y la nata. La nata caliente se lleva a un depósito de almacenamiento intermedio, mientras que la leche desnatada se pasteuriza y se enfría antes de ser bombeada a los depósitos de almacenamiento.
- 4. Pasteurización de la nata: desde los depósitos intermedios, la nata se pasteuriza a una temperatura de 95ºC o más, para destruir enzimas y microorganismos que puedan dañar la calidad de la mantequilla.
- 5. Desaireación a vacío (si procede): trata de eliminar sustancias aromáticas indeseables que se encuentran ligadas a la grasa para que no pasen a la mantequilla. Después la nata vuelve al pasteurizador para un tratamiento posterior (calentamiento, mantenimiento y enfriamiento) antes de pasar al depósito de maduración.
- 6. Preparación del cultivo (si procede): Para la producción de nata ácida, la adición de bacterias acidificantes proporciona a la mantequilla un aroma fuerte y se aumenta el rendimiento mantequero. Las bacterias producen ácido láctico, diacetilo y ácido acético, que son las sustancias aromáticas más importantes.
- 7. Maduración y acidificación de la nata (si procede): La acidificación y el tratamiento térmico de la nata da a la grasa la estructura cristalina para conseguir una consistencia adecuada de mantequilla, tienen lugar de forma simultánea en el depósito. El depósito consta de agitadores para conseguir una agitación eficaz cuando la nata ha coagulado. El proceso de maduración dura aproximadamente de 12 – 15 horas.
- 8. Tratamiento de temperatura: La nata se somete a un tratamiento según un programa de temperatura que controlará la cristalización de la grasa y su consistencia, siendo una de las más importantes características de calidad dicha cristalización afecta también al sabor y aroma. La consistencia es un concepto que implica propiedades como dureza, viscosidad, plasticidad y capacidad de ser extendida.
- 9. El depósito donde tiene lugar la maduración y tratamiento, está provisto de una camisa por donde circulan los fluidos de calentamiento y enfriamiento.
- 10. Batido y amasado (en discontinuo).
- 11. Batido y amasado (en continuo): Los glóbulos de grasa presentes en la nata tienen tanto grasa cristalizada como líquida. Los cristales, se sitúan en la cubierta, próxima a la membrana de los glóbulos. Cuando se agita la nata, se forma una espuma de burbujas de proteínas de alto peso molecular, como las membranas de los glóbulos son superficialmente activas, son arrastradas hacia la interfase aire/agua de manera que se concentran los glóbulos en la espuma. Al continuar la agitación, las burbujas se van haciendo más pequeñas, debido a que las proteínas expulsan el agua, haciendo que la espuma sea más compacta, de manera que ejerce una presión sobre los glóbulos de grasa. Al suceder esto, parte de la grasa líquida sale de los glóbulos y algunas membranas se desintegran. La grasa líquida, se extiende formando una capa sobre la superficie de las burbujas y de los glóbulos. Las burbujas al hacerse más densas se va soltando cada vez más grasa, de forma que la espuma se hace inestable y se rompe. De esta manera, los glóbulos de grasa coagulan formando granos de mantequilla.
- 12. Recogida de la mazada
- 13. Silo de mantequilla con transportador
- 14. Máquinas envasadoras

Los métodos continuos de producción se basan en métodos tradicionales, el más utilizado en Europa es el método Fritz (Gösta Bylund, 1996).

El proceso continuo se explica a continuación, para ello, se muestran dos esquemas que ayudan a su entendimiento.

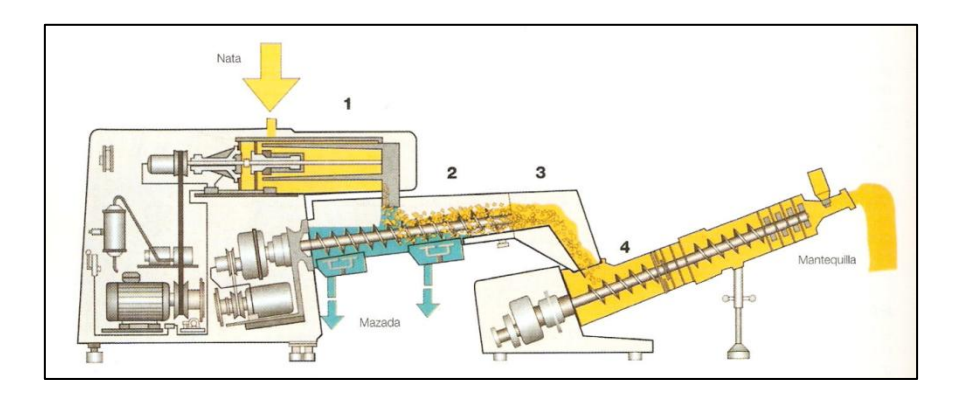

**Figura 4. Máquina mantequera continua (Gösta Bylund, 1996).**

<span id="page-34-0"></span>La nata pasa a un cilindro batidor con doble enfriamiento (1), equipado con batidores accionados por un motor de velocidad variable. El proceso de conversión en el cilindro

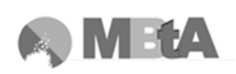

es rápido. A continuación, los granos de mantequilla y la mazada pasan a la sección de separación, o sección de amasado (2). En esta sección existe un tornillo que inicia el amasado de la mantequilla al mismo tiempo que la transporta a la siguiente etapa; cuando sale de esta etapa, la mantequilla pasa a través de una placa perforada, sección de secado y exprimido, donde se elimina mazada aún retenida (3). Los granos pasan a la segunda sección de amasado (4). Posteriormente, en la siguiente sección, se puede añadir sal a través de un inyector (5). Seguidamente, se pasa a la sección de amasado a vacío (6) donde se puede reducir el contenido de aire en la mantequilla. La etapa de amasado final (7) se compone de secciones con placas perforadas por donde tiene que pasar la mantequilla para dar un tratamiento óptimo a la misma. Se pueden instalar a la salida controles de humedad, sal, densidad y temperatura (8).

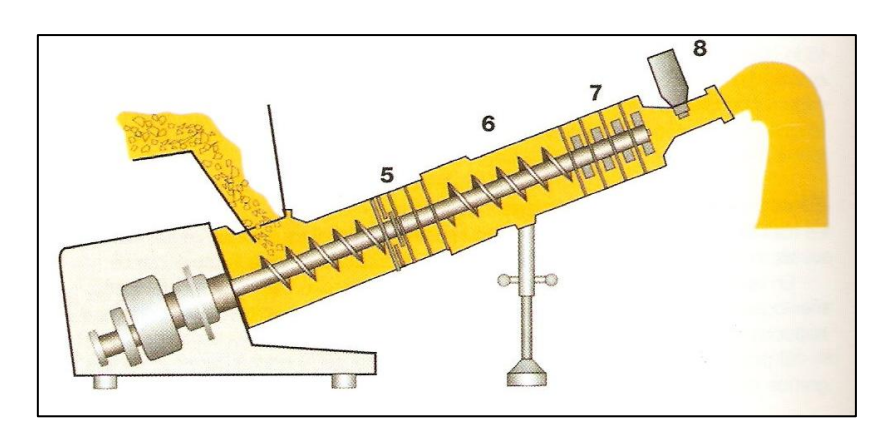

**Figura 5. Sección de amasado a vacío (Gösta Bylund, 1996).**

<span id="page-35-1"></span>La mantequilla terminada se descarga desde la boquilla como un chorro continuo al silo de mantequilla apara ser enviada a las máquinas envasadoras.

El amasado tiene lugar cuando se drena la mazada. Los granos de mantequilla se prensan y exprimen para eliminar la humedad que hay entre ellos. Los glóbulos de grasa son sometidos a grandes presiones, y la grasa que contienen en forma cristalina y líquida sale del mismo. Este proceso, se prolonga hasta conseguir el contenido de humedad requerido, de manera que la fase acuosa debe estar finamente dispersa, para que no se pueda ver ninguna gota de agua (Gösta Bylund, 1996).

#### <span id="page-35-0"></span>**2.3.3 Corrección de textura**

En los países donde la producción de leche no tiene un carácter uniforme, existen diversos tipos de mantequilla, debido a las diferentes propiedades de las leches procedentes de las diversas regiones (Alais, 1985). Por tanto, pueden tener distinta
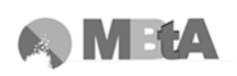

consistencia, composición química de la grasa, etc. Algunos de estos defectos en la textura o en el aroma de la mantequilla se pueden corregir mediante la técnica para alcanzar el producto deseado; sin embargo, es imposible llegar a la normalización absoluta para que siempre salga el mismo tipo de producto (Alais, 1985).

#### **2.3.4 Parámetros importantes en la textura de mantequillas**

Uno de los aspectos más importantes en la mantequilla es su aptitud para la extensión, denominado también "untabilidad", es decir, la aptitud para recubrir la rebanada de pan o la tostada (Alais, 1985).

Por otra parte, la dureza de la mantequilla también es importante, y se define como la resistencia a la deformación.

La firmeza debe tomarse como sinónimo de dureza; sin embargo, este término se emplea para designar más especialmente la resistencia de la mantequilla a la deformación bajo su propio peso.

#### **2.3.5 Productos "aligerados" extensibles**

Durante muchos años se han tenido sólo unos pocos tipos reconocidos de grasas para cocinar, como la mantequilla, margarina, manteca de cerdo y aceite de coco. De estos, la mantequilla y la margarina también han sido empleados para untar el pan, cocinar y en pastelería (Alais, 1985). Sin embargo, estos productos presentan el inconveniente de que cuando se producen tradicionalmente no se extienden con facilidad a la temperatura normal de refrigeración (~5ºC) Gösta Bylund, 1996). Lo cual llevó en los años 60 y 70 al desarrollo de productos que se extienden fácilmente.

El descenso en el consumo de mantequilla hace que deban atenderse los gustos de los consumidores, es decir, el desarrollo de productos "aligerados" para untar, aunque algunos de ellos contienen otras grasas no lácteas en su composición.

El concepto de productos grasos para extender sobre el pan, etc. no es nuevo. En Europa, el interés para la obtención de productos con consistencia parecida a una mantequilla batida pero con un contenido en grasa reducido va aumentando desde hace algunos años (Alais, 1985).

Estos productos se extienden más fácilmente y aportan un contenido en materia grasa menor. Pueden ser totalmente lácteos, conteniendo grasa láctea, caseinatos y/o retenido

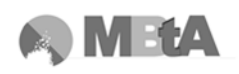

de mazada o lactosuero ultrafiltrado; o bien pueden ser, en parte, productos de imitación que se fabrican con materia grasa vegetal, como aceites de soja o de colza, siendo más ricos en ácidos grasos insaturados.

La composición media de estos alimentos es de 41% de grasa, 7% de proteínas y 1% de hidratos de carbono. Pueden contener también un poco de sal común y agentes texturizantes o de conservación como: gelatina, sorbato, etc.

Estos productos se han designado a veces como "mantequillas aligeradas o ligeras", y de hecho son productos intermedios entre la mantequilla y un queso muy graso con el 50% de extracto seco. Su precio de venta al consumidor, es un poco inferior al de la mantequilla (Alais, 1985).

#### **2.4 Las magdalenas como material de estudio textural**

Los productos obtenidos a partir de los cereales ocupan un lugar destacado como alimentos básicos. Los que se consideran productos de bollería y pastelería cada vez están más presentes en los hogares y su producción se ve en aumento. Son las magdalenas concretamente las que lideran el mercado suponiendo un 30,2% de ventas en el sector de la panadería industrial (www.mercasa.es, 2012).

Las magdalenas son productos habituales y muy consumidos, y que dependiendo de la formulación empleada en la producción, su textura se ve modificada. Así pues, resulta interesante el estudio de textura de algunos de estos productos de manera que se pueda afianzar su aceptabilidad.

#### **2.4.1 Materias primas**

Los productos de panadería, bollería y pastelería, son productos en los que la materia prima es la harina, la cual se obtiene por molturación del trigo limpio u otros cereales y leguminosas, como se explica a continuación.

Cuando se trata de producir artículos de confitería y pastelería, además de la harina, se utilizan otras materias como huevos, leche en polvo, grasas animales y aceites vegetales, azúcar, glucosa, miel, zumo de frutas, etcétera (Madrid, 1989).

Las magdalenas se engloban dentro de los productos de pastelería, que son los elaborados, fermentados o no, con diversas formas, tamaños y composiciones, pero

integrados fundamentalmente por harinas, féculas, azúcares, grasas comestibles y otros productos alimenticios como sustancias complementarias.

La masa con la que se producen las magdalenas se llama masa batida, consideradas así las que habiendo sufrido un batido o amasado dan como resultado masas de gran volumen, tiernas y suaves (Madrid, 1989).

# **2.4.2 Proceso de producción**

Las etapas para la producción tanto de pan como de productos de repostería, se resumen en las que a continuación se describen (Hoseney, 1991):

- 1. Limpieza del grano: esta etapa se lleva a cabo para la eliminación de partículas metálicas, piedras, materiales extraños, granos alterados, paja, etc.
- 2. Acondicionamiento o atemperado: consiste en sumergir los granos en agua y dejarlos reposar durante un periodo de tiempo (3 – 24h) antes de molerlo, ya que en el grano húmedo la separación de las células del endospermo, del germen y del salvado resulta más fácil.
- 3. La molturación: el objetivo de esta etapa es hacer que los cereales resulten más agradables. La molturación implica la eliminación del salvado, es decir: el pericarpio, las cubiertas de la semilla, la epidermis nucelar y la capa de aleurona, además de eliminar el germen por ser relativamente rico en aceite. Como resultado de la molturación el producto gana ante el paladar, pero pierde en valor nutritivo. La mayoría de la molturación de los granos de cereal se hace con molido de rodillos, cada paso a través de los rodillos se acompaña de una reducción del tamaño debida a las fuerzas de presión y de cizalla.
- 4. Clasificación: los productos finales de la molturación se clasifican según el diámetro de las partículas en: mostacilla, sémola, semolina y harina. Las harinas molturadas durante un número de etapas distinto varían considerablemente en las cualidades panarias, dependiendo de la variedad y de si la harina procede de las partes internas o externas del endospermo. Estas harinas se separan en el molino, se investigan sus propiedades panarias y en función de los resultados se mezclan para dar productos comerciales (Belitz et al., 1997).
- 5. Formación de la masa y amasado: Se mezcla directamente harina, levadura, sal y agua, además de otros ingredientes adecuados como grasa, azúcar, leche, etc. y se amasan conjuntamente con las máquinas amasadoras, de manera que se van

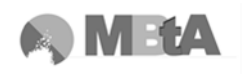

hidratando con el agua las partículas de harina. A medida que más agua libre se utilice para hidratar la proteína y el almidón, la resistencia a la extensión del sistema va aumentando progresivamente. Se continúa amasando hasta conseguir una masa óptimamente desarrollada.

6. Fermentación: es el proceso en el que las levaduras producen dióxido de carbono y etanol. Una vez saturada la fase acuosa de  $CO<sub>2</sub>$ , estos dos componentes dilatarán las burbujas de aire formadas durante el amasado. Durante la fermentación es habitual el golpearla o reamasarla de manera que se subdividen las formaciones de gas, produciéndose más burbujas y más pequeñas, además de conseguir una mejor mezcla de los ingredientes de la masa.

Después de la fermentación de la masa en bloque, se divide en piezas de tamaño individual y se dejan un tiempo en reposo para que se relaje y quede lista para el moldeo y/o cocción.

7. Cocción: Al colocar la masa en el horno caliente, la superficie forma piel y crea una corteza casi inmediatamente, debido a que la humedad de la superficie se vaporiza rápidamente al ponerse en contacto con aire seco a alta temperatura. En este proceso la textura espumosa de la masa se transforma en la textura espumosa de la miga. Hasta los 50°C, las levaduras producen  $CO<sub>2</sub>$  y etanol; de manera simultánea el agua y el etanol se evaporan, lo que junto con el  $CO<sub>2</sub>$  liberado hace que se expandan las burbujas de gas existentes, con lo que el volumen del producto aumenta más. Al mismo tiempo, disminuye mucho la viscosidad de la masa alcanzando su mínimo a 60ºC aproximadamente y volviendo a subir bruscamente. Dicha subida es debida, por una parte a la imbibición del almidón y a la salida de la amilosa ligada a ella, y por otra parte a la desnaturalización de proteínas (Belitz et al., 1997).

Las temperatura a la que se cuecen concretamente las magdalenas es de 220ºC durante aproximadamente 17 minutos (Calaveras, 1996).

#### **2.4.3 El gluten**

Los productos alimenticios hechos a partir de harina de trigo, contienen gluten, una glicoproteína compuesta por gliadina y glutenina combinada con el almidón y que está presente en la semilla de muchos cereales (trigo, centeno, cebada, etc.) (Madrid, 1989) representando el 80% de las proteínas del trigo (www.celiacos.org, 2012).

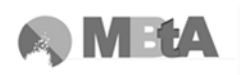

El gluten es responsable de la elasticidad de la masa de harina, que junto con el proceso de fermentación, aumenta el volumen del pan o la masa porque es capaz de retener el anhídrido carbónico que se libera, y dar consistencia elástica y esponjosa a las masas de pan y horneadas (Madrid, 1989).

Sin embargo, el gluten también es responsable de la enfermedad celíaca.

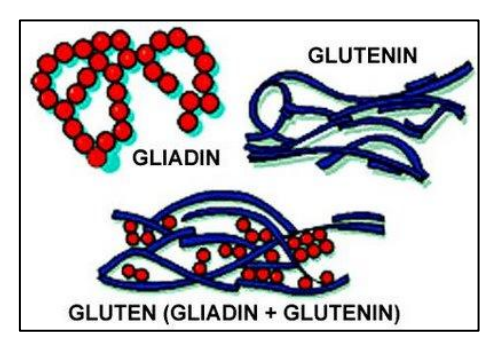

**Figura 6. Esquema de la proteína de gluten.**

#### **2.4.4 Enfermedad celíaca y alimentos sin gluten**

Esta enfermedad consiste en una intolerancia permanente al gluten de varios tipos de cereales (trigo, cebada) presente en individuos con predisposición genética y se caracteriza por una reacción inflamatoria, de base inmune, en la mucosa del intestino delgado que dificulta la absorción de macro y micronutrientes (www.celiacos.org, 2012) (proteínas, grasas, hidratos de carbono, sales minerales y vitaminas).

Actualmente, el único tratamiento que existe es el de seguir una dieta estricta sin gluten de por vida, lo que conlleva la recuperación y normalización tanto clínica como funcional.

Es la enfermedad crónica intestinal más frecuente en España, con una prevalencia estimada de 1 de cada 80-100 individuos, lo que supone que hay aproximadamente 460.000 personas padeciendo esta enfermedad (www.celiacosmadrid.org, 2012).

Para tratar que estás personas tengan una dieta similar a una no celíaca, aparecen los productos libres de gluten. La variedad de estos productos a disposición de celíacos es cada vez más amplia, y por parte de los fabricantes existe un compromiso cada vez mayor para elaborar productos sin gluten intentando que sean similares a la de los productos normales

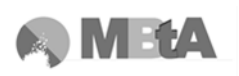

Todos los alimentos sin gluten se distinguen exteriormente por tener un símbolo internacional en el envase que garantiza la ausencia de gluten:

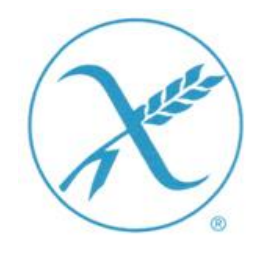

**Figura 7. Símbolo de ausencia de gluten en alimentos.**

La elaboración de productos sin gluten debe realizarse en condiciones con control estricto. Es necesario que todo el proceso de manipulación y elaboración de alimentos esté controlado para garantizar la ausencia completa de gluten en el producto final (Madrid, 1989).

Existen varias asociaciones en España las cuales tienen listas de alimentos en cuyas composiciones, asegurado por el fabricante, no existe la presencia de gluten, así como una lista de medicamentos que contienen gluten.

#### **2.4.5 Influencia en la textura y la reología**

Un buen control del proceso de preparación de la masa asegura la consecución de un buen producto final. Las propiedades reológicas de éstas dependen de otros factores más allá de sus ingredientes y sus proporciones. Por ejemplo, los procesos de mezclado y golpeteo pueden afectar a estas propiedades que determinan el comportamiento de la masa y a las propiedades texturales del producto horneado final. (Baixauli et al., 2007).

Normalmente, los productos sin gluten presentan unas propiedades organolépticas más pobres, no pudiéndose comparar con las de los productos fabricados con gluten, resultando más compactos e insípidos, con una corteza que se desmigaja fácilmente. Además, conforme pasa el tiempo, suelen tener una frescura menor (Mezaize et al., 2010).

Es por esto que se están realizando estudios para intentar mejorar las condiciones de los productos sin gluten, además de sus propiedades texturales, de manera que se consigan masas y productos finales de una mayor calidad.

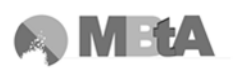

# **3.METODOLOGÍA EXPERIMENTAL**

# **3.1 El equipo**

El equipo con el que se trabaja es un Analizador de Textura fabricado por la empresa Stable Micro Systems, un referente en el análisis de textura en el campo científicotecnológico. La compañía proporciona herramientas precisas y un software específico adecuado para la interpretación de los ensayos.

El analizador es el TA.XTplus, el cual permite medir tres parámetros: el tiempo, la fuerza y la distancia. A partir de dichos parámetros se pueden evaluar las distintas propiedades texturales mediante el software integrado Texture Exponent 32 (firmeza, cohesividad, adhesión, untabilidad, etc.).

La obtención de estas propiedades o de esta información específica del producto llega a ser de gran interés para las empresas, centros de investigación etc., ya sea para mejorar y asegurar el control de calidad adecuado como para la investigación, caracterización y producción de nuevos productos.

# **3.1.1 Descripción**

El analizador, tal y como se puede observar en la [Figura 8,](#page-44-0) está formado fundamentalmente por una base y un brazo. Las muestras de los productos a analizar, serán colocadas, según se requiera, bien sobre la misma base, en algún accesorio determinado, o bien sujetas entre dos accesorios, los cuales estarán incluidos en los juegos de ensayo.

El brazo incorpora la célula de carga, y se mueve hacia abajo y hacia arriba para comprimir, penetrar, cortar, doblar, etc., la muestra y después retornar a la posición inicial indicada.

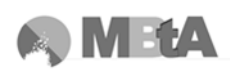

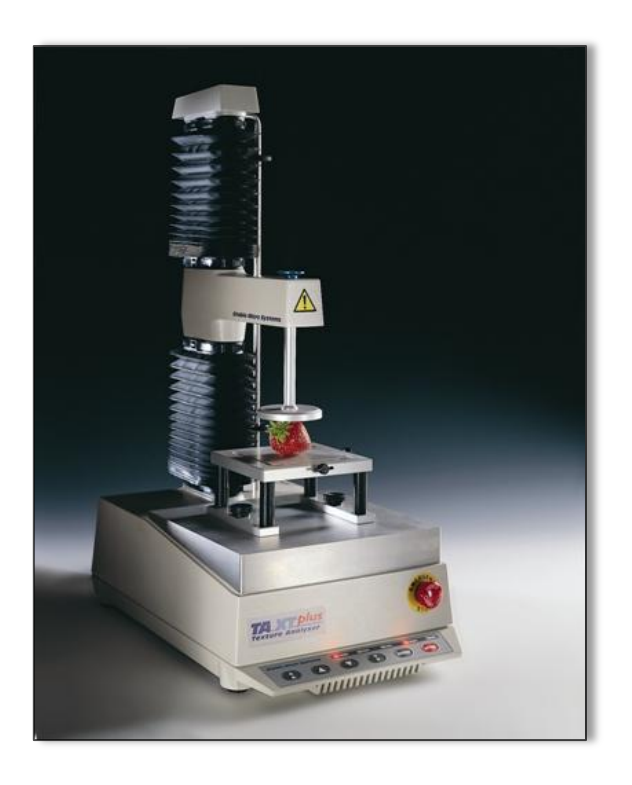

**Figura 8. Analizador TA.XTplus (Stable Micro Systems).**

<span id="page-44-0"></span>Existen sondas tanto para muestras de productos o para envases y se eligen en función de las propiedades del producto o de las del envase a analizar y del parámetro o propiedad que se quiera conocer.

Las especificaciones técnicas del Analizador se resumen en la tabla siguiente:

| Capacidad de Fuerza            | 50 Kg $\cdot$ f (500N)                    |
|--------------------------------|-------------------------------------------|
| Resolución de Fuerza           | $0,1 \text{ g}$                           |
| Células de Carga               | $1, 5, 30, 50$ Kg $\cdot$ f               |
| Rango de Velocidad             | $0.01 - 40$ mm/s $(20$ mm/s a 30-50 Kg·f) |
| Rango de Posición              | $1-295$ mm                                |
| Velocidad de datos de muestreo | 8 KHz                                     |
| Suministro de electricidad     | Conexión de entrada de voltaje universal  |
| Peso Neto                      | $16.2$ Kg                                 |

**Tabla 6. Especificaciones técnicas del equipo (www.stablemicrosystems.com, 2012).**

# **3.1.2 Aplicaciones del equipo**

Existen muchos campos donde se puede aplicar el análisis de textura y se suelen dividir en dos grupos: materiales y productos por un lado y por el otro, alimentos.

La siguiente tabla muestra las diferentes categorías incluidas en estos dos grupos:

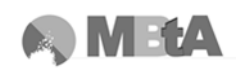

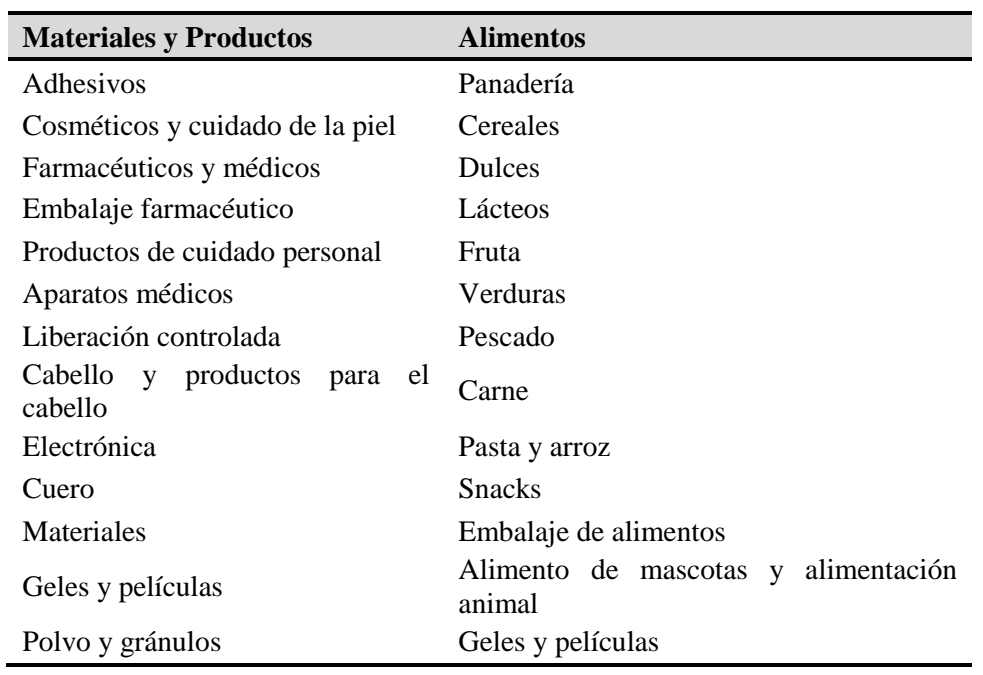

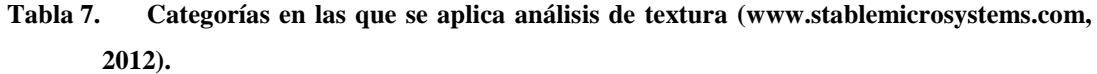

Tal y como se ha comentado, existe una gran variabilidad de sondas y acoplamientos dependiendo del ensayo que se quiera realizar, cada uno de los accesorios se diseña para un grupo específico de aplicaciones. Los accesorios se colocan en la base mientras que las sondas se sitúan en el brazo del analizador.

La tabla consecutiva relaciona los ensayos más comunes que se pueden realizar y algunas de las sondas que se pueden emplear:

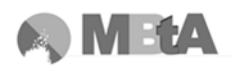

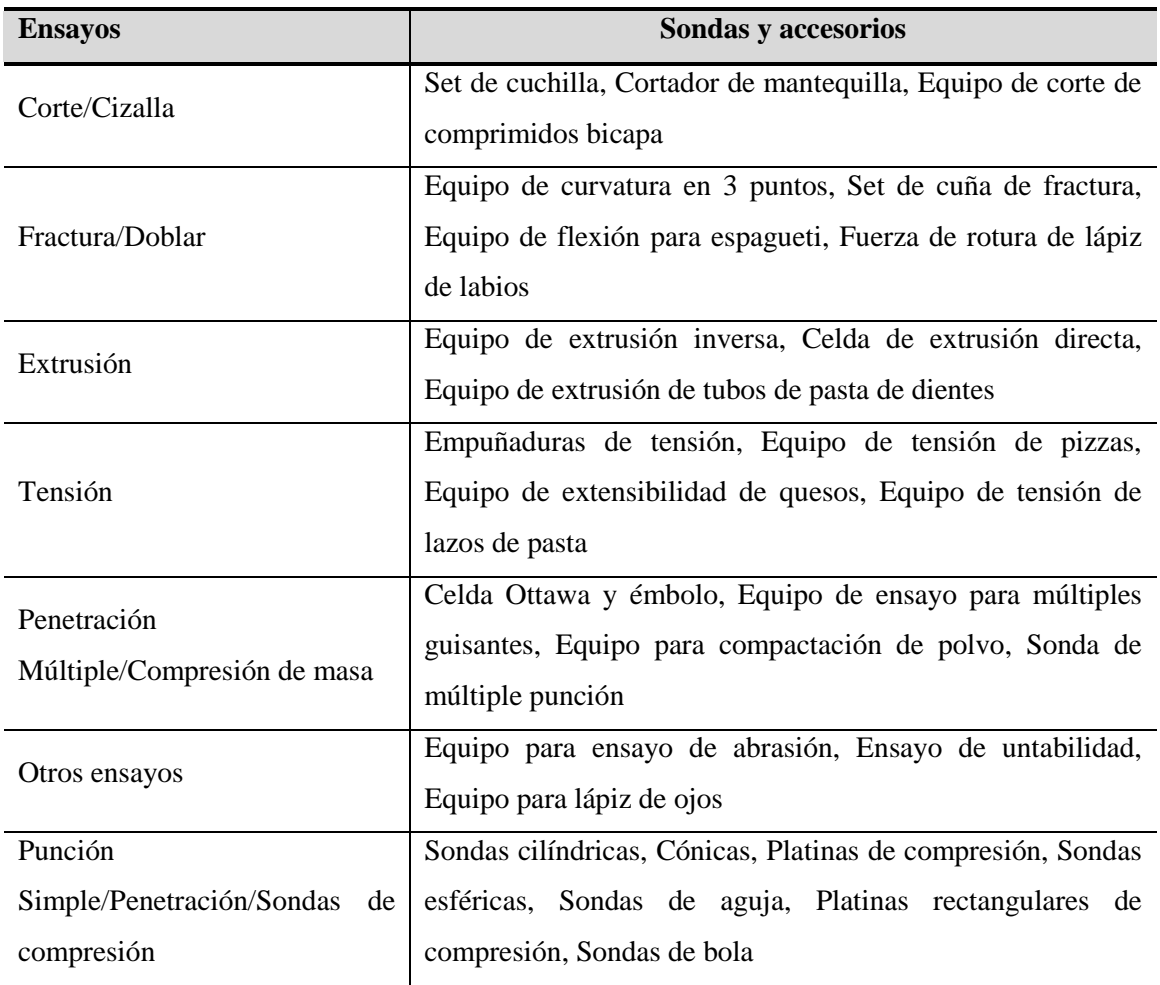

#### **Tabla 8. Clasificación de ensayos y ejemplos de sondas.**

Aparte de los accesorios mencionados en la tabla, la casa ofrece muchos más que se pueden acoplar al instrumento, dependiendo del parámetro que se necesite conocer.

En el laboratorio de Tecnología de Alimentos se dispone de los siguientes:

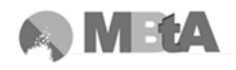

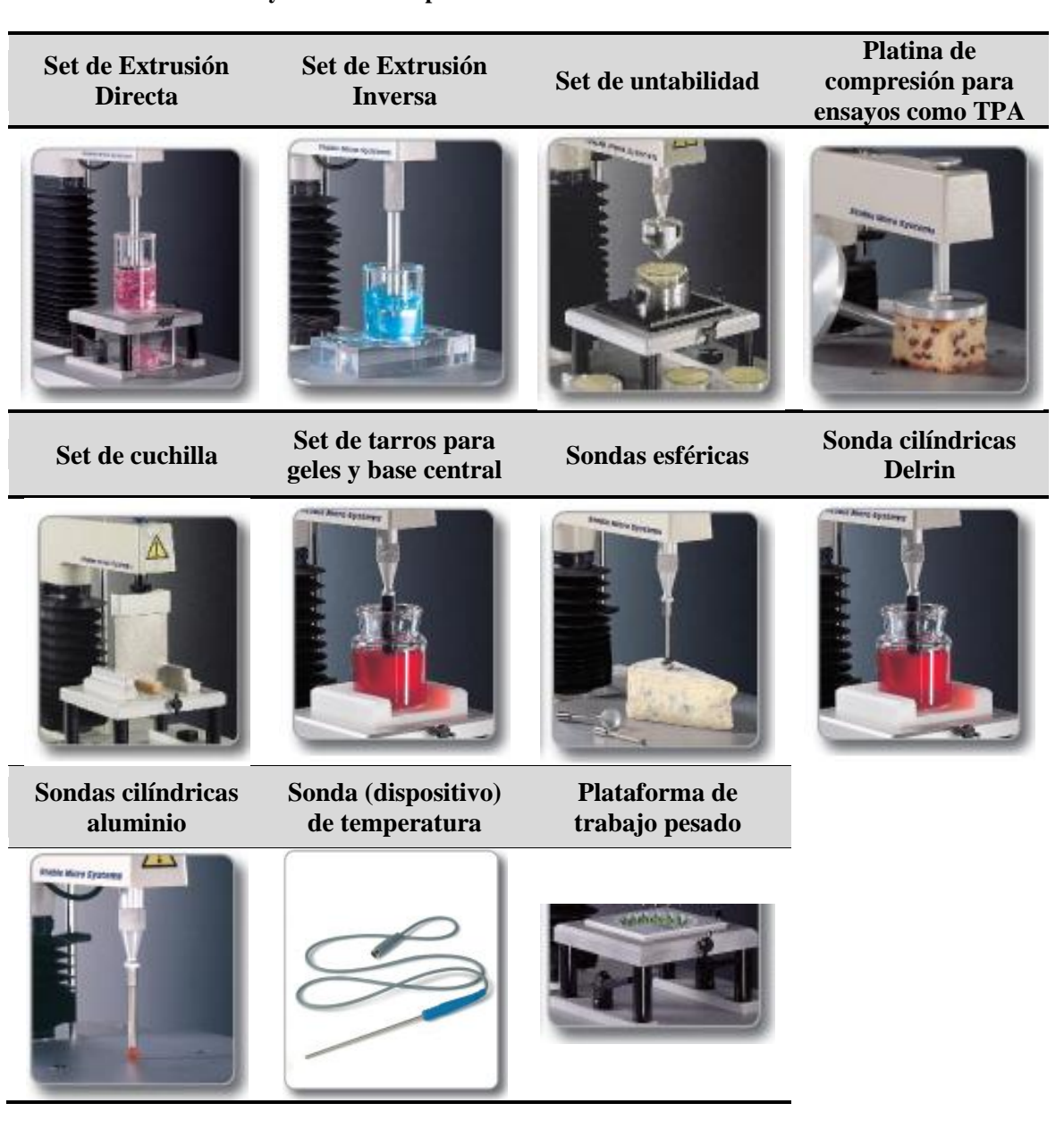

**Tabla 9. Sondas y accesorios disponibles en el laboratorio.**

Los cuatro primeros accesorios son los que se han utilizado para llevar a cabo este trabajo mediante el análisis de dos productos diferentes, como después se explica.

# **3.2 El software**

El Software que utiliza el equipo tanto para el análisis y tratamiento de datos como para la calibración y ejecución de proyectos es el Texture Exponent 32. Es imprescindible tener conocimiento sobre el funcionamiento del programa para poder realizar los ensayos correctamente. A continuación se van a describir los aspectos más

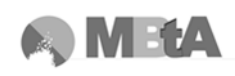

importantes y las consideraciones necesarias para conseguir sacar partido a todas las herramientas de las que dispone el Software.

# **3.2.1 Calibración**

Un aspecto necesario para realizar ensayos con en el analizador es la calibración del mismo, es decir, que mida correctamente. Para ello, se recomienda la calibración de diferentes parámetros, dependiendo de las condiciones en las que se vaya a trabajar:

# **3.2.1.1 Fuerza**

Recomendado cuando:

- Se cambie la célula de carga.
- Se traslade el equipo a otro lugar.
- Se produzca una sobrecarga en el equipo.
- El equipo sea utilizado por varias personas y no se conozca el uso previo del mismo.

Esta calibración se realiza de forma rápida y sencilla, para ello hay que seleccionar en el menú de la barra de herramientas T.A. elegir Calibrar - Calibrar Fuerza (ver [Figura](#page-48-0)  [9\)](#page-48-0). Automáticamente se identificará la capacidad de la célula de carga instalada (el departamento dispone de una célula de 5 kg y otra de 30 kg) y se tomará la lectura del cero. A continuación debe colocarse la pesa de calibración elegida en la plataforma de calibración (en la parte de arriba del brazo) y escribir el valor del peso (ver [Figura 9\)](#page-48-0).

El TA.XTplus puede calibrarse con cualquier peso inferior a la capacidad de la célula de carga instalada. Si se ha calibrado correctamente, aparecerá un mensaje para proceder a retirar la pesa de la plataforma de calibración.

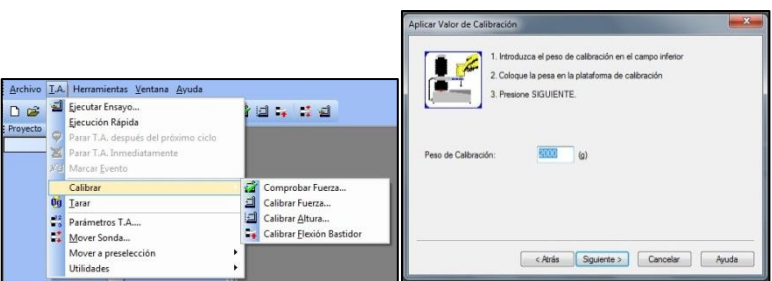

**Figura 9. Calibración de Fuerza.**

<span id="page-48-0"></span>La utilización de una célula de carga u otra depende del producto que se quiera analizar y caracterizar, así como del tipo de ensayo. Por ejemplo, la dureza de un

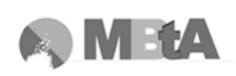

producto como mayonesa no es comparable con la de frutos secos, ya que estos últimos son mucho más duros. Es decir que para el caso de productos como mayonesa, etc., una célula de carga de 5 Kg de Fuerza sería suficiente, mientras que para los frutos secos sería adecuada una de 50 Kg F o mayor. *Se debe intentar utilizar una célula lo más próxima al rango de medidas sensoriales, ya que el ensayo debe tratar de simular aquello que se percibe sensorialmente*.

# **3.2.1.2 Altura de la sonda**

Será necesario realizar esta calibración si:

- Se desea medir el % de Deformación
- Se desea grabar la altura del producto durante el ensayo
- Se desea usar el Botón Activación (Trigger)
- Se desea iniciar cada ensayo desde la misma posición
- Se desea pre-establecer las posiciones de la sonda de la ventana "Mover Sonda"

Para ello, en la barra de herramientas ir a T.A. – Calibrar – Calibrar Altura. Aquí, hay indicar la Distancia de Retorno, la Velocidad de retorno y Fuerza de contacto (ver [Figura 10\)](#page-50-0). La distancia indica el punto al que se desee que vuelva la sonda después de haber tocado la superficie (bien la base del analizador o bien la de algún accesorio), la cual será considerada por el programa como 0mm. La velocidad de retorno muestra la velocidad a la que se quiera que se desplace la sonda hasta la distancia establecida. Y la fuerza de contacto, es un valor relacionado con la célula de carga que tiene el equipo y su sensibilidad. No debe introducirse un valor por debajo de la sensibilidad de la célula puesto que puede ocurrir que se detecte dicho valor antes de tocar la base y por tanto, que la calibración no se realice correctamente (para la célula de 5 Kg, la fuerza de 1 – 2g es suficiente). Una vez se ha calibrado correctamente, aparecerá un mensaje.

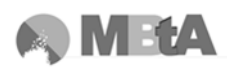

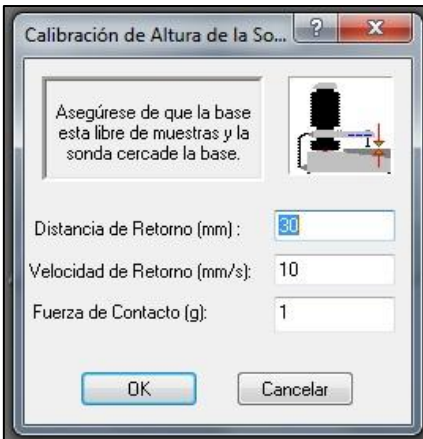

**Figura 10. Calibración de altura de sonda.**

<span id="page-50-0"></span>Tener en cuenta que para calibrar la altura la sonda no puede estar muy separada de la base o del accesorio porque si no dará una calibración fallida. Intentar acercar la sonda mediante las flechas de la base del propio equipo, o mediante la ventana de mover sonda (ver [Figura 11\)](#page-50-1) colocando el ratón sobre la barra pequeña y desplazándola hacia arriba o hacia abajo.

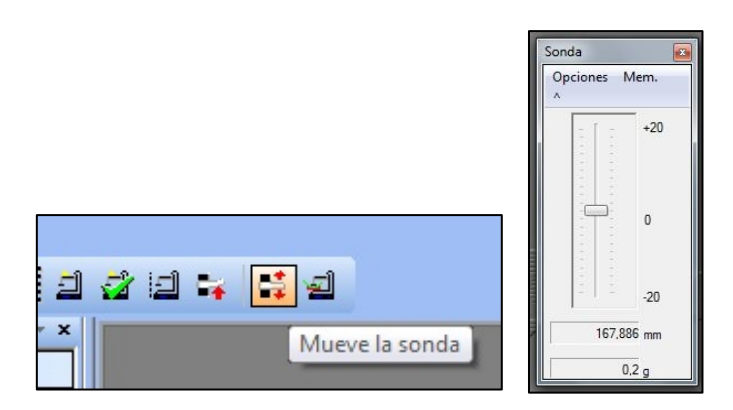

**Figura 11. Ventana mover sonda.**

<span id="page-50-1"></span>Se debe tener presente que una vez se desconecte la alimentación del equipo la calibración de las alturas realizadas no se guardan para próximos ensayos.

# **3.2.1.3 Calibración de la flexión del bastidor de la célula de carga**

Todos los instrumentos físicos que usan células de carga y extensímetros (sensor para detectar esfuerzos y deformaciones en materiales, etc.) experimentan ciertas desviaciones que son proporcionales a la carga. Aunque esta desviación suele ser mínima, puede ser que se quiera corregir. Es un ensayo que no se suele realizar a menudo, por esto no se va a entrar en detalle. Simplemente anotar que, la fuerza seleccionada para calibrar el bastidor debe ser menor o igual que la capacidad de la

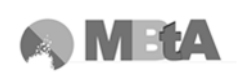

célula de carga que se esté utilizando y depende también de la sonda con la que se vaya a realizar la calibración, ya que no puede superarse la fuerza máxima que es capaz de soportar.

Al igual que en las demás calibraciones, hay que ir al menú T.A. – Calibrar – Calibrar Flexión Bastidor.

Cuando se trata de un usuario que se está iniciando, que no conoce el funcionamiento del sistema, es muy interesante realizar un primer ensayo antes de adentrarse más en el programa para así tener un primer contacto y poder entender mejor las opciones y el rendimiento que se puede obtener de él.

# **3.2.2 Tutoriales y guías de ayuda**

Al iniciar el software aparece una pantalla de guía rápida, ayuda y aplicaciones, donde se dispone de varios contenidos importantes, los cuales aparecen a continuación:

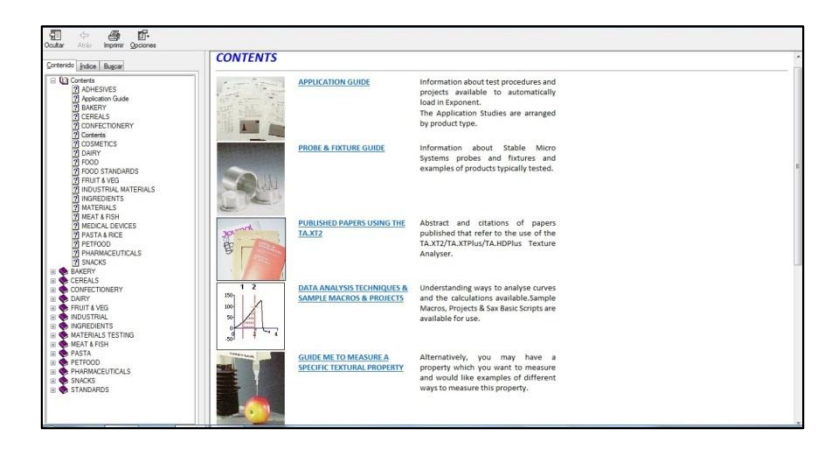

**Figura 12. Contenidos destacados de la guía rápida.**

 **Guía de Aplicaciones:** aquí se pueden encontrar ensayos comunes, con unos parámetros de ensayo concretos, divididos por tipos de productos. Esta opción es muy interesante cuando no se está familiarizado con el programa y no se tiene ninguna idea de cuáles pueden ser los valores para los parámetros para cada ensayo.

Dentro de cada tipo de productos se encuentran diferentes pruebas (proyectos) que pueden ser cargadas automáticamente (pulsando en Cargar Proyecto) y ejecutadas inmediatamente. Una vez cargadas, desde el Panel de Proyectos y en Configuración del Ensayo se pueden modificar los valores de los parámetros, si estos no resultan ser los más adecuados para la muestra que

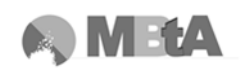

se quiera analizar y posteriormente guardar el archivo como un nuevo proyecto. De esta manera se crea un nuevo proyecto para un producto a partir de uno similar que se encontraba en la guía de aplicaciones.

- **Biblioteca de ensayos disponibles:** En este apartado aparecen una serie de ensayos listos para ser cargados y usados, en cada uno de ellos aparece su descripción y unos parámetros establecidos que son los que al cargar el proyecto se toman para la ejecución del mismo. Al igual que en el apartado anterior, si se quieren modificar los parámetros el proyecto se puede guardar como uno nuevo.
- **Guía de Sondas:** Se muestra una lista de sondas y accesorios existentes, además de una pequeña descripción de las mismas.
- **Técnicas de análisis de datos:** Aparece una explicación de cada uno de los cálculos disponibles, cómo se hacen, para cada una de las opciones que existen para el análisis de datos, como son por ejemplo: la media, área, gradiente, conteo de picos máximos, etc., y ejemplos aplicados.
- **Guía para medir una propiedad específica de textura:** Muestra qué tipos de productos suelen tener dicha propiedad, cómo poder medir una propiedad de textura concreta, dando ejemplos y conceptos, por ejemplo: consistencia, firmeza – dureza, untabilidad, elasticidad, etc.
- **Introducción al análisis de textura:** Se hace una introducción breve al campo de la textura, y explica de forma más detalla el ensayo de TPA. También, se agrupan los ensayos que se pueden hacer con este equipo por el tipo de acción (compresión, penetración, extrusión, tensión, etc.).
- **Publicaciones de trabajos:** Se encuentran citados los trabajos en los que se han hecho ensayos utilizando el Analizador de Textura.

En la opción de ayuda dentro del menú del software (ver [Figura 13\)](#page-53-0), se pueden cargar diversos tutoriales los cuales están diseñados para poder guiar a los nuevos usuarios a través de procedimientos básicos de utilización del software paso a paso. Entre los ellos se pueden encontrar:

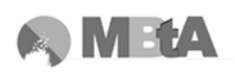

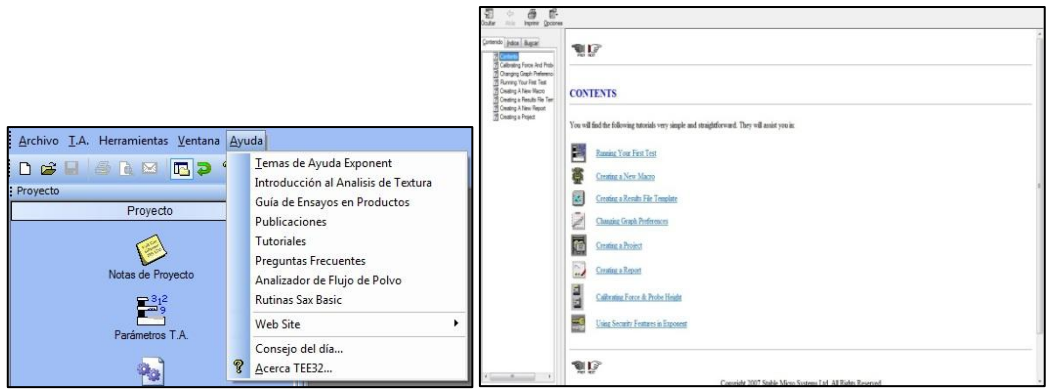

**Figura 13. Opción de ayuda del menú y tutoriales disponibles.**

#### <span id="page-53-0"></span>**3.2.2.1 Cambio de preferencias de gráfico**

En este tutorial se pretende guiar al usuario para poder modificar las unidades y el tipo de eje del gráfico en el que se representa el ensayo a realizar. Se puede cambiar, a través de varias vías:

# 3.2.2.1.1 Método abreviado

Estos métodos son accesibles mediante el botón derecho del ratón al pinchar ciertos elementos de ciertas pantallas. Para cambiar el tipo de datos (fuerza, distancia, etc.) del eje, se debería pinchar con el botón derecho del ratón sobre la etiqueta (Fuerza, Distancia, etc.) que aparece sobre el eje, y así el usuario puede seleccionar el tipo de datos deseado del menú desplegable que sale.

| Distancia                   |
|-----------------------------|
| Tiempo                      |
| Codificador Rotatorio       |
| Aux1:                       |
| Aux2:                       |
| RS4851:                     |
| RS485 2:                    |
| RS485 3:                    |
| RS4854:                     |
| Volumen                     |
| Drum Distance               |
| Altura Burbuja              |
| DR Deformación              |
| DR Velocidad de Deformación |
| Deformación                 |
| Usuario 1:                  |
| Usuario 2:                  |
| Usuario 3:                  |
| Usuario 4:                  |
| Usuario 5:                  |
| Usuario 6:                  |
| Usuario 7:                  |
| Usuario 8:                  |
| Usuario 9:                  |
| Usuario 10:                 |

**Figura 14. Menú desplegable de tipos de datos.**

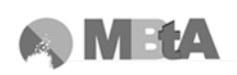

El método abreviado para cambiar las unidades sería pinchar el botón derecho del ratón sobre las unidades presentadas (en paréntesis en el gráfico) y elegir la unidad del menú emergente correspondiente.

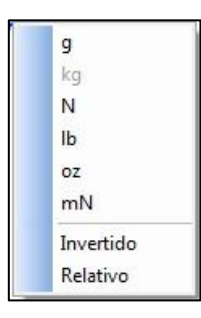

**Figura 15. Menú desplegable para cambiar de unidades.**

# 3.2.2.1.2 Método Menú formato

Consiste en ir al menú Formato de la barra de herramientas y se selecciona el tipo de eje y las unidades para el eje X y el Y (ver [Figura 16\)](#page-54-0).

| Eje-Y              | Fuerza                |                                                              |  |
|--------------------|-----------------------|--------------------------------------------------------------|--|
| Eje-X              | Distancia             | Formato   Proceso de Datos Ir a T.A. Configurar Herramientas |  |
| Segundo Eje Y<br>٠ | Fuerza sin filtrar    | Eje-Y<br>I. J. J V IX H IN A & R                             |  |
| Unidades           | Codificador Rotatorio | Eje-X<br><b>Distancia</b>                                    |  |
| # 0,0000<br>ĸ٢     | Aux1:                 | Segundo Eje Y<br>٠<br>Tiempo                                 |  |
| Distancia          | Aux2:                 | Unidades<br>Codificador Rotatorio                            |  |
| # 0,000<br>mr      | RS4851:               | <b>U.UUUU</b><br>KΕ<br>Aux1:                                 |  |
| Tiempo             | RS485 2:              | Aux2:<br>Distancia                                           |  |
| 0,000<br>#<br>se   | RS485 3:              | # 0,000<br>RS4851:<br>mr                                     |  |
|                    | RS4854:               | RS485 2:<br>Tiempo                                           |  |
|                    | Presión               | RS485 3:<br># 0,000<br>se                                    |  |
|                    | Volumen               | RS4854:                                                      |  |
|                    | Altura Burbuja        | Volumen                                                      |  |
|                    | DR estrés             | Drum Distance                                                |  |
|                    | DR Viscosidad         | Altura Burbuja                                               |  |
|                    | Estrés                | DR Deformación                                               |  |
|                    | Resistencia           | DR Velocidad de Deformación                                  |  |
|                    | Deformación           | Deformación                                                  |  |
| 08.03TTCPasc2      | Usuario 1:            | Usuario 1:                                                   |  |
|                    | Usuario 2:            | Usuario 2:                                                   |  |

**Figura 16. Menú formato para cambiar datos en los ejes.**

# <span id="page-54-0"></span>3.2.2.1.3 Método Ventana Preferencia de Gráfico

Elegir los parámetros adecuados desde la opción de Preferencias de Gráfico del menú archivo o pulsando el icono en la Barra de Proyectos (ver [Figura 17\)](#page-55-0). Se debe seleccionar los tipos de eje y las unidades en las pestañas correspondientes y después pulsar el botón OK (ver [Figura 18\)](#page-55-1).

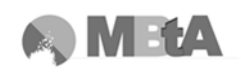

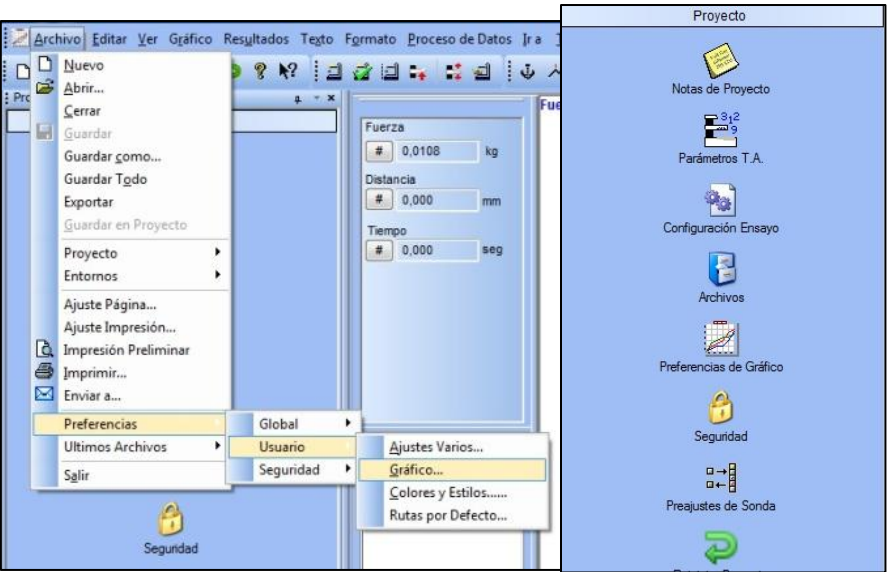

<span id="page-55-0"></span>**Figura 17. Varias opciones para cambiar las preferencias de gráfico.**

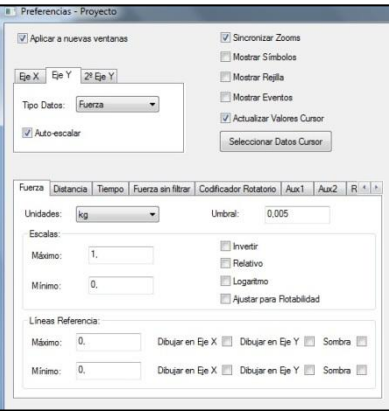

**Figura 18. Ventana de preferencias de gráfico.**

<span id="page-55-1"></span>Después de las modificaciones, debe guardarse el proyecto, para que así se guarden los cambios realizados.

#### 3.2.2.1.4 Cambio de escala

En muchos casos el gráfico representado puede reflejar los ejes y unidades correctas, pero los máximos y mínimos pueden ser inapropiados. Para ello existe la opción de Auto-Escalar en las pestañas de los ejes en la ventana de Preferencias de Gráfico, o bien, usando el botón derecho del ratón y haciendo clic en el mayor o menor valor del eje Y o del X, donde aparecerán dos ventanas donde se puede cambiar el valor de los valores máximos y mínimos de los ejes.

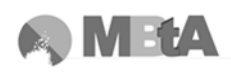

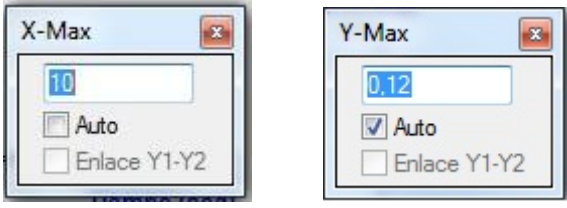

**Figura 19. Cambio de escala a partir de valores máximos de los ejes.**

# **3.2.2.2 Crear un Nuevo Proyecto**

Los proyectos son un sistema sencillo y ordenado de organizar los parámetros de ensayo, la presentación y el análisis de los datos.

Para crear un nuevo proyecto se debe ir al menú Archivo – Nuevo Proyecto, de manera que el comando cerrará el proyecto abierto y abrirá uno nuevo en blanco para poder trabajar sobre él.

# 3.2.2.2.1 Partes del proyecto

Un proyecto tiene los siguientes componentes, los cuales aparecen en el Panel de Proyecto (ver [Figura 20\)](#page-56-0):

- Título
- Parámetros y Secuencia del T.A.
- Configuración del Ensayo
- Archivos
- Preferencias de Gráfico
- Opciones de Seguridad
- Preselección de Sondas

| Proyecto                |
|-------------------------|
| Notas de Proyecto       |
| Parámetros T.A.         |
| Configuración Ensayo    |
| Archivos                |
| Preferencias de Gráfico |
| Segundad                |
| 얣<br>Prequates de Sonda |
|                         |

**Figura 20. Opciones del panel de proyecto.**

#### <span id="page-56-0"></span>3.2.2.2.2 Crear un nuevo proyecto

Cuando esté creado aparecerá una pantalla en blanco, con el Panel de Proyecto en la vertical a la izquierda de la ventana.

# 3.2.2.2.3 Panel de Proyecto

Para mostrar u ocultar el Panel, se selecciona el comando Proyecto en el menú Ventana. El tamaño del Panel y su posición en la pantalla pueden ajustarse según las preferencias del usuario (ver [Figura 22](#page-57-0) y [Figura 23\)](#page-57-1).

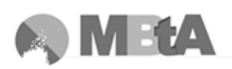

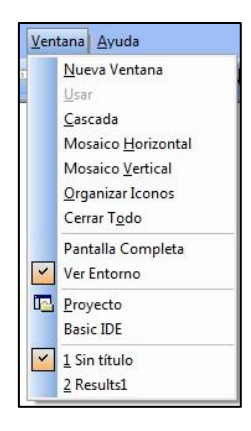

**Figura 21. Ventana para mostrar u ocultar el panel de proyecto.**

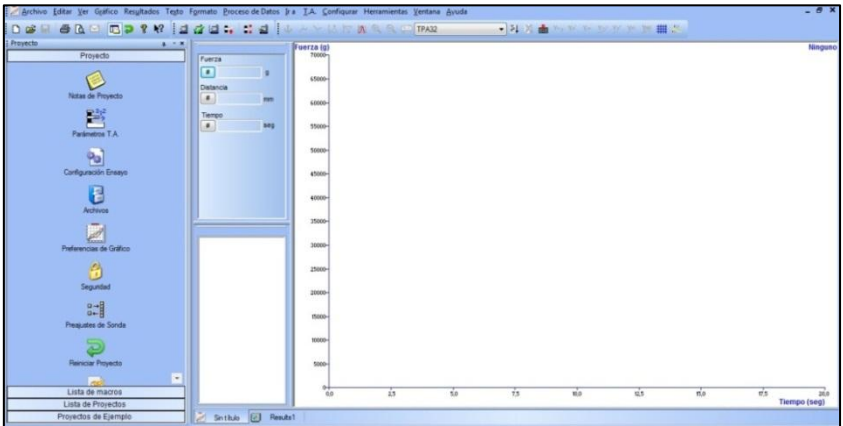

<span id="page-57-0"></span>**Figura 22. Ventana de proyecto y opción de mostrar el panel activada.**

| Archivo                                         |                                 |                 |     | Editar Ver Gräfico Resultados Testo Formato Proceso de Datos Ir.a I.A. Configurar Herramientas Ventana Ayuda |      |                          |       |                  | - 6                  |
|-------------------------------------------------|---------------------------------|-----------------|-----|----------------------------------------------------------------------------------------------------|------|--------------------------|-------|------------------|----------------------|
| 10 字                                            |                                 |                 |     |                                                                                                    |      | · NA - N - N - N - N - N |       |                  |                      |
| Fuerza                                          | Fuerza (g)                      |                 |     |                                                                                                    |      |                          |       |                  | Ninguno              |
| $\left  \cdot \right $<br><b>I</b><br>Distancia | £5000-                          |                 |     |                                                                                                    |      |                          |       |                  |                      |
| ×<br>mm.                                        | 60000-                          |                 |     |                                                                                                    |      |                          |       |                  |                      |
| Tiempo<br>$\bullet$<br>seg                      | 55000-                          |                 |     |                                                                                                    |      |                          |       |                  |                      |
|                                                 | 50000                           |                 |     |                                                                                                    |      |                          |       |                  |                      |
|                                                 | 45000                           |                 |     |                                                                                                    |      |                          |       |                  |                      |
|                                                 | 40000                           |                 |     |                                                                                                    |      |                          |       |                  |                      |
|                                                 | 35000-                          |                 |     |                                                                                                    |      |                          |       |                  |                      |
|                                                 | 30000                           |                 |     |                                                                                                    |      |                          |       |                  |                      |
|                                                 | 25000-                          |                 |     |                                                                                                    |      |                          |       |                  |                      |
|                                                 | 20000-                          |                 |     |                                                                                                    |      |                          |       |                  |                      |
|                                                 | 15000-                          |                 |     |                                                                                                    |      |                          |       |                  |                      |
|                                                 | 10000-                          |                 |     |                                                                                                    |      |                          |       |                  |                      |
|                                                 | 5000                            |                 |     |                                                                                                    |      |                          |       |                  |                      |
|                                                 | $\frac{\alpha_{1}}{\alpha_{2}}$ | $\overline{25}$ | 5.8 | 75                                                                                                    | 30.0 | $\frac{1}{125}$          | $\pi$ | $\overline{v}_5$ | 20.0<br>Tiempo (seg) |
| Shthulo (2) Results!                            |                                 |                 |     |                                                                                                    |      |                          |       | Continued        |                      |

**Figura 23. Opción de mostrar el panel desactivada.**

#### <span id="page-57-1"></span>3.2.2.2.4 Título del Proyecto

Haciendo clic en el icono Título se abre una ventana para poder escribir el nombre del Proyecto. A continuación pulsar OK.

3.2.2.2.5 Establecer los parámetros o secuencias del T.A.

Hacer clic sobre el icono Parámetros T.A. para añadir al Proyecto secuencias de ensayo ya guardadas. Seleccionar Archivo, Cargar o hacer clic en el botón de Biblioteca para designar la ruta de acceso del archivo con la secuencia deseada.

A continuación se abrirá una ventana con los parámetros de los ensayos, hacer clic en OK para guardarlos en el Proyecto.

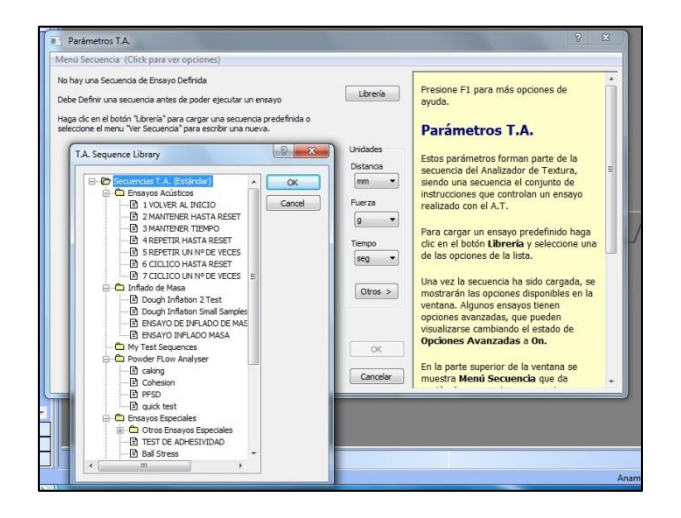

**Figura 24. Ventana de la librería para cargar secuencias de ensayo.**

# 3.2.2.2.6 Configuración del Ensayo

Hacer clic en el icono correspondiente, para establecer la configuración. La ventana aparece con diferentes pestañas (ver [Figura 25\)](#page-59-0):

- Información del Archivo: Indica el nombre, lote y ruta del archivo del ensayo.
- Selección de Sonda: Indica qué sonda se utilizará en el ensayo.
- Parámetros: Información auxiliar que se generará y se asociará con los nuevos ensayos.
- Adquisición de Datos: Indica qué canales de datos definidos por el usuario se capturarán durante el ensayo.
- Pre-Ensayo: Indica qué debería ocurrir antes de ejecutar el ensayo.
- Post-Ensayo: Indica qué debería ocurrir después de ejecutar el ensayo.

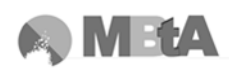

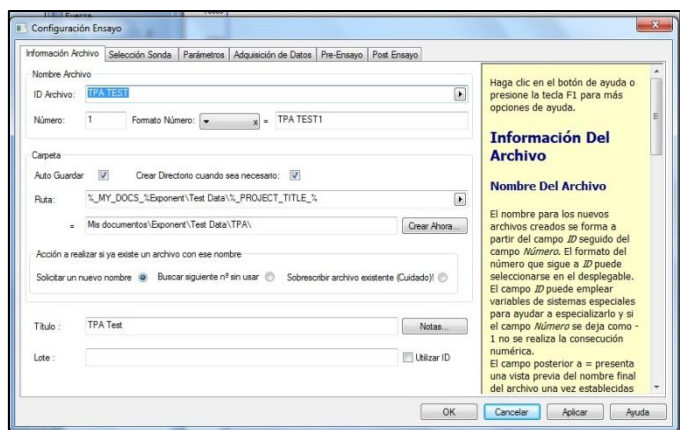

**Figura 25. Ventana de la opción de configurar el ensayo.**

#### <span id="page-59-0"></span>3.2.2.2.6.1 Pestaña Información del Archivo

Se utiliza para introducir el nombre del archivo, el nombre del lote, la ruta del archivo para que sea guardado. También se puede crear un directorio para los datos, o bien utilizar el directorio "Mis secuencias" ya predeterminado.

#### 3.2.2.2.6.2 Pestaña de selección de sondas

Se utiliza para seleccionar e identificar el tipo de sonda a utilizar en los diferentes ensayos y así poder realizar ciertos cálculos en función del área de contacto definida para la sonda, además de la curva de la gráfica en función de ésta.

#### 3.2.2.2.6.3 Pestaña de Parámetros

Esta pestaña se utiliza para indicar las unidades o áreas adicionales que se utilizarán en el ensayo. En el caso de los ensayos realizados en este trabajo, en esta carpeta no se ha especificado ningún parámetro o áreas adicionales para el ensayo.

| ۳<br>۰<br>$\overline{\phantom{a}}$ | B<br>同<br>ø                             |
|------------------------------------|-----------------------------------------|
|                                    |                                         |
|                                    |                                         |
|                                    |                                         |
| ۰                                  | $\sqrt{ }$                              |
|                                    | $\sqrt{2}$                              |
|                                    | n                                       |
|                                    | õ                                       |
|                                    | 同                                       |
|                                    | Đ                                       |
|                                    | ۰<br>۰<br>٠<br>$\overline{\phantom{a}}$ |

**Figura 26. Pestaña de parámetros.**

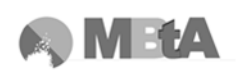

3.2.2.2.6.4 Pestaña de adquisición de datos

En esta pestaña se pueden seleccionar los canales adicionales que se utilizarán durante el ensayo. Por ejemplo, si se dispone de una sonda de temperatura, ésta se conecta a una conexión auxiliar del equipo. Para que durante el ensayo la variación de temperatura quede registrada, debe seleccionarse en esta pestaña la conexión adecuada para que se tenga en cuenta durante la realización del ensayo.

También se puede seleccionar aquí, el índice de adquisición de datos por segundo, cuanto más alto, más datos registra el equipo y más resolución. El cuadro de Tiempo Típico de Ensayo se utiliza para reservar un bloque aproximado de espacio en el disco duro para los datos de ensayo, de manera que puede ser útil para mejorar la velocidad a la que los datos se graban en el disco duro, sobretodo en el caso de ensayos muy largos.

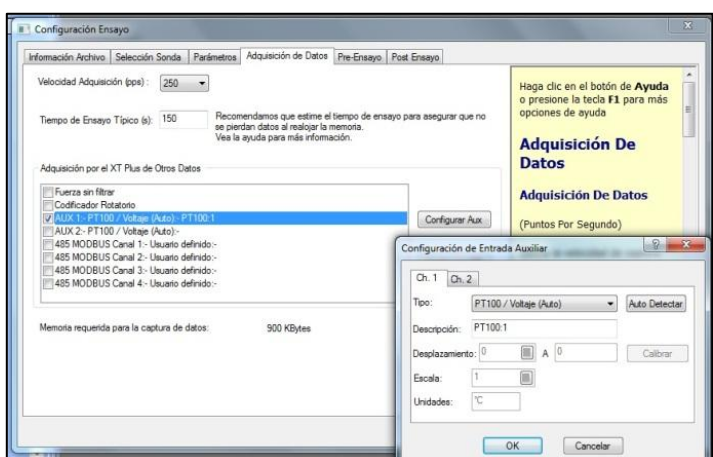

**Figura 27. Pestaña de adquisición de datos.**

#### 3.2.2.2.6.5 Pestaña Pre-ensayo

En esta carpeta se indica si debe haber un segundo retraso específico antes de ejecutar el ensayo, y si las curvas de los anteriores ensayos deben borrarse de la pantalla antes de que comience el siguiente.

#### 3.2.2.2.6.6 Pestaña Post-ensayo

Se indica si el ensayo debe compararse con la curva de media o de max-min y si debe ejecutarse una macro de análisis a continuación de haber finalizado el ensayo.

Se seleccionarán y/o cambiarán las opciones que se consideren necesarias.

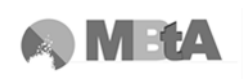

# 3.2.2.2.7 Archivos

Esta opción se emplea para seleccionar los archivos por defecto de macro, informe, resultados, etc. creados para incluir en un Proyecto concreto. De esta manera se pueden utilizar archivos de resultados similares en diferentes proyectos.

Para incluir un archivo de un determinado tipo simplemente basta pulsar el botón de los tres puntos y se selecciona el archivo y ruta que se desee.

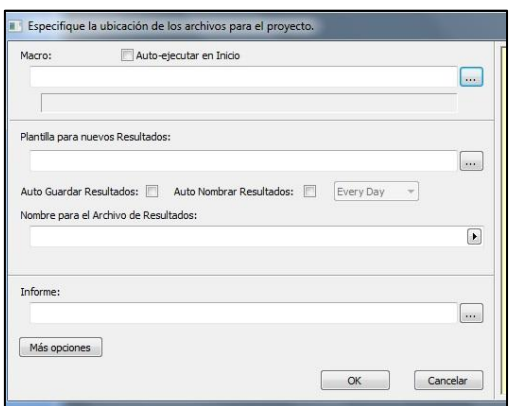

**Figura 28. Ventana de la opción archivos.**

### 3.2.2.2.8 Preferencias de gráfico

Se emplea para definir los ejes X e Y, las unidades y la escala, tal y como se ha explicado anteriormente.

# 3.2.2.2.9 Opciones de seguridad

Se define los elementos del proyecto que se deseen proteger. Además, se puede elegir el nivel de seguridad.

#### 3.2.2.2.10 Preajustes de sondas

Pulsando en este icono se pueden definir 5 condiciones de distancia o fuerza a las que debe llegar la sonda, así como la velocidad a la que debe llegar la sonda a dicha posición o fuerza dada. Se utiliza, por ejemplo, para un mismo ensayo en el que cada una de las muestras tiene un diferente tamaño y por tanto tiene que empezar desde una posición distinta.

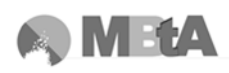

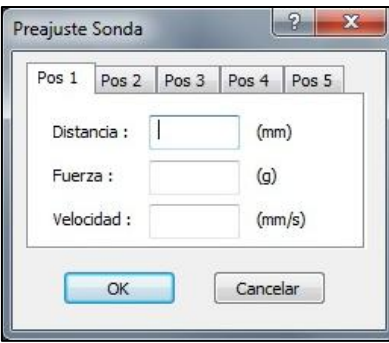

**Figura 29. Preajustes de sonda.**

#### 3.2.2.2.11 Grabar el proyecto

Una vez establecidos los parámetros se debe grabar el Proyecto con el comando "Guardar proyecto como" en el menú Archivo – Proyecto. Se selecciona el directorio y se le asigna un nombre.

#### **3.2.2.3 Crear una nueva macro**

Para la creación de una macro lo más importante es conocer qué análisis se desea realizar a partir del gráfico. La realización de una macro resulta muy útil para la obtención posterior de datos a partir del gráfico.

Se tiene que ir al menú Archivo – Nuevo, en la ventana que aparece se debe seleccionar Macro y pulsar OK (ver [Figura 30\)](#page-62-0). A continuación, en la nueva ventana, se debe asignar un nombre a la nueva macro y pulsar OK. Se abrirá una ventana de programación de Macro con los comandos básicos por defecto.

<span id="page-62-0"></span>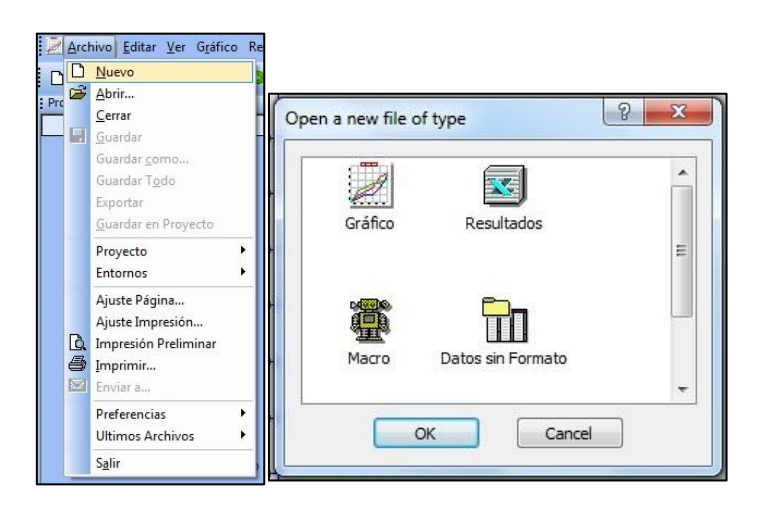

**Figura 30. Crear una nueva macro.**

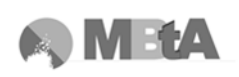

Estos comandos que aparecen por defecto, son unas instrucciones básicas las cuales pueden eliminarse si no se ajustan a nuestras necesidades; sin embargo, se recomienda dejarlos para realizar un correcto análisis inicial.

La ventana tiene dos secciones, en el panel izquierdo está la lista de comandos disponibles, mientras que a la derecha se encuentra la propia macro que se va creando con las secuencias de los comandos que se van seleccionando.

|                                  | Programa<br>R F ? A ! Comentario |
|----------------------------------|----------------------------------|
| Comando<br>۰                     | Borrar Resultados del G          |
| Marcar Valor                     | Redibujar                        |
| <b>Fijar Anclaje</b>             | <b>Busca Adelante</b>            |
| Seleccionar Anclaje              | Ir a Tiempo Mínimo               |
| Borrar Resultados del Gráfico    |                                  |
| Redibujar                        |                                  |
| Cambiar Tipo Eje Y               |                                  |
| Cambia el Tipo del Eje X         |                                  |
| Cambia las Unidades              |                                  |
| Copiar Sección                   |                                  |
| Correción Punto Cero             |                                  |
| Pausa                            |                                  |
| Detiene la ejecución de la Macro |                                  |
| Muestrar Mensaje                 |                                  |
| Cambiar a carpeta de aplicación  |                                  |
| Imprime Curva                    |                                  |
| Imprime Informe                  |                                  |
| <b>Imprime Resultados</b>        |                                  |
| Imprimir Gráfico                 |                                  |
| Ejecutar                         |                                  |
| Ejecución Rápida de Ensayo       |                                  |
| Exportar a Archivo               |                                  |
| Salir de la aplicación           |                                  |
| Mover Sonda a Preajuste          |                                  |
| Mover Sonda a Posición           |                                  |
| Establecer Temporizador          |                                  |
| Esperar Temporizador             |                                  |
| Cambia Var. de Secuencia TA      | $\overline{4}$<br>m.             |
| Varios Cursor di Cálcs. Loc 2088 | Sin Nombre                       |

**Figura 31. Ventana de macro.**

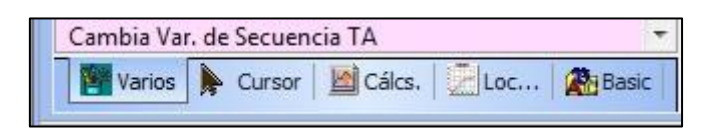

**Figura 32. Pestañas de comandos.**

<span id="page-63-0"></span>Los comandos se dividen en varias pestañas (ver [Figura 32\)](#page-63-0), en función del tipo de comandos o herramientas que tiene cada una. En la pestaña de Cursor, se puede elegir la función para obtener un valor deseado. Si por ejemplo de la gráfica obtenida en el ensayo se quiere conocer el valor máximo habría que elegir "Go to Abs+ve", y haciendo doble clic aparecerá en el panel derecho. Saldrá una ventana que solicita el parámetro al que se desea ir (fuerza, distancia, tiempo…) en este caso se seleccionaría Fuerza (Force) y las unidades deseadas y aparecería registrado en el panel derecho (ver [Figura 33\)](#page-64-0). A continuación en la pestaña Miscelánea, se haría doble clic en el comando "Marcar Valor" y aparecerá un cuadro de diálogo solicitando el tipo de dato para que se desea marcar el valor, en este caso se elegiría Fuerza y grabar. Esta selección también aparecerá en el panel derecho. En el caso de querer hacer algún cálculo matemático, como la media de los valores entre dos puntos o calcular un área de la curva, habría que

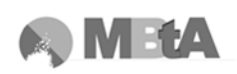

establecer anclajes determinados (en la pestaña de miscelánea – fijar anclajes) en unos puntos (por ejemplo: "ir a tiempo mínimo" y "valor positivo absoluto", pestaña de cursor) y a continuación seleccionar el comando de área o media en la pestaña de cálculos.

| Programa                |                     |      | R F ? A ! |         |        | Comentario               |
|-------------------------|---------------------|------|-----------|---------|--------|--------------------------|
| Borrar Resultados del G |                     |      |           |         |        |                          |
| Redibujar               |                     |      |           |         |        |                          |
| <b>Busca Adelante</b>   |                     |      |           |         |        |                          |
| Ir a Tiempo Minimo      |                     |      |           |         |        |                          |
| Ir aTiempo              | 3.8                 | seq  |           |         |        |                          |
| <b>Fijar Anclaje</b>    |                     |      |           |         |        |                          |
| Ir a Valor Absoluto +   | Fuerza              | Unid |           |         |        |                          |
| Marcar Valor Fuerza     |                     |      | x         |         |        |                          |
| Ir a., Fuerza           | $\ddot{\mathbf{0}}$ | g    |           |         |        | Ajuste Búsqueda de Picos |
| <b>Fijar Anclaje</b>    |                     |      |           |         |        |                          |
| Area                    | Activo              |      | ×         |         | Fuerza |                          |
| Ir a Valor Absoluto -   | Fuerza              | Unid |           |         |        |                          |
| Marcar Valor Fuerza     |                     |      | X         |         |        | Unidades actuales        |
| Ir aTiempo              | 10                  | seg  |           |         |        | Unidades actuales        |
| <b>Fijar Anclaje</b>    |                     |      |           | g       | kg     |                          |
| Area                    | Activo              |      | ¥         | N<br>lh |        |                          |

**Figura 33. Ejemplo de creación de una macro.**

<span id="page-64-0"></span>Por tanto, cada tipo de ensayo requerirá una macro con unos comandos u otros. Para ayudar a crearla, en la guía de aplicaciones aparecen ejemplos de ensayos de diferentes productos, en los que viene la macro pertinente, lo cual puede ayudar a tener una idea de qué comandos se deben introducir.

Después de haberla creado, se debe guardar desde el menú Archivo – Guardar Archivo como. Al guardar la macro aparecerá un mensaje diciendo si se quiere guardar en la lista de macros y al decir que sí, aparecerá en el menú desplegable "macros actuales" de la barra de herramientas y también en el Panel de Proyecto en Lista de Macros. Entonces ya se podrá ejecutar la macro, seleccionándola en el menú desplegable y dando doble clic.

#### 3.2.2.3.1 Editar y gestionar una macro

La edición de una macro resulta muy sencilla. Primero hay que abrir el archivo, seleccionándola en el menú desplegable en la barra de herramientas y presionando la tecla Intro, en el menú Procesar Datos – Macro – Editar Comandos, o bien desde el menú Archivo – Abrir y seleccionar el archivo deseado desde el directorio correspondiente.

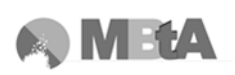

Una vez abierta, se pueden añadir comandos desde las diferentes pestañas, o bien reordenarlos, para ello se pueden utilizar las flechas desde la barra de herramientas de la macro.

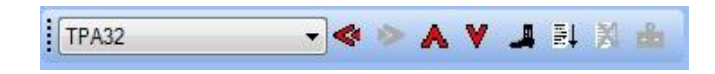

**Figura 34. Lista de macros y flechas para mover comandos.**

<span id="page-65-0"></span>Una vez la macro está modificada y terminada, se debería guardar desde el menú Archivo – Guardar Archivo.

Se debe tener en cuenta, que la macro específica para el ensayo del TPA, que posteriormente se explica, llamada TPA32, viene predeterminada en el propio software, de manera que no hace falta crearla, sino que se puede cargar directamente desde la barra que muestra la [Figura 34,](#page-65-0) o desde la lista de macros en el panel de proyectos (ver [Figura 35\)](#page-65-1) haciendo doble clic sobre ella; no obstante, no puede ser modificada a menos que se guarde después con otro nombre.

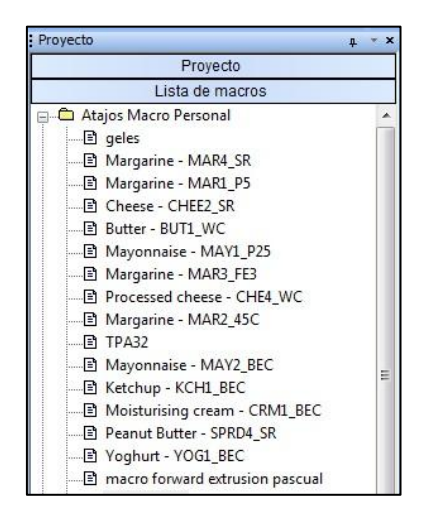

**Figura 35. Lista de macros del panel de proyecto.**

<span id="page-65-1"></span>La gestión de las macros se puede hacer desde el gestor que se encuentra en el menú de Proceso de datos – Macro – Gestor, teniendo la ventana de gráfico abierta, o bien seleccionando la macro en la lista y con el botón derecho hacer clic en Gestor, tal y como se muestra a continuación.

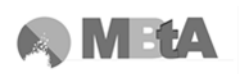

|                                                                                                    |                   |                                     |                                            | Lista de macros                                                       |
|----------------------------------------------------------------------------------------------------|-------------------|-------------------------------------|--------------------------------------------|-----------------------------------------------------------------------|
| Proceso de Datos Ir a T.A. Configura                                                                  |                   |                                     | 图 geles                                    | Atajos Macro Personal<br>□ Margarine - MAR4_SR                        |
| Anclajes<br>Corrección Punto Cero<br>Suavizar Línea<br>Generar Curva / Mejor Ajuste<br>Copiar Sección |                   |                                     | <b>Butte</b><br>图 Mayo                     | 图 Margarine - MAR1 P5<br>E Cheere - CHEEP CR<br>■→ Ejecutar<br>Editar |
| Ajustar Datos<br>Cálculos<br>Cálculo Rápido                                                           |                   | $E$ Ejecutar<br>Editar<br>Gestor    | 图 Marg<br>目 Proce<br>□ Marg v              | Gestor<br>Lote<br><b>Mostrar Resultados</b>                           |
| Marcar<br>Media<br>Máx Mín                                                                            | $\checkmark$<br>誕 | Lote<br>Mostrar Resultados<br>Parar | 图 TPA3 3<br>⊟ Mayo<br>图 Ketch <sup>图</sup> | Parar<br>Grabar                                                       |
| Macro                                                                                                 |                   | Grabar                              | <b>B</b> Moist                             | Mostrar nombres de archivo                                            |

**Figura 36. Opciones de menú del gestor de macros.**

Al entrar en el gestor aparecerán todas las macros que están en la lista, y desde ahí se puede verificar la ubicación del archivo. Para eliminar alguna macro de la lista de panel de proyecto o del menú desplegable se debe hacer clic en el nombre y a continuación en el botón eliminar.

Por el contrario, si se quiere añadir una macro que esté guardada en una carpeta pero no esté en el menú desplegable o en la lista de macros, se puede utilizar el explorador de la parte inferior izquierda de manera que se localice el archivo, seleccionarlo y darle al botón añadir.

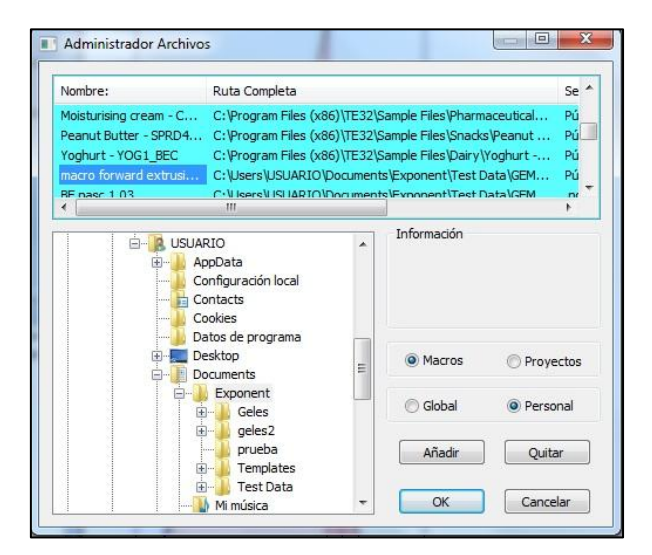

**Figura 37. Ventana del gestor de macros.**

# **3.2.2.4 Crear una plantilla de resultados**

Estos archivos son hojas de cálculo que incluye el Texture Exponent que se utilizan para almacenar y presentar los resultados obtenidos. Cada vez que se produce un cálculo

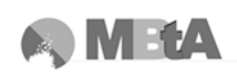

en un gráfico, se abre automáticamente un archivo de resultados. Normalmente, los archivos de resultados tienen introducidos cálculos útiles como la media, desviación estándar y el coeficiente de variación, los cuales se aplican a los datos calculados (ver [Figura 38\)](#page-67-0). Al aplicar una macro a una gráfica, los datos y resultados que se obtienen de las diferentes operaciones, aparecen en la hoja de resultados.

La hoja de resultados engloba dos pestañas, una que siempre viene con el nombre de "Results", la cual muestra los resultados calculados, y otra con el nombre de "Info" que contiene información sobre el ensayo como: la fecha, la hora, o cualquier información adicional que se seleccionase en la ventana de Parámetros de la pantalla de Configuración del Ensayo. Estos archivos se pueden guardar desde el menú Archivo y Guardar como, asignándoles un nombre diferente.

| $-8x$<br>Archivo Editar Ver Hoja de Calculo Formato I.A. Configurar Herramientas Ventana Ayuda |                          |                       |         |                                                                        |  |           |  |        |
|------------------------------------------------------------------------------------------------|--------------------------|-----------------------|---------|------------------------------------------------------------------------|--|-----------|--|--------|
| DEN SAM DP ? W   4 4 4 1 4 1 2 1 ? L N 4 5 F                                                   |                          |                       |         |                                                                        |  |           |  |        |
| Proyecto<br>$1 - x$                                                                            |                          | $\overline{A}$        | B       | $\mathsf{C}$                                                           |  |           |  |        |
| Proyecto                                                                                       | $\mathbf{1}$             | Test ID               | Batch   |                                                                        |  |           |  |        |
|                                                                                                | $\overline{2}$           |                       |         |                                                                        |  |           |  |        |
|                                                                                                | $\mathbf{3}$             |                       |         |                                                                        |  |           |  |        |
| Notas de Proyecto                                                                              | $\overline{\phantom{a}}$ | <b>Start Batch</b>    | Unknown |                                                                        |  |           |  |        |
|                                                                                                | $\sqrt{6}$               | <b>End Batch</b>      | Unknown |                                                                        |  |           |  |        |
| $\frac{m^2\pi^2}{2}$                                                                           | $\overline{I}$<br>8      | Average:<br>S.D.      |         | Unknown (F) AVERAGE("BATCH")<br>Unknown (F) STDEV("BATCH")             |  |           |  |        |
|                                                                                                | $\overline{9}$           |                       |         | Coef. of Variation Unknown (F) STDEV("BATCH") / AVERAGE("BATCH") * 100 |  |           |  |        |
| Parámetros T.A.                                                                                | 10                       | End of Test Data      |         |                                                                        |  |           |  |        |
|                                                                                                |                          |                       |         |                                                                        |  |           |  |        |
| $P_{\alpha}$                                                                                   |                          |                       |         |                                                                        |  |           |  |        |
| Configuración Ensayo                                                                           |                          |                       |         |                                                                        |  |           |  |        |
|                                                                                                |                          |                       |         |                                                                        |  |           |  |        |
| B                                                                                              |                          |                       |         |                                                                        |  |           |  |        |
| Archivos                                                                                       |                          |                       |         |                                                                        |  |           |  |        |
|                                                                                                |                          |                       |         |                                                                        |  |           |  |        |
| d.                                                                                             |                          |                       |         |                                                                        |  |           |  |        |
| Preferencias de Gráfico                                                                        |                          |                       |         |                                                                        |  |           |  |        |
|                                                                                                |                          |                       |         |                                                                        |  |           |  |        |
| 6                                                                                              |                          |                       |         |                                                                        |  |           |  |        |
|                                                                                                |                          |                       |         |                                                                        |  |           |  |        |
| Segundad                                                                                       |                          |                       |         |                                                                        |  |           |  |        |
|                                                                                                |                          |                       |         |                                                                        |  |           |  |        |
| $rac{a-1}{a+1}$                                                                                |                          |                       |         |                                                                        |  |           |  |        |
| Preajustes de Sonda                                                                            |                          |                       |         |                                                                        |  |           |  |        |
|                                                                                                |                          |                       |         |                                                                        |  |           |  |        |
|                                                                                                |                          |                       |         |                                                                        |  |           |  |        |
| <b>Reiniciar Proyecto</b>                                                                      |                          |                       |         |                                                                        |  |           |  |        |
| ٠                                                                                              |                          |                       |         |                                                                        |  |           |  |        |
| <b>Section</b>                                                                                 |                          |                       |         |                                                                        |  |           |  |        |
| Lista de macros                                                                                |                          | * * Results1 / Info / |         |                                                                        |  |           |  |        |
| Lista de Proyectos                                                                             |                          |                       |         |                                                                        |  |           |  |        |
| Proyectos de Ejemplo                                                                           |                          | Sinthulo 2 Results2   |         |                                                                        |  |           |  |        |
|                                                                                                |                          |                       |         |                                                                        |  | Aname TPA |  | OnLine |

**Figura 38. Hoja de resultados de un proyecto.**

<span id="page-67-0"></span>Si se quisiera crear un archivo de resultados y usarlo como plantilla o bien el archivo, por defecto, no incluyera ningún cálculo, se deberían realizar las siguientes operaciones: elegir en el menú Archivo – Nuevo – Icono de Resultados. A continuación se abrirá un archivo en blanco que muestra dos pestañas como las que se comentaban anteriormente. A partir de aquí ya se pueden añadir filas para calcular por ejemplo la media, la desviación estándar y el % del coeficiente de variación de los datos obtenidos. Normalmente, los cálculos se agrupan por lotes, aunque se puede elegir la opción de que se calcule la misma información para la columna entera.

Para añadir una fila nueva para el cálculo de la Media, se debe elegir el comando "Insertar" en el icono "Fila" (aparece seleccionado en amarillo en la [Figura 39\)](#page-68-0). Al pulsar el botón "F" aparecerán las fórmulas disponibles. Seleccionar la opción

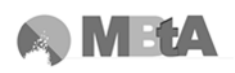

AVERAGE (range\_ref) y Aplicar en cada Lote, a continuación pulsar OK. Aparecerá una ventana para que se escriba el título que se desee que aparezca en la hoja de cálculo y pulsar OK. Se debe comprobar que en la hoja aparezca el cálculo de la media (ver [Figura 40\)](#page-68-1).

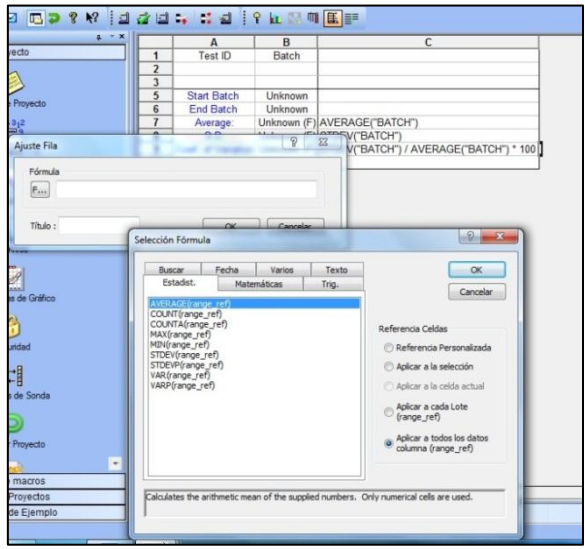

**Figura 39. Ejemplo de inserción de una nueva fila para el cálculo de la media.**

<span id="page-68-0"></span>Para añadir la nueva fila con el cálculo de la Desviación estándar, realizar los mismos pasos que en el caso anterior pero esta vez seleccionar el comando STDEVP (range\_ref). Efectuar los mismos pasos para el cálculo del coeficiente de variación, se debe seleccionar en este caso el comando STDEVP (range\_ref), elegir la opción de Aplicar en cada Lote y pulsar OK. En el campo de la fórmula se debe introducir el símbolo de división "/" y volver a pulsar el botón "F", seleccionar AVERAGE (range\_ref), volver a elegir que se aplique a cada lote y OK. En el campo de fórmula escribir "\*100" y el título para la fila. Pulsar OK otra vez, y comprobar que en la hoja de cálculo aparece la fila con el coeficiente de variación. El archivo de resultados aparecerá como se muestra a continuación:

|                | A                  | в       |                                                                        |
|----------------|--------------------|---------|------------------------------------------------------------------------|
|                | Test ID            | Batch   |                                                                        |
| $\overline{2}$ |                    |         |                                                                        |
| $\overline{3}$ |                    |         |                                                                        |
| 5              | <b>Start Batch</b> | Unknown |                                                                        |
| 6              | <b>End Batch</b>   | Unknown |                                                                        |
|                | Average:           |         | Unknown (F) AVERAGE("BATCH")                                           |
| 8              | S.D.               |         | Unknown (F) STDEV("BATCH")                                             |
| $\overline{9}$ |                    |         | Coef. of Variation Unknown (F) STDEV("BATCH") / AVERAGE("BATCH") * 100 |
| 10             | End of Test Data   |         |                                                                        |

<span id="page-68-1"></span>**Figura 40. Hoja de cálculo con la media, desviación estándar y coeficiente de variación.**

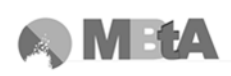

Si se desea guardar como plantilla, para evitar la inserción de ningún dato debería protegerse contra escritura. Para ello, en el menú Archivo - Guardar Como y asignar un nombre. Para protegerlo, se debería ir al correspondiente directorio donde se haya guardado, seleccionarlo y con el botón derecho del ratón ir a Propiedades. Aquí ya se podrá seleccionar la casilla de Solo Lectura y pulsar OK. Los archivos que se ejecuten a partir de esta plantilla también se pueden guardar, dándoles un nombre diferente al que tiene la plantilla.

Al aplicar la macro, los resultados de los cálculos aparecen en el archivo de resultados, tal y como se ha comentado. Los valores de estos cálculos valores tiene sus unidades correspondientes, siendo independientes del archivo de macro y de las unidades del gráfico; por tanto, si una vez calculados se quieren cambiar las unidades, sobre las unidades de cada una de las columnas se debe hacer clic con el botón derecho, entrar en Modificar, y seleccionar las unidades deseadas.

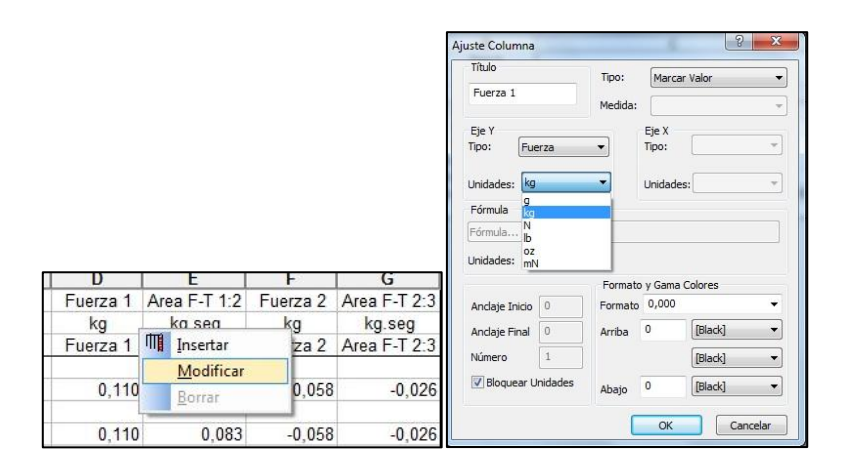

**Figura 41. Modificación de las unidades en la hoja de resultados.**

#### **3.2.2.5 Crear un nuevo informe**

Se trata de un archivo que permite crear un formato para la presentación de la información. Se pueden incluir los gráficos, archivos de resultados, ilustraciones, texto, parámetros de ensayo, etc.

Desde el menú Archivo – Nuevo, elegir el icono Report y pulsar OK. A continuación aparecerá una pantalla de texto en blanco. Se activarán los menús y barra de herramienta de Informe.

3.2.2.5.1 Insertar un objeto en el informe

Seleccionar en el menú Insertar – Gráficos/Resultados/Objeto Gráfico. Aparecerá una ventana para poder elegir el tipo de objeto que se desea insertar y su formato, así como la posición del objeto y la escala. Sin embargo, puede resultar más cómodo y más fácil, ajustar estas características en el propio informe. El objeto aparecerá en un informe en blanco como aparece a continuación:

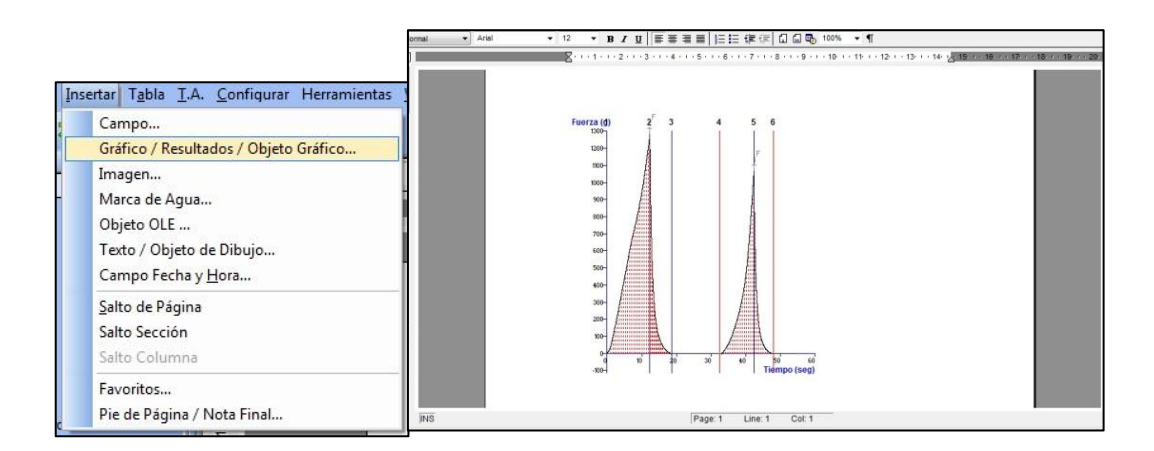

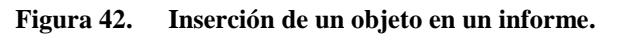

Para modificar el objeto (gráfico, archivo de resultado, etc.) se debe mantener presionada la tecla ALT y seleccionar el objeto con el ratón. De esta manera se puede arrastrar hasta la localización deseada o cambiar el tamaño del mismo.

# 3.2.2.5.2 Título del informe

La ventana de informe se trata de un procesador de textos, por tanto, para insertar el título del informe basta con escribirlo en el documento. Seleccionando el texto se puede modificar el tipo de letra, dimensión, etc.

# 3.2.2.5.3 Insertar un campo en el informe

Para insertar los campos deseados en el informe, es decir información de los ensayos como el tipo de sonda, parámetros utilizados, etc., se debe ir al menú Insertar - Campo. Se abrirá una ventana para poder elegir el origen de dicho campo, el tipo y la identificación del mismo. Se puede también elegir las unidades, mostrar las leyendas o no, valores, etc.

Cada una de las carpetas que aparecen se puede desplegar y seleccionar toda la información que se desee mostrar.

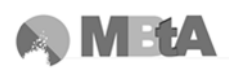

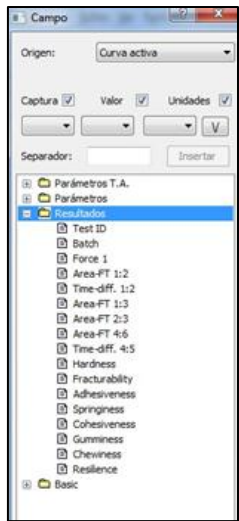

**Figura 43. Ventana de inserción de campos en un informe.**

# 3.2.2.5.4 Guardar un nuevo informe

Para guardar un nuevo informe como plantilla o como referencia de un Proyecto se debe guardar desde el menú Archivo – Guardar como y protegerlo contra escritura.

3.2.2.5.5 Informes de referencia en proyectos

Tener un informe de referencia asociado a un Proyecto, permite que los gráficos y los resultados siempre se presenten con el mismo formato. Para esto se debe activar en el icono Archivos del Panel de Proyectos y hacer clic en el botón "…", especificar la ruta y el archivo del informe. A continuación guardar el proyecto para que se guarden los cambios.

# 3.2.2.5.6 Modificación de un informe predeterminado

Esta opción puede resultar más sencilla que crear un informe nuevo, para ello se debe abrir el informe existente a partir del menú Archivo.

3.2.2.5.7 Personalizar la ventana de informe

Se puede personalizar la apariencia de la ventana yendo al menú Ver y activando o desactivando las partes que se desee ver.
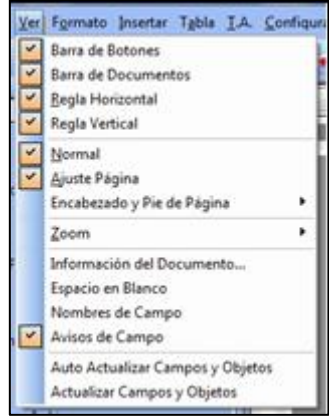

**Figura 44. Ventana de personalización del informe.**

# **3.3 Validación del equipo y ensayos de muestras**

Una vez calibrado, puesto a punto y conocido el funcionamiento del equipo, se procede a la determinación de diferentes análisis o ensayos de manera que se verifique la utilidad del equipo en la detección de diferencias de textura en muestras con diferente formulación. La funcionalidad de la técnica se lleva a cabo mediante el análisis de textura de dos tipos distintos de alimentos:

Por un lado, se pasa a la realización de ensayos que sirvan para caracterizar un producto lácteo como es la mantequilla ligera y ver qué diferencias en cuanto a textura existen entre los diferentes tipos. Para este producto, habiendo consultado la bibliografía y las pruebas disponibles en el propio equipo, se pueden aplicar tres tipos de ensayos distintos: untabilidad, extrusión directa y extrusión inversa.

Por otro lado, los siguientes productos a caracterizar son las magdalenas: con gluten y sin gluten, de manera que se puedan identificar las diferencias. Para ello, se utiliza el ensayo de TPA. En este caso, también ha sido necesario establecer los parámetros más indicados para este tipo de productos.

Las muestras de ambos productos, aunque de manera general tengan el mismo nombre, son diferentes tanto en la composición como en el aspecto, cualidades que interfieren en que un producto sea más valorado que otro.

# **3.3.1 Descripción de las muestras**

# **3.3.1.1 Mantequillas ligeras**

Se trata de comparar la textura de tres tipos de mantequillas ligeras, fáciles de untar, que están actualmente en el mercado.

Dos de ellas (A y B) están envasadas en botes de plástico y su funcionamiento consiste en ejercer presión con la mano sobre el bote cuando está boca abajo, de manera que la mantequilla fluye por el orificio, y cuando cesa la fuerza, deja de fluir.

El tercer tipo (C) de mantequilla ligera es el más común, se trata de la mantequilla de barqueta o de tarrina, envasada en un recipiente de plástico. Se precisa hacer fuerza con un cuchillo, cuchara, etc. y sacarla del envase para seguidamente untarla.

Los tres tipos de mantequilla han sido compradas en supermercados cercanos, al menos un mes antes que su fecha de caducidad. Se intentaba adquirir muestras que tuvieran el mismo lote y si no era posible, que estuvieran fabricadas al menos el mismo día, para minimizar la variabilidad.

Las composiciones de los distintos productos son las siguientes:

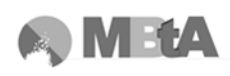

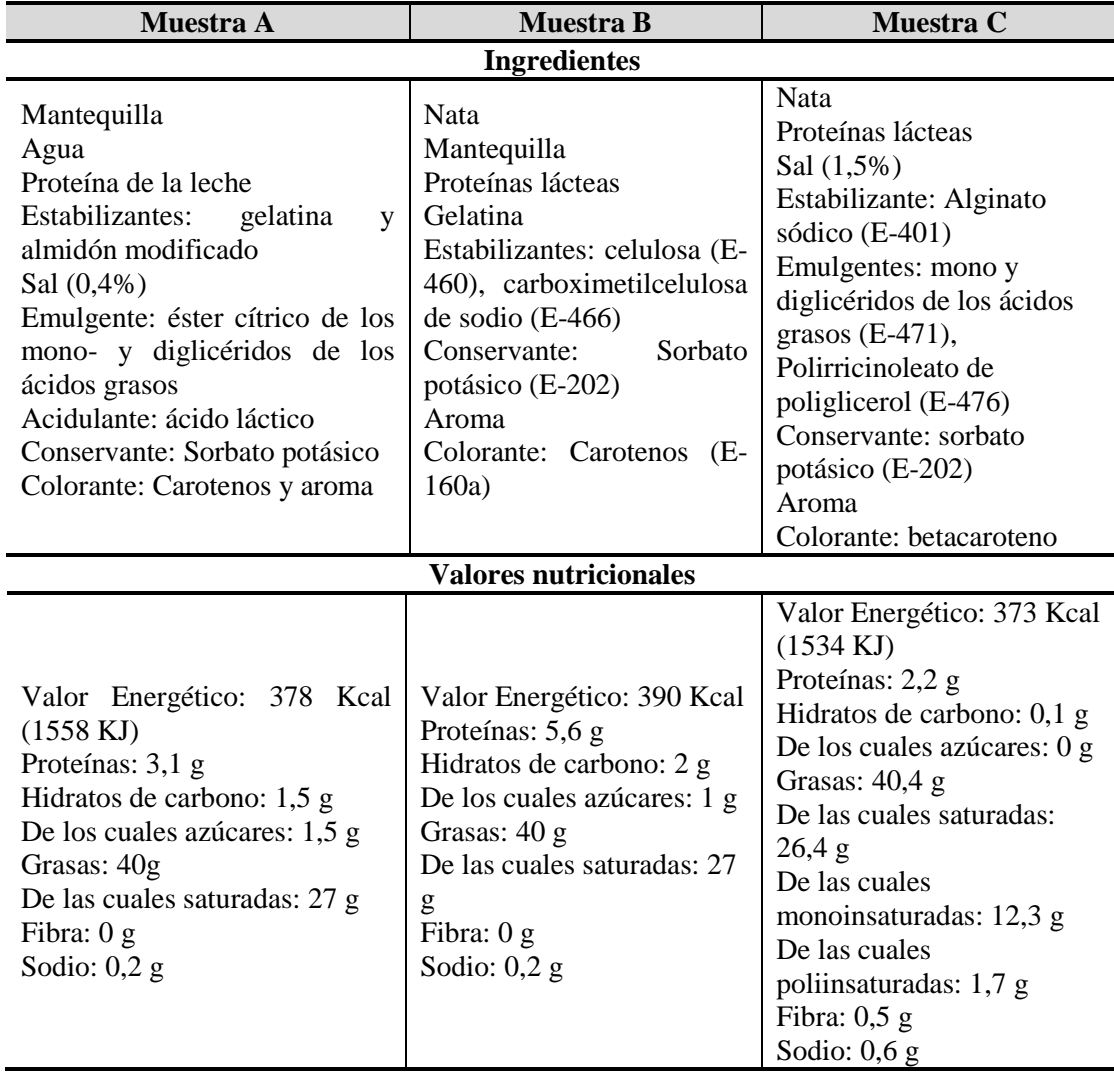

<span id="page-74-1"></span>**Tabla 10. Composiciones de las muestras de mantequilla ligera.**

El aspecto de las muestras se muestra a continuación:

<span id="page-74-0"></span>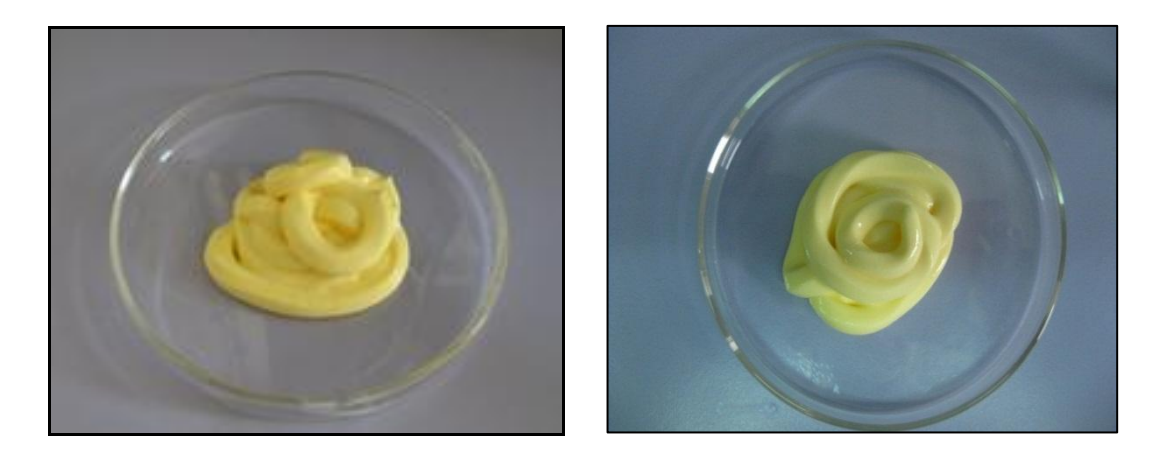

**Figura 45. Muestra A (izquierda) y Muestra B (derecha).**

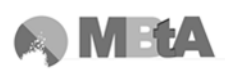

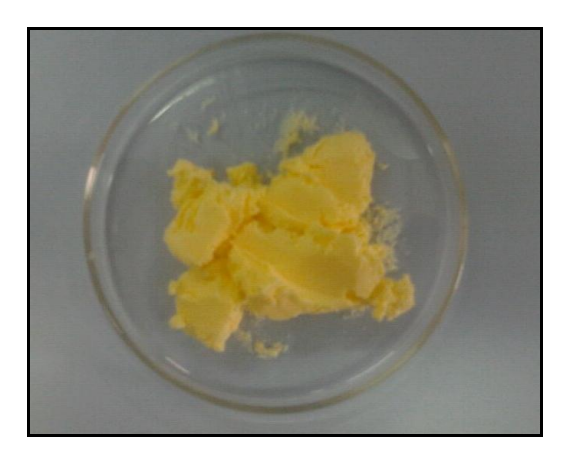

**Figura 46. Muestra C.**

## <span id="page-75-0"></span>**3.3.1.2 Magdalenas**

En este caso, se quiere conocer cómo de similares en cuanto a textura son las magdalenas con gluten (fabricadas con harina de trigo, CG) y las sin gluten (fabricadas con harina de maíz, SG). Éstas últimas se producen para gente celíaca, y se suele buscar una textura similar a las normales, para que sean apetecibles y deseadas.

Las magdalenas normales han sido compradas en un supermercado cercano, intentado igualar el tamaño y la forma de las SG, para que el ensayo fuera lo más similar posible, y las diferencias o desviaciones que pudiera haber fueran mínimas.

Las magdalenas SG fueron proporcionadas por la compañía *Adpan*, dedicada a la fabricación de productos sin gluten de panadería, repostería, etc.

A continuación se muestra una tabla que también resume las diferencias en composición de las dos muestras:

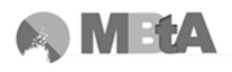

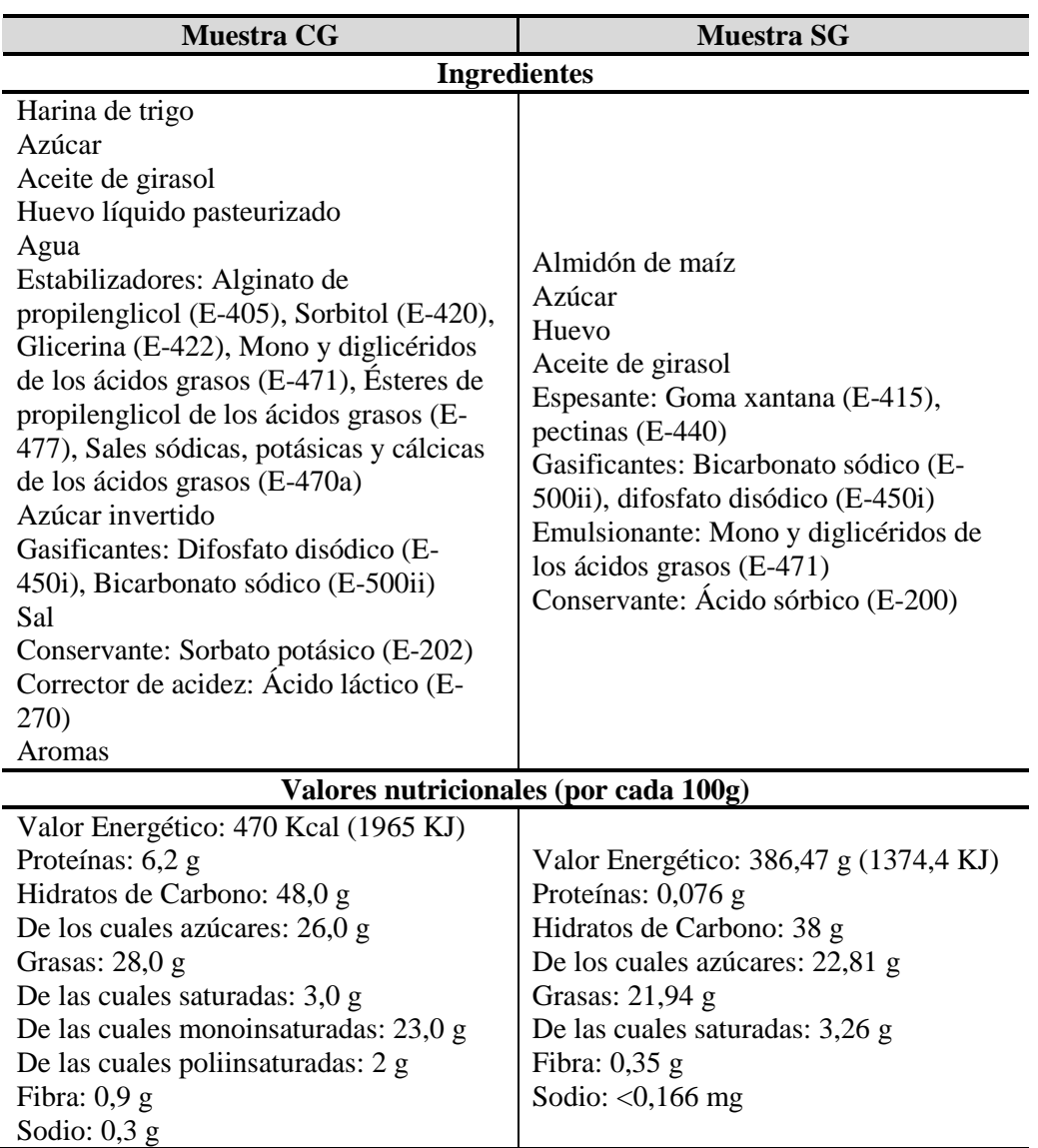

<span id="page-76-0"></span>**Tabla 11. Composición de las diferentes muestras de magdalenas.**

El aspecto de ambas muestras es el siguiente:

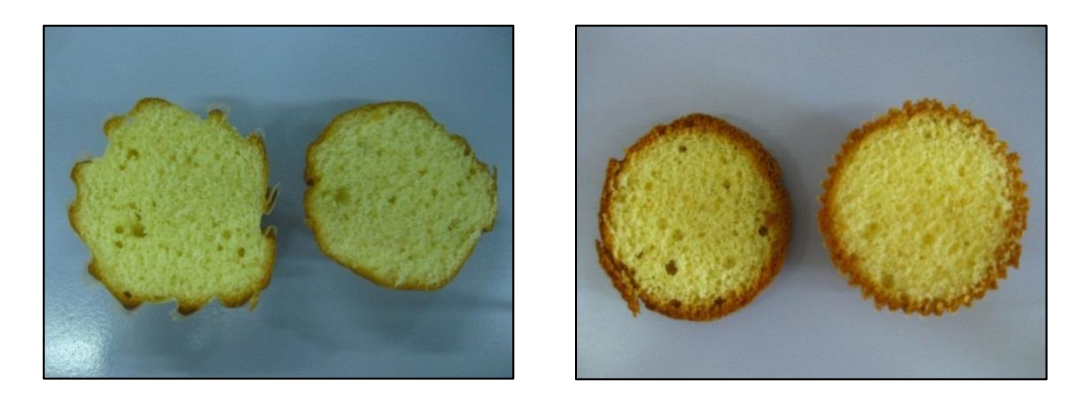

**Figura 47. Muestra CG (izquierda) y muestra SG (derecha).**

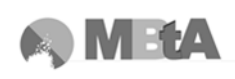

## **3.3.2 Ensayos**

Para poder asegurar la repetitividad de los ensayos, todos ellos están hechos al menos por duplicado, tanto en el caso de las mantequillas como en el de las magdalenas. Han sido realizados a la temperatura a la que normalmente se va a consumir el alimento para intentar simular correctamente todas las condiciones reales.

#### **3.3.2.1 Ensayos en mantequillas ligeras**

Las sondas que se utilizan para el análisis y caracterización de la textura de la mantequilla ligera, son tres. A continuación, se listan y se describe brevemente los elementos que las componen así como también una pequeña explicación del ensayo que tiene lugar.

#### 3.3.2.1.1 Ensayo de untabilidad

La untabilidad se mide utilizando la sonda formada por un cono con un ángulo de 45º. El set se compone de un cono macho y cinco conos hembra que se ajustan perfectamente a 90º. El material con el que están fabricados es el Polimetilacrilato, también conocido como Perspex.

Este ensayo permite determinar los parámetros relacionados con la untabilidad que incluyen la dureza, la pegajosidad, el trabajo de "cizalla" y el trabajo de adhesión o adhesividad.

La dureza se define como la máxima fuerza en un producto que muestra una resistencia sustancial a la deformación (Software Texture Exponent 32).

Pegajosidad es definida como la máxima fuerza necesaria para superar las fuerzas atractivas entre la superficie del alimento y la superficie de la sonda con la que el alimento entra en contacto (Software Texture Exponent 32).

Trabajo de cizalla es la cantidad de fuerza requerida para llevar a cabo el proceso de cizalla (trabajo que se necesita realizar para untar el producto), y el trabajo de adhesión es la cantidad total de fuerza implicada en la retirada de la sonda de la muestra (Software Texture Exponent 32).

Para llevar a cabo el ensayo, el cono hembra se fija a la plataforma que está situada en la base del instrumento y se baja la sonda con el cono macho para comprobar que queden ajustados perfectamente. Ya que el set dispone de 5 conos hembra, será

adecuado guardar uno sin muestra para poder realizar los ajustes necesarios entre los ensayos. Los conos hembra contienen las muestras que han sido llenadas el día anterior al ensayo mediante una espátula. El producto se debe presionar para eliminar los huecos de aire que son visibles a través de los conos transparentes de Perspex, la superficie se nivela utilizando un cuchillo plano. Las muestras se conservan en la nevera durante 24 horas a una temperatura de ~5ºC para que se estabilicen.

Antes de realizar el ensayo, debe calibrarse la fuerza tal y como aparece en el apartado de software para eliminar los errores de medición, y a continuación debe calibrarse la altura de retorno para dar un punto de referencia al equipo y establecer la distancia a la que se va a empezar el ensayo, para que siempre sea la misma.

Una vez calibrado y establecido los parámetros adecuados en las condiciones del ensayo, se procede a realizar la prueba. El cono macho baja y se introduce en la muestra (que debe sacarse de la nevera cuando se vaya a realizar el ensayo) hasta la distancia especificada en las condiciones, una vez alcanzada, la sonda se retira hasta la posición de retorno.

# 3.3.2.1.2 Ensayo de extrusión directa

En este ensayo se mide la fuerza que se necesita para que la muestra salga por un disco de un diámetro concreto, utilizando una sonda compuesta por una platina, un vaso cilíndrico de Perspex de dimensiones: 50mm de diámetro y 115mm de altura, y cuatro discos de extrusión de diferentes diámetros (3, 5, 7, 10 mm). Se sitúa el vaso sobre la plataforma fijada a la base del equipo.

Al igual que en el ensayo anterior, se debe calibrar la altura de retorno y establecer un punto de comienzo, para partir de la misma posición. Antes de proceder al ensayo, se debe centrar el vaso y el disco pistón para comprobar que se ajustan perfectamente y no se produzca ningún fallo.

Como en el caso anterior, el vaso se llena con la muestra a medir el día anterior, intentando eliminar todas las burbujas de aire que puedan quedar mediante la presión de la muestra, para que no aparezcan reflejadas en la curva. Se recomienda llenar el contenedor hasta al menos 50% de la altura. Se debe dejar en el frigorífico a 5ºC durante 24 horas para conseguir su estabilización.

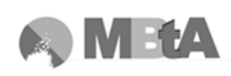

Cuando el pistón procede a presionar la muestra, ésta empieza a deformarse y comprimirse cada vez más fuerte, de manera que la fuerza incrementa hasta un punto en que comienza la extrusión. Cuando la fuerza alcanza el punto máximo aparece una especie de plato en la gráfica, el cual indica la fuerza requerida para continuar la extrusión (Software Texture Exponent 32).

Este ensayo resulta interesante puesto que las muestras A y B son mantequillas fluidas contenidas en un envase en el que el consumidor tiene que ejercer una fuerza para que el producto salga a través de un orificio de estas características. Por tanto, se puede relacionar la fuerza obtenida en el ensayo con la necesaria para hacer que fluya por el envase; sin embargo, los valores pueden cambiar dependiendo de la composición del plástico del envase.

Tener en cuenta, que debe situarse debajo del vaso un recipiente para que se pueda recoger la muestra que va saliendo a medida que se produce la extrusión, de manera que no caiga en la base del analizador.

Este ensayo es apropiado para productos como grasas, salsas, pastas, geles y líquidos viscosos.

### 3.3.2.1.3 Ensayo de extrusión inversa

El ensayo se lleva a cabo en recipientes acrílicos estándar de 50mm de diámetro de altura 75mm. La sonda está formada por un disco de extrusión, que se puede elegir entre varios diámetros (35, 40, 45 mm). Estos recipientes se sitúan sobre una base de acrílica que está fijada a la base del equipo. El disco de extrusión deberá posicionarse de forma que quede centrado en el vaso. Se aconseja llenar los vasos hasta aproximadamente un 75% del volumen.

Al igual que los ensayos anteriores las muestras se preparan el día anterior a la realización del ensayo, conservándose en el frigorífico a 5ºC y sacándose justo cuando se va a llevar a cabo la prueba. Además, se debe calibrar la altura de retorno y establecer un punto de inicio sobre el recipiente o la superficie de la muestra.

Cuando se ejecuta el ensayo, el disco procede a penetrar hasta la distancia que se haya establecido en la configuración, una vez alcanzado este punto la sonda retorna a la posición adecuada.

Esta prueba se relaciona con la medida de la firmeza o dureza (valor máximo de la curva positiva, cuanto más alto más firme o dura es la muestra), consistencia (área de la curva positiva, valor más alto más espesa es la consistencia de la muestra). La región negativa se produce cuando la sonda retorna y da información sobre la resistencia a fluir de la muestra. El valor máximo negativo se toma como indicación de la pegajosidad o cohesividad de la muestra (cuanto más negativo el valor, más "cohesiva"). El área negativa está relacionada con el trabajo de adhesión, cuanto mayor es el valor más resistente es la muestra a retirarse, siendo una indicación de cohesividad, consistencia o viscosidad de la muestra (Liu et a., 2007).

En estos dos ensayos de extrusión, tener en cuenta que se deben sujetar los vasos durante los ensayos, para evitar que al retirarse la sonda, se levanten los vasos y produzcan resultados erróneos.

Este ensayo, igual que en el caso anterior, son adecuados para productos como yogures, cremas, salsas, etc. Por tanto, no resultan apropiados para la mantequilla ligera de la muestra C.

# **3.3.2.2 Ensayos en magdalenas**

El ensayo que se lleva a cabo para la caracterización de las magdalenas con gluten y sin gluten es el TPA. A continuación se hace una breve descripción del mismo.

# 3.3.2.2.1 TPA

Este ensayo consiste en un test de compresión mediante una sonda constituida por un plato o platina de forma cilíndrica que acaba de forma plana y de 75 mm de diámetro (P/75).

Mediante esta prueba se obtiene una gráfica a partir de la cual se calcula la dureza, la elasticidad, cohesión, masticabilidad, gomosidad y resilencia.

El TPA fue desarrollado por General Food a principios de los años 60 donde parámetros clave de textura de un gran rango de alimentos fueron identificados. Estos parámetros mecánicos se leían de la curva y se comparaban con las características sensoriales observadas. Dichos parámetros fueron adoptados más tarde por Bourne (1978) usando una compresión uniaxial en el Instron Universal Testing Machine (IUTM) y estudios posteriores.

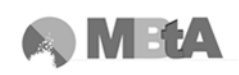

La curva típica del ensayo es la que aparece a continuación:

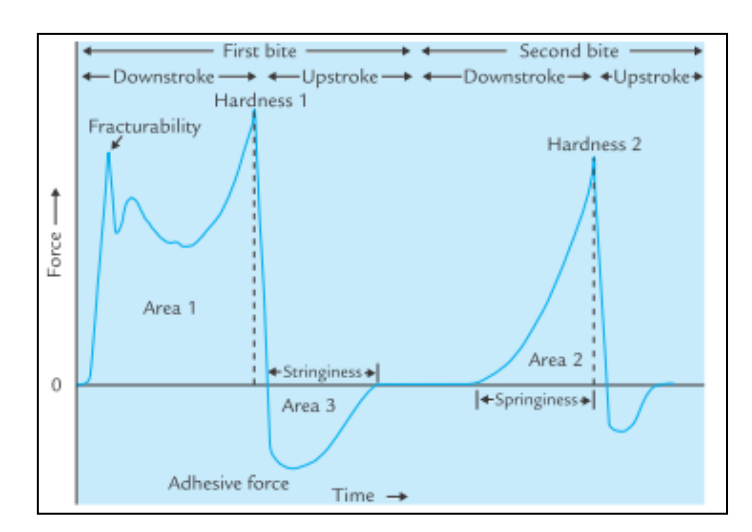

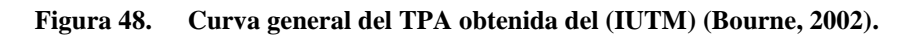

Los parámetros mecánicos que se obtienen fueron definidos como:

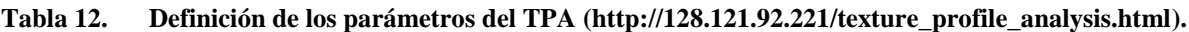

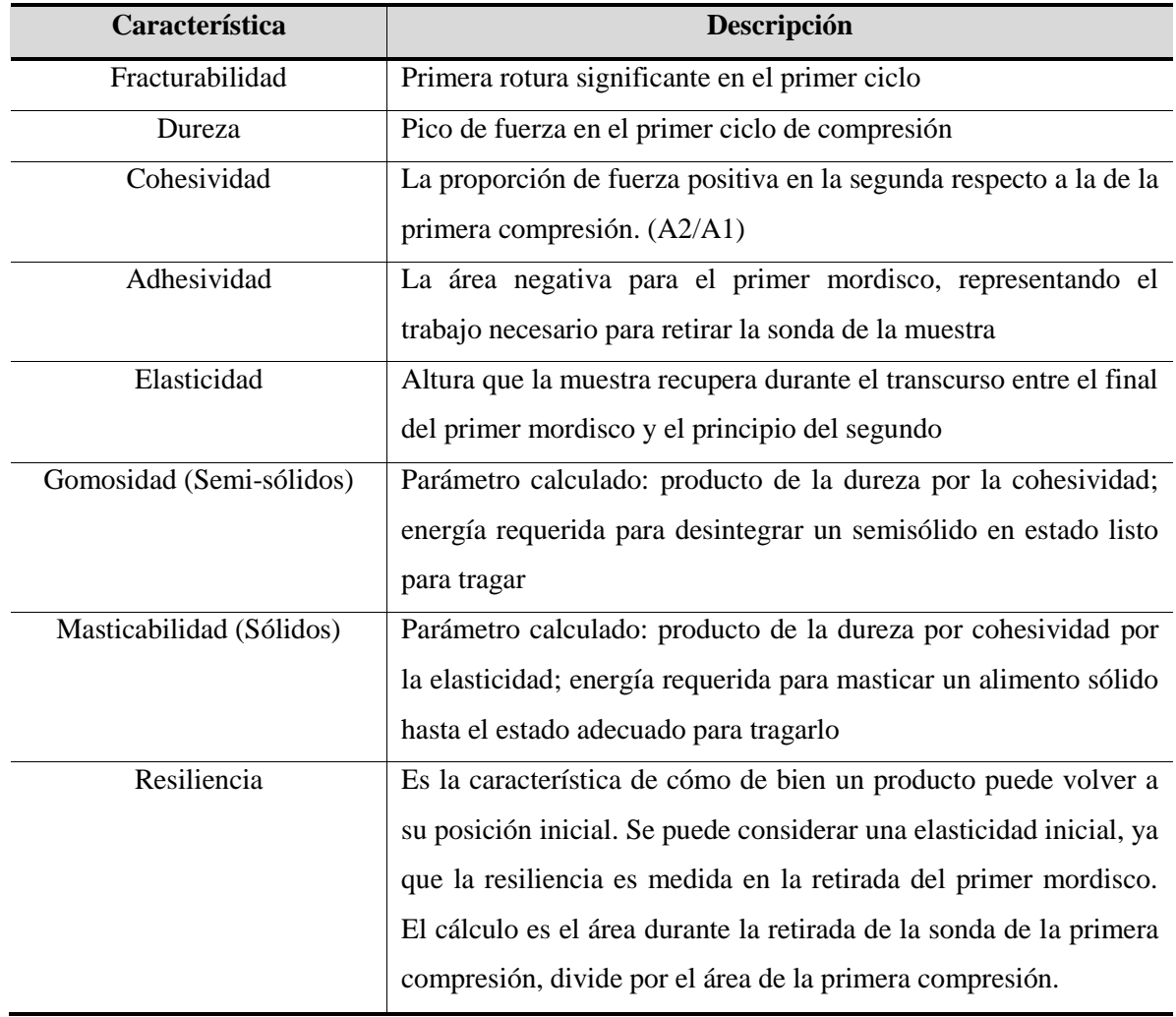

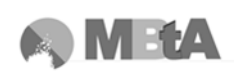

Se debe tener en cuenta que según apuntó Szczesniak, los parámetros de gomosidad y masticabilidad son mutuamente excluyentes, ya que el primero es para alimentos semisólidos, mientras que el segundo para sólidos (Bourne, 2002).

El ensayo consiste en dos compresiones seguidas de la muestra de manera que imite la acción de la mandíbula. La muestra se sitúa en la base y se comprime y descomprime dos veces mediante una platina adjuntada al sistema de movimiento. Para imitar la acción de masticar, se debe hacer una alta compresión.

En este caso, antes de llevar a cabo los ensayos también se procede a la calibración de la altura, de manera que siempre se empiece desde la misma distancia. Para ello se calibra la distancia de retorno con la base del analizador, que es donde estará situada la muestra.

Se introducen las condiciones del ensayo en la configuración del mismo, y se procede a la ejecución.

## **3.3.3 Condiciones experimentales de los ensayos**

Todos los valores de los parámetros que a continuación se muestran, han sido obtenidos de diferentes revisiones bibliográficas o bien con la ayuda de los ensayos comunes que están disponibles en la biblioteca del software Texture Exponent.

# **3.3.3.1 Mantequillas ligeras**

### 3.3.3.1.1 Ensayo de untabilidad

Este ensayo está disponible en la Guía de Aplicaciones del software, en los productos lácteos. Es un ensayo ejemplo realizado para margarinas, como se trata del mismo tipo de producto, se carga desde esta ubicación, pinchando sobre el link y se modifican las condiciones desde el Panel de Proyecto, una vez cargado.

Condiciones para la calibración de la altura:

### **Tabla 13. Condiciones de calibración de altura para untabilidad.**

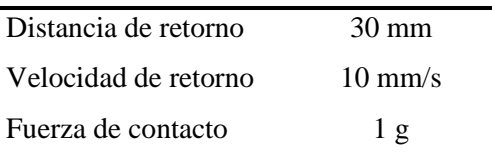

Se considera que la fuerza de contacto de 1 gramo es adecuada para productos alimentarios que trabajen sobre una célula de carga de 5 Kg, como es el caso.

Parámetros de configuración del ensayo (Panel de Proyecto):

La distancia desde donde se empieza en ensayo, desde donde empieza a descender la sonda es de 30mm, igual que la distancia a la que retorna.

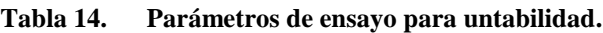

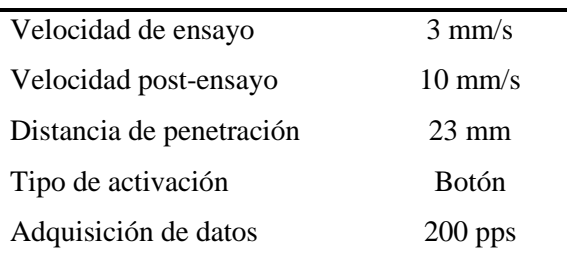

A continuación aparecen los pesos de las diferentes tipos de muestras para este ensayo; tener en cuenta que los valores son las medias de las muestras (al menos por duplicado) preparadas para cada uno de los tipos de mantequilla:

| <b>Muestra</b>              | Peso muestra (g) |
|-----------------------------|------------------|
|                             | 7,195            |
| В                           | 7,445            |
| $\mathcal{C}_{\mathcal{C}}$ | 7,666            |
|                             |                  |

**Tabla 15. Peso de las muestras de mantequilla para ensayo de untabilidad.**

# 3.3.3.1.2 Ensayo de extrusión directa

Este ensayo, igual que el anterior, también está disponible en las aplicaciones del software para productos lácteos. Se puede cargar, y modificar los parámetros y condiciones de ensayo ajustándolos a cada tipo de producto.

De los cuatro discos de extrusión con diferente diámetro que contiene el set, el más apropiado es el de 5mm puesto que es el más similar al orificio por el que tiene que fluir la mantequilla del envase original.

Condiciones de calibración de la altura:

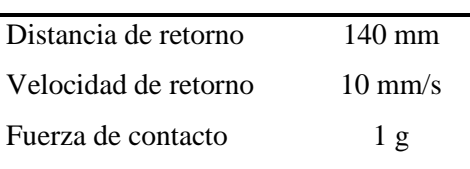

#### **Tabla 16. Condiciones de calibración de altura para extrusión directa.**

Parámetros de configuración del ensayo:

En este caso, ya que el recipiente tiene una altura más elevada, se parte desde una distancia de 140mm, desde donde empieza a descender la sonda, que es la misma que la distancia de retorno.

Para que sea más cómoda la colocación del recipiente, una vez calibrada la altura, se puede mover la sonda de manera manual mediante los botones del analizador, o bien desde el software, y una vez situado, volver a colocar la sonda a la altura de 140 mm para empezar el ensayo.

| Velocidad de pre-ensayo  | $1 \text{ mm/s}$ |
|--------------------------|------------------|
| Velocidad de ensayo      | $1 \text{ mm/s}$ |
| Distancia de penetración | 30 mm            |
| Tipo de activación       | <b>Botón</b>     |
| Fuerza de activación     | 10g              |
| Adquisición de datos     | $250$ pps        |

**Tabla 17. Parámetros de ensayo para extrusión directa.**

El tipo de activación que aparece al cargar el proyecto para este ensayo es por fuerza automática, es decir, empieza el ensayo cuando detecta la muestra; sin embargo, no siempre es adecuado sino que depende del tipo de producto.

Al realizar los ensayos con la fuerza automática como tipo de activación, éstos empezaban cada uno a un tiempo distinto, y no se conseguía la repetitividad. Este hecho podía ser debido a que durante el relleno manual de la muestra en el vaso, no siempre se consiguiera una superficie plana, sino con ondulaciones, etc. O bien, debido a que en las paredes del recipiente quedaran restos de producto y por tanto, la sonda detectara los restos y la activación del ensayo se produjera antes de que el disco tocara la muestra.

Por tanto, para evitar estos problemas la solución sería establecer una fuerza de activación mayor, para que no se recojan datos hasta que no se haya entrado en contacto con la muestra, o bien, cambiar el tipo de activación de la fuerza a tipo botón. Esta última es la que se eligió para ensayar las mantequillas ligeras, en la que hay que establecer una altura inicial de comienzo de la prueba, de manera que recorra siempre la misma distancia, siempre empiece el ensayo en el mismo punto.

Teniendo en cuenta que se aconseja llenar el vaso hasta un 50% del volumen para hacer los ensayos, y que su altura es de 115 mm; se llena con las diferentes muestras hasta una altura de 65 mm.

A continuación se muestran los pesos de las distintas muestras, siendo las medias de cada ensayo.

| <b>Muestra</b> | Peso muestra (g) |
|----------------|------------------|
|                | 110,727          |
|                | 109,565          |

**Tabla 18. Peso de las muestras de mantequilla ligera para ensayo de extrusión directa.**

# 3.3.3.1.3 Ensayo de extrusión inversa

También se encuentra disponible en las aplicaciones del programa, desde donde se puede cargar y modificar y posteriormente guardar, o bien crear desde el principio como un nuevo proyecto.

Aunque el set dispone de varios discos de extrusión o compresión de diferente diámetro, consultando la bibliografía se ha observado que se suele utilizar el de menor diámetro, de 35mm. Por tanto, es el que se emplea para las pruebas con mantequilla ligera.

Condiciones de calibración de la altura:

# **Tabla 19. Condiciones de calibración de altura para extrusión inversa.**

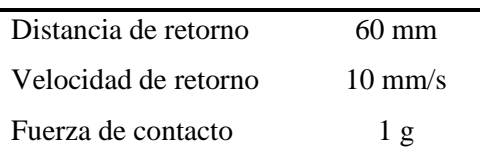

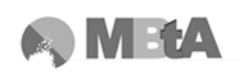

Parámetros de configuración de ensayo:

Para empezar el ensayo se sitúa la sonda a una altura de 60mm, que es la misma distancia que se utiliza de punto de retorno. Igual que en el caso anterior, para que sea más cómoda la manipulación de los recipientes, se puede mover la sonda de forma manual y después situarla otra vez en el punto de partida adecuado.

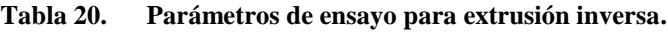

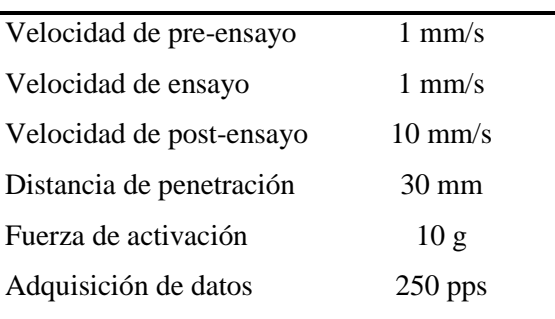

En este ensayo se aconseja llenar el vaso hasta un 75% del volumen del recipiente, su altura es de 75 mm; por tanto, se llena con las diferentes muestras hasta una altura aproximada de 56 mm.

La siguiente tabla muestra los pesos medios de los dos tipos de muestras medidas:

| <b>Muestra</b> | Peso muestra (g) |
|----------------|------------------|
|                | 92,572           |
| R              | 92,503           |

**Tabla 21. Peso de las muestras de mantequilla ligera para ensayo de extrusión inversa.**

# **3.3.3.2 Magdalenas**

# 3.3.3.2.1 TPA

Este ensayo se carga desde la biblioteca de ensayos disponibles, clicando en Load del ensayo TPA. A continuación, desde el Panel de Proyecto, se pueden hacer los cambios que se consideren necesarios, puesto que el proyecto tiene unos parámetros establecidos por defecto. Ya que este ensayo sirve para diversos productos, a partir de estudiar la bibliografía sobre magdalenas, etc., se elige un modo de preparación de este tipo de muestra como el que sigue:

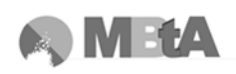

Las magdalenas se cortan horizontalmente hasta la altura del molde (28 mm). La parte superior se desecha y la parte inferior se saca del molde para someterlo al ensayo (Martínez-Cervera et al., 2011).

Se lleva a cabo una compresión del 50% con la sonda de 75mm, es decir, se comprime hasta una distancia de 14mm.

Condiciones de calibración de altura:

**Tabla 22. Condiciones de calibración de altura para TPA.**

| Distancia de retorno | 30 mm             |
|----------------------|-------------------|
| Velocidad de retorno | $10 \text{ mm/s}$ |
| Fuerza de contacto   | 1 <sub>g</sub>    |

Parámetros de configuración de ensayo:

La distancia de retorno se calibra con la base del analizador, y es la misma distancia a la que empieza el ensayo. Después de realizar dos ciclos de compresión, la sonda vuelve a la altura inicial.

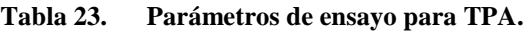

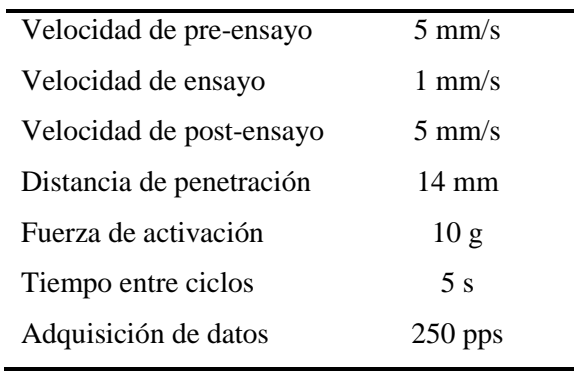

Las características de los dos tipos de magdalenas se presentan a continuación:

|                      | Magdalena CG       | <b>Magdalena SG</b> |
|----------------------|--------------------|---------------------|
| $\emptyset$ inferior | $\sim$ 40 mm       | $\sim$ 45 mm        |
| $\emptyset$ superior | $\sim$ 70 mm       | $\sim 65$ mm        |
| Ø cortada            | $\sim 65$ mm       | $\sim 65$ mm        |
| Peso total           | $52,680$ g         | $39,175 \text{ g}$  |
| Peso muestra         | $18,201 \text{ g}$ | $19,690 \text{ g}$  |

**Tabla 24. Características de las muestras de magdalenas.**

Se debe intentar que la muestra sea menor y quede centrada en la platina de compresión, para que toda sea sometida a la misma fuerza.

Las siguientes imágenes pretenden mostrar y resumir el funcionamiento de los ensayos explicados anteriormente:

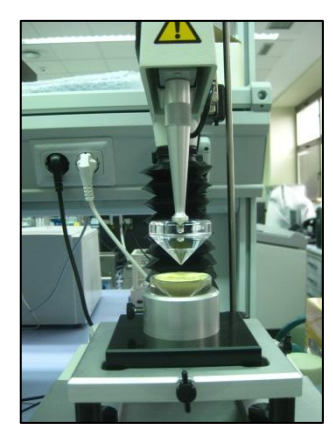

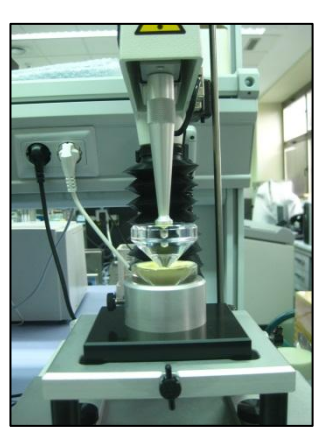

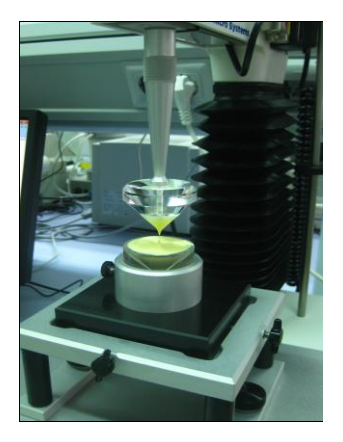

**Figura 49. Ensayo de untabilidad.**

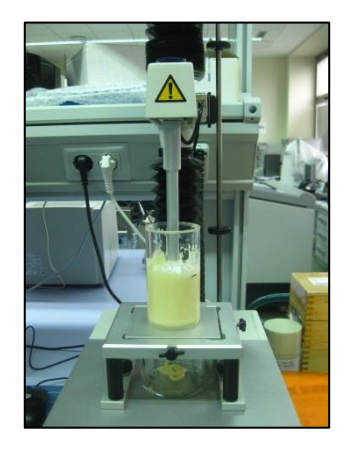

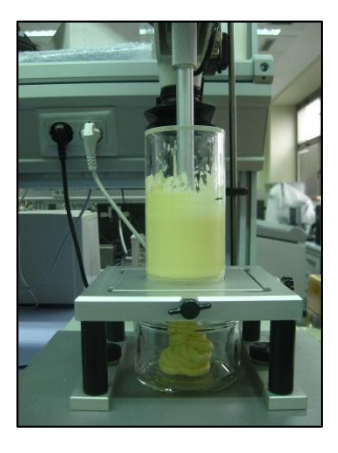

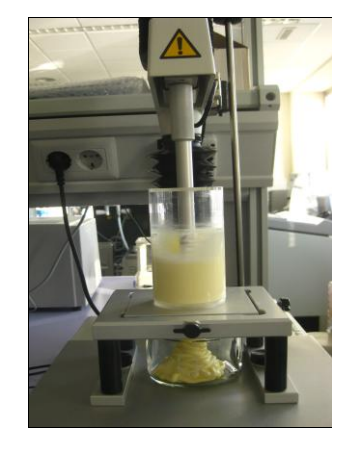

**Figura 50. Ensayo de extrusión directa.**

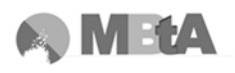

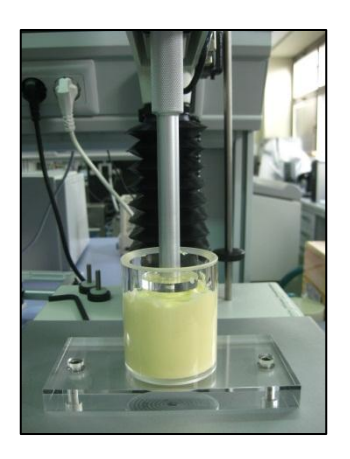

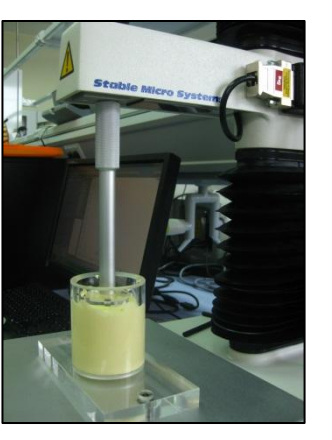

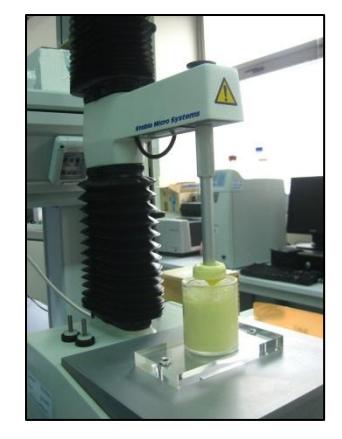

**Figura 51. Ensayo de extrusión inversa.**

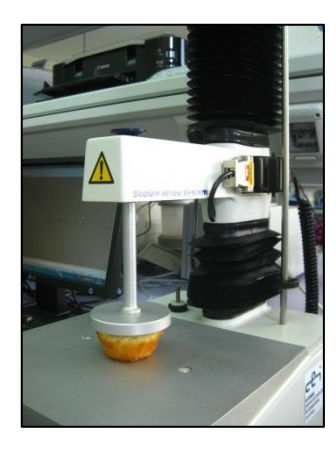

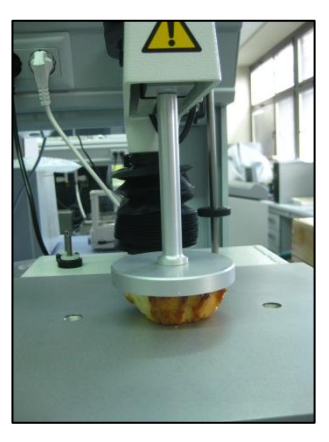

**Figura 52. Ensayo TPA.**

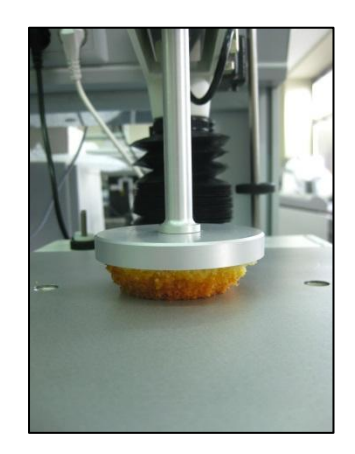

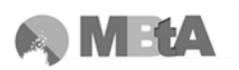

# **4. RESULTADOS Y DISCUSIÓN**

# **4.1 Mantequillas ligeras**

## **4.1.1 Resultados ensayo de untabilidad**

A continuación se muestran las gráficas obtenidas de los ensayos realizados a cada tipo de muestra (tener en cuenta los cambios de escala en el eje de ordenadas), así como la comparación entre los tres tipos. Además, aparecen las macros utilizadas en cada una de ellas y unos ejemplos de su aplicación en las gráficas.

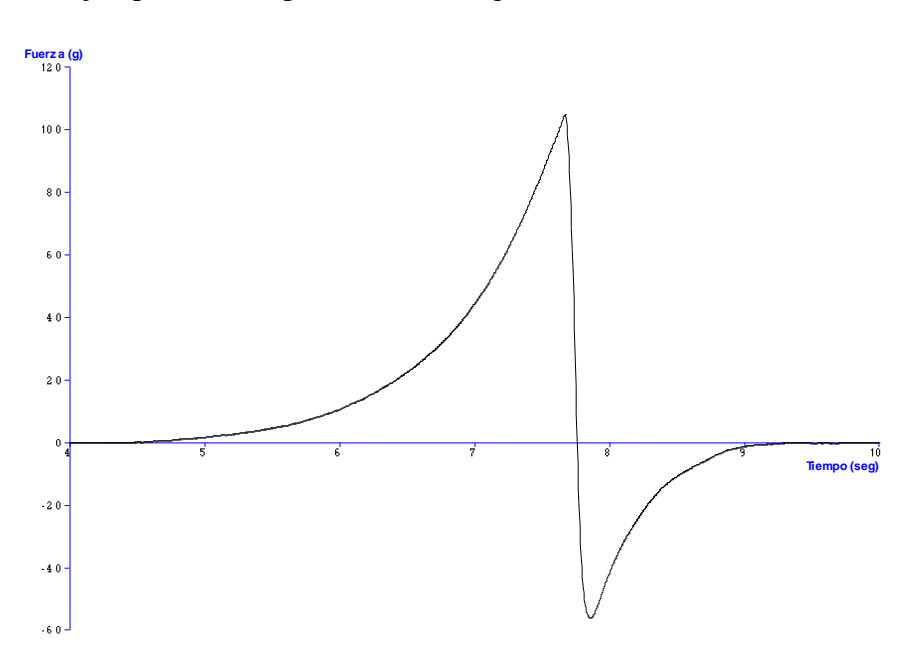

**Figura 53. Gráfica del ensayo de untabilidad de la muestra A.**

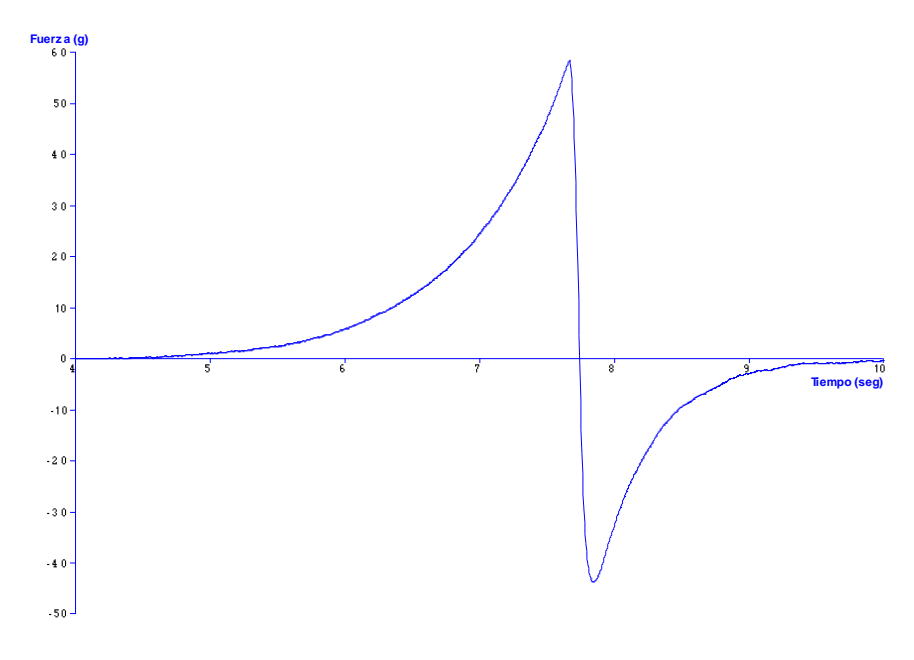

**Figura 54. Gráfica del ensayo de untabilidad de la muestra B.**

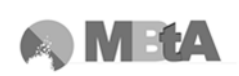

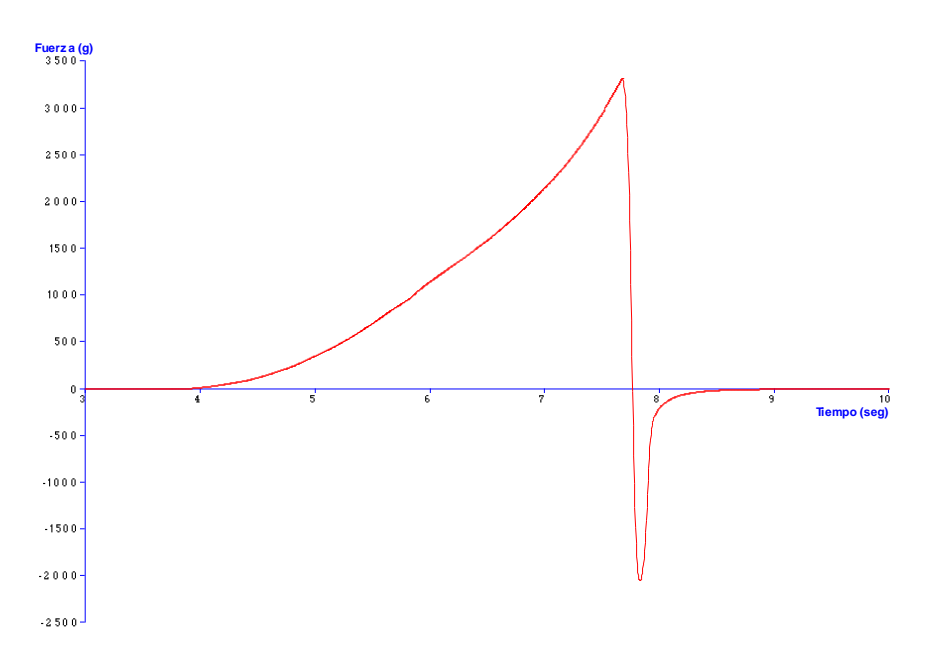

**Figura 55. Gráfica del ensayo de untabilidad de la muestra C.**

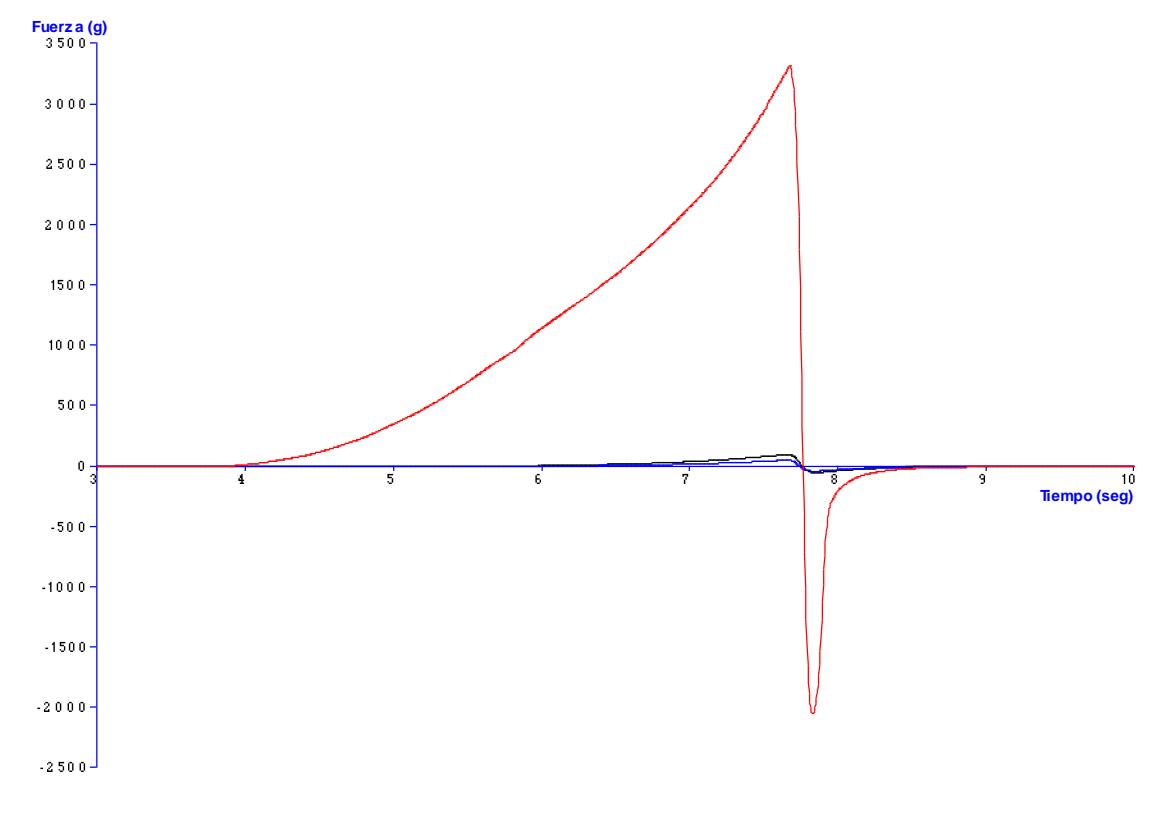

**Figura 56. Comparación de gráficas de untabilidad.**

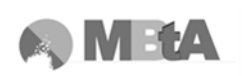

| Programa                 |         |          | R F ? A ! Comentario | Programa                |        |                | R F ? A ! Comentario |
|--------------------------|---------|----------|----------------------|-------------------------|--------|----------------|----------------------|
| Borrar Resultados del G. |         |          |                      | Borrar Resultados del G |        |                |                      |
| Redibujar                |         |          |                      | Redibujar               |        |                |                      |
| <b>Busca Adelante</b>    |         |          |                      | <b>Busca Adelante</b>   |        |                |                      |
| Ir a Tiempo Minimo       |         |          |                      | Ir a Tiempo Minimo      |        |                |                      |
| Ir aTiempo               | 4.5     | seg      |                      | Ir aTiempo              | 3,8    | seg            |                      |
| <b>Fijar Anclaje</b>     |         |          |                      | Fijar Anclaje           |        |                |                      |
| Ir a Valor Absoluto -    | Fuerza  | Unid.    |                      | Ir a Valor Absoluto +   | Fuerza | Unid           |                      |
| Marcar Valor Fuerza      |         |          |                      | Marcar Valor Fuerza     |        |                |                      |
| Ir a Fuerza              | $\circ$ | $\alpha$ |                      | Ir a Fuerza             | 0      | $\overline{a}$ |                      |
| Fijar Anciaje            |         |          |                      | <b>Fijar Anclaje</b>    |        |                |                      |
| Area                     | Activo  |          | <b>COL</b>           | Area                    | Activo |                | -                    |
| Ir a Valor Absoluto -    | Fuerza  | Unid     |                      | Ir a Valor Absoluto -   | Fuerza | Unid           |                      |
| Marcar Valor Fuerza      |         |          |                      | Marcar Valor Fuerza     |        |                |                      |
| Ir aTiempo               | 10      | seg      |                      | IraTiempo               | 10     | seg            |                      |
| <b>Fijar Anclaje</b>     |         |          |                      | <b>Fijar Anclaje</b>    |        |                |                      |
| Area                     | Activo  |          | ×                    | Area                    | Activo |                |                      |
|                          |         |          |                      |                         |        |                |                      |
|                          |         |          |                      |                         |        |                |                      |
|                          |         |          |                      |                         |        |                |                      |
|                          |         |          |                      |                         |        |                |                      |
|                          |         |          |                      |                         |        |                |                      |
|                          |         |          |                      |                         |        |                |                      |
|                          |         |          |                      |                         |        |                |                      |
|                          |         |          |                      |                         |        |                |                      |
|                          |         |          |                      |                         |        |                |                      |
|                          |         |          |                      |                         |        |                |                      |
|                          |         |          |                      |                         |        |                |                      |
|                          |         |          |                      |                         |        |                |                      |

**Figura 57. Macros de las muestras A y B (izquierda) y de la muestra C (derecha) para el ensayo de untabilidad.**

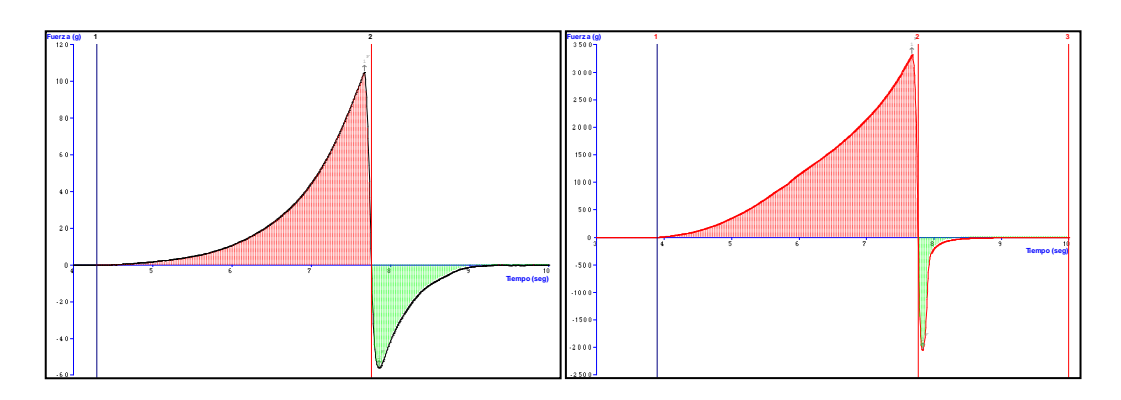

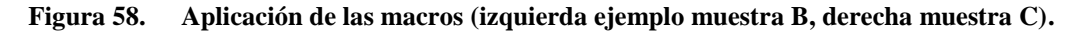

Los valores de resultados obtenidos en las pruebas se muestran en la siguiente tabla, siendo los números que aparecen detrás de los signos, las desviaciones estándar.

| <b>Muestra</b> | Firmeza $(g)$       | Trabajo de cizalladura<br>o de untabilidad $(g \cdot s)$ | Pegajosidad (g)     | Adhesividad<br>$(g \cdot s)$ |
|----------------|---------------------|----------------------------------------------------------|---------------------|------------------------------|
| A              | $102,90 \pm 4,97$   | $82,05 \pm 3,53$                                         | $-51,685 \pm 5,68$  | $-23,87 \pm 1,88$            |
| B              | $60,53 \pm 2,74$    | $47.04 \pm 1.82$                                         | $-45.38 \pm 2.18$   | $-23,79 \pm 1,04$            |
| C              | $3312,86 \pm 16,55$ | $4558,21 \pm 61,97$                                      | $-2059,14 \pm 4,38$ | $-287,79 \pm 22,74$          |

<span id="page-93-0"></span>**Tabla 25. Resultados de los ensayos de untabilidad.**

# **4.1.2 Resultados ensayo de extrusión directa**

Las siguientes gráficas muestran el proceso del ensayo de extrusión directa para las dos muestras posibles (A y B), además de la comparación de las mismas, la macro creada y su aplicación:

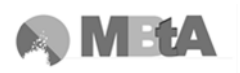

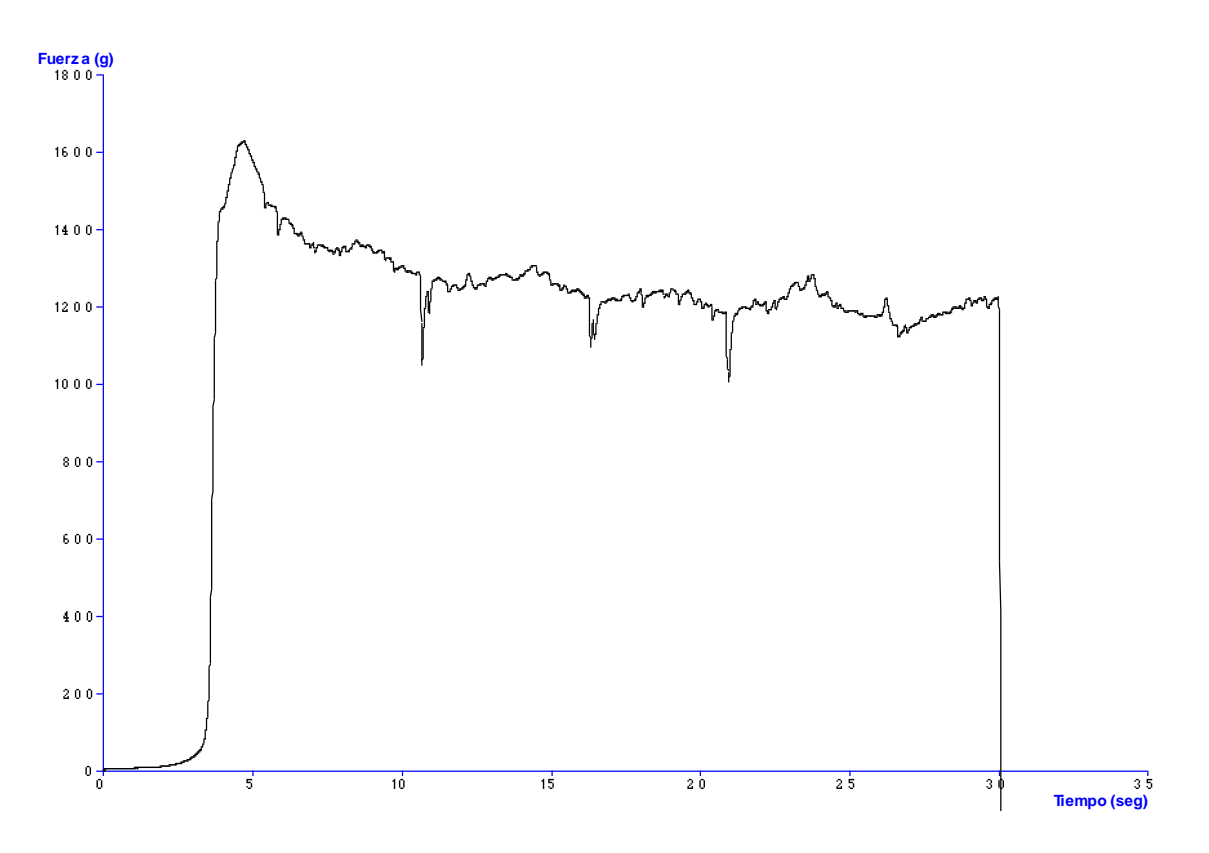

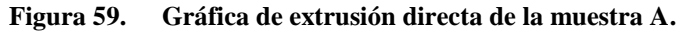

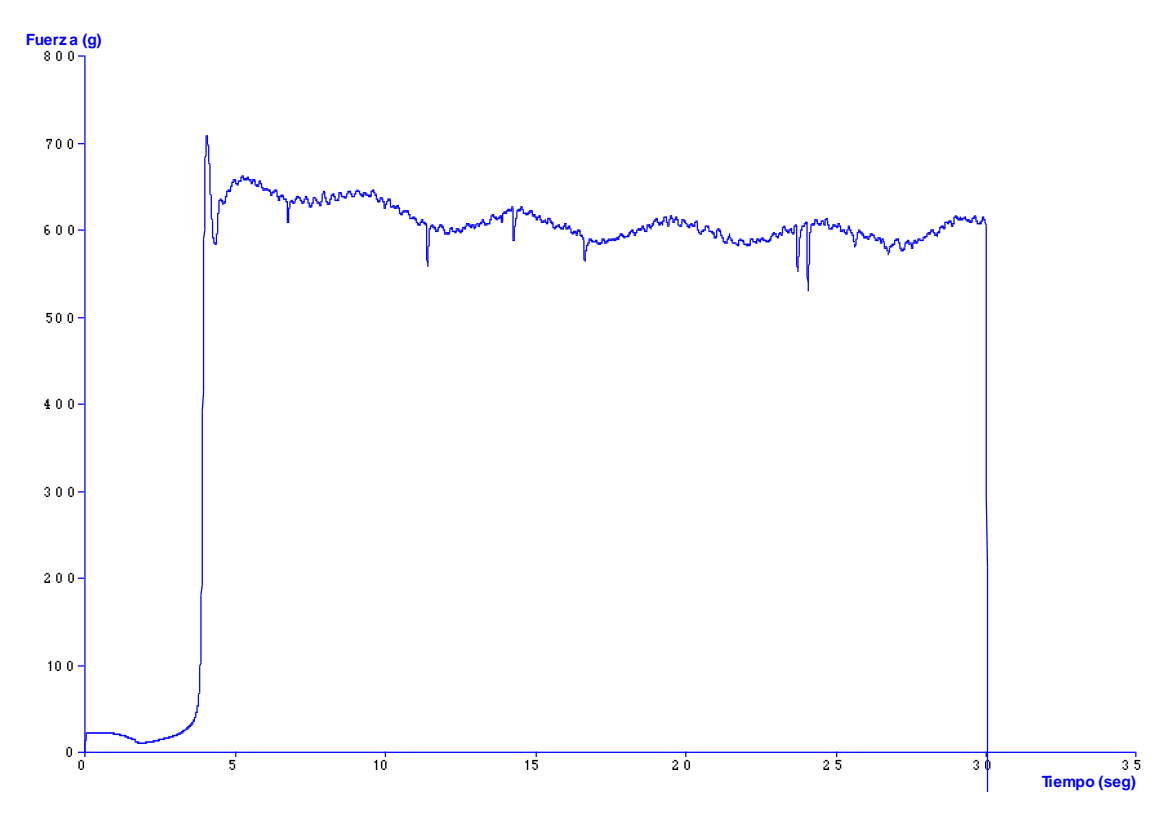

<span id="page-94-0"></span>**Figura 60. Gráfica de extrusión directa de la muestra B.**

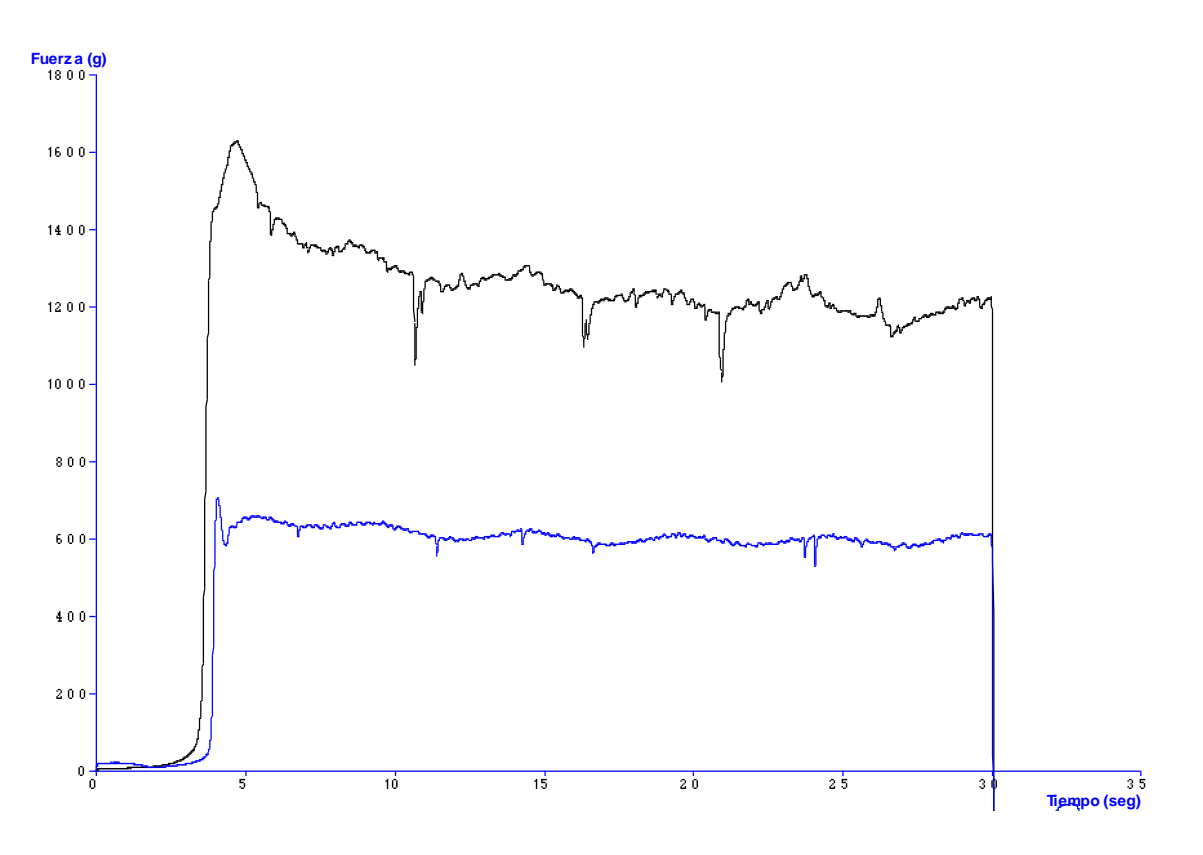

**Figura 61. Comparación de las gráficas de extrusión directa.**

| Programa                |        |     |   |  | <b>RF?A!</b> | Comentario |
|-------------------------|--------|-----|---|--|--------------|------------|
| Borrar Resultados del G |        |     |   |  |              |            |
| Redibujar               |        |     |   |  |              |            |
| <b>Busca Adelante</b>   |        |     |   |  |              |            |
| Ir a Tiempo Mínimo      |        |     |   |  |              |            |
| Ir aTiempo              | 10     | seg |   |  |              |            |
| <b>Fijar Anclaje</b>    |        |     |   |  |              |            |
| Ir aTiempo              | 30     | seg |   |  |              |            |
| <b>Fijar Anclaje</b>    |        |     |   |  |              |            |
| Media                   | Activo |     | ٠ |  |              |            |
|                         |        |     |   |  |              |            |
|                         |        |     |   |  |              |            |
|                         |        |     |   |  |              |            |
|                         |        |     |   |  |              |            |
|                         |        |     |   |  |              |            |
|                         |        |     |   |  |              |            |
|                         |        |     |   |  |              |            |
|                         |        |     |   |  |              |            |
|                         |        |     |   |  |              |            |
|                         |        |     |   |  |              |            |
|                         |        |     |   |  |              |            |
|                         |        |     |   |  |              |            |

**Figura 62. Macro creada para el ensayo de extrusión directa.**

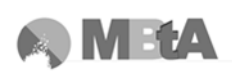

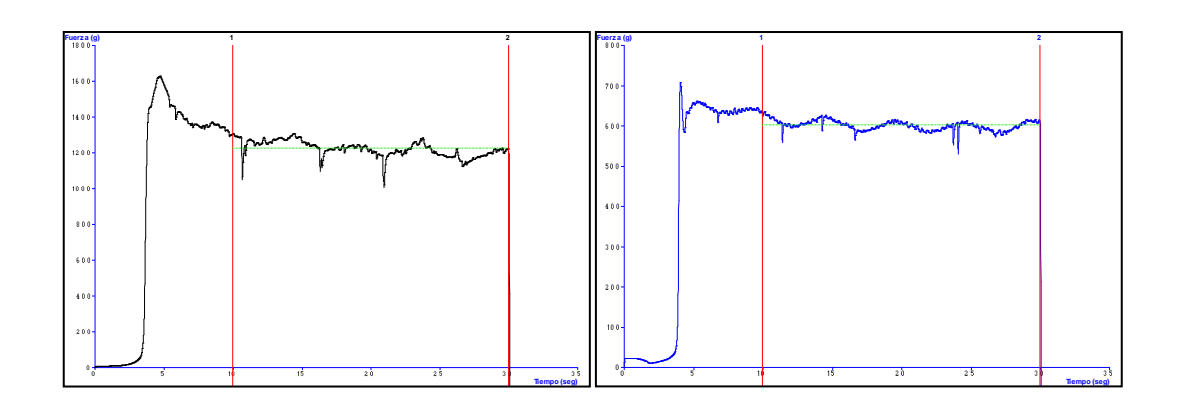

**Figura 63. Aplicación de la macro a las gráficas de extrusión directa (izquierda muestra A, derecha muestra B).**

En la macro los cálculos se producen a partir de los 10 segundos porque se busca la fuerza media aplicada durante la extrusión, por lo que la parte inicial de la curva no se tiene en cuenta.

Las pequeñas caídas de fuerza que aparecen en las gráficas, pueden ser debidas a burbujas de aire que pudieran quedar en el interior de las muestras.

La siguiente tabla muestra los valores de firmeza de cada una de las muestras y las correspondientes desviaciones estándar:

| <b>Muestra</b> | Firmeza $(g)$       |
|----------------|---------------------|
|                | $1307,22 \pm 38,27$ |
| R              | $634,75 \pm 24,76$  |

<span id="page-96-0"></span>**Tabla 26. Resultados de los ensayos de extrusión directa.**

## **4.1.3 Resultados ensayo de extrusión inversa**

Al igual que en los casos anteriores, las gráficas del ensayo se muestran en la [Figura](#page-97-0)  [64](#page-97-0) y [Figura 60,](#page-94-0) así como su comparación, la macro utilizada para obtener los valores de los parámetros y la aplicación de la misma en las dos muestras.

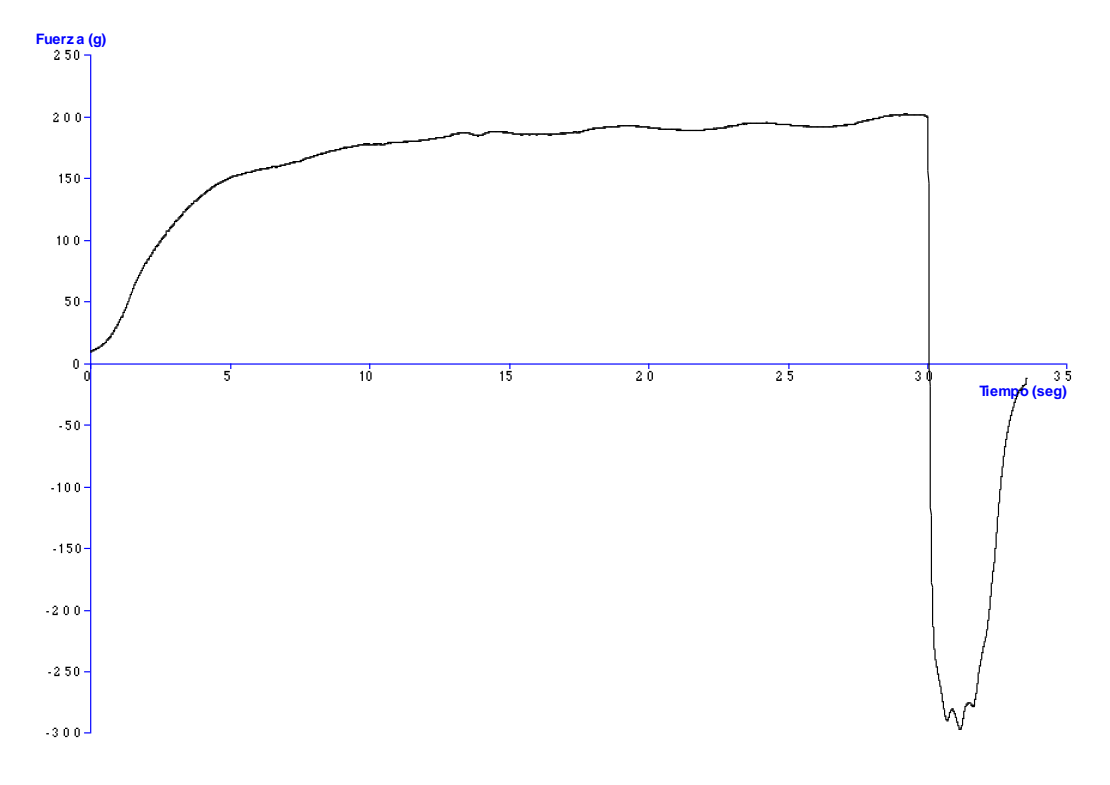

**Figura 64. Gráfica del ensayo de extrusión inversa de la muestra A.**

<span id="page-97-0"></span>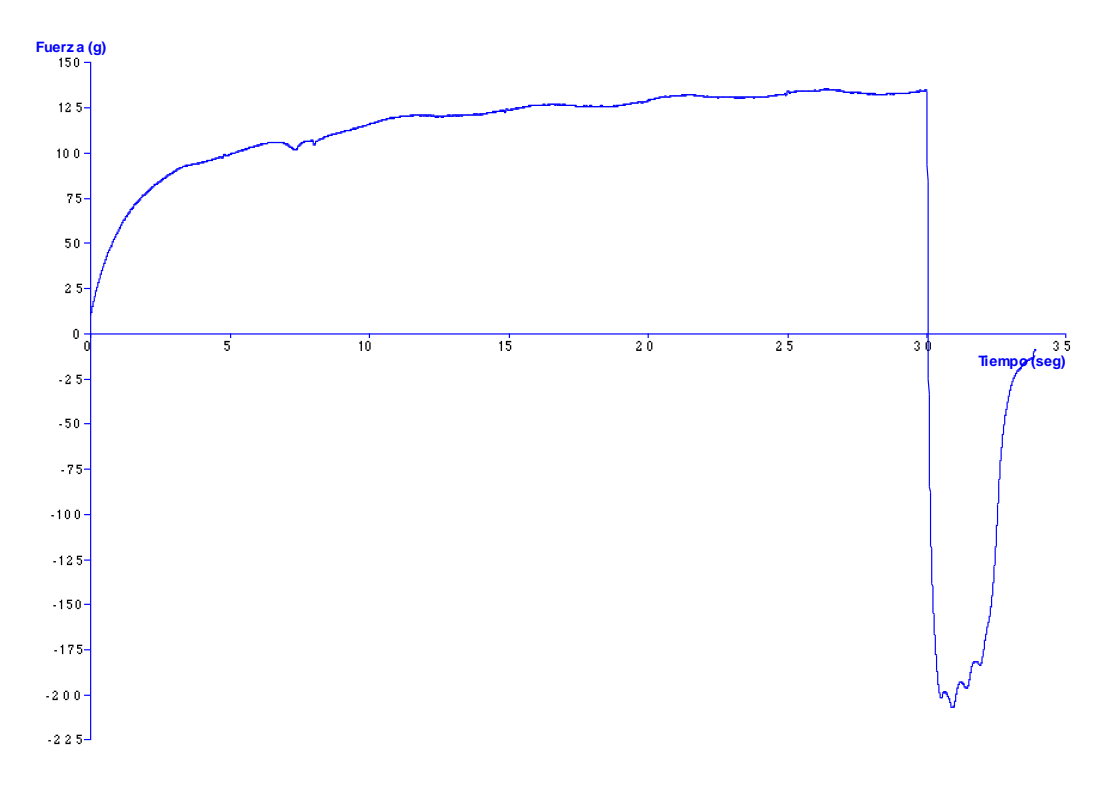

**Figura 65. Gráfica del ensayo de extrusión inversa de la muestra B.**

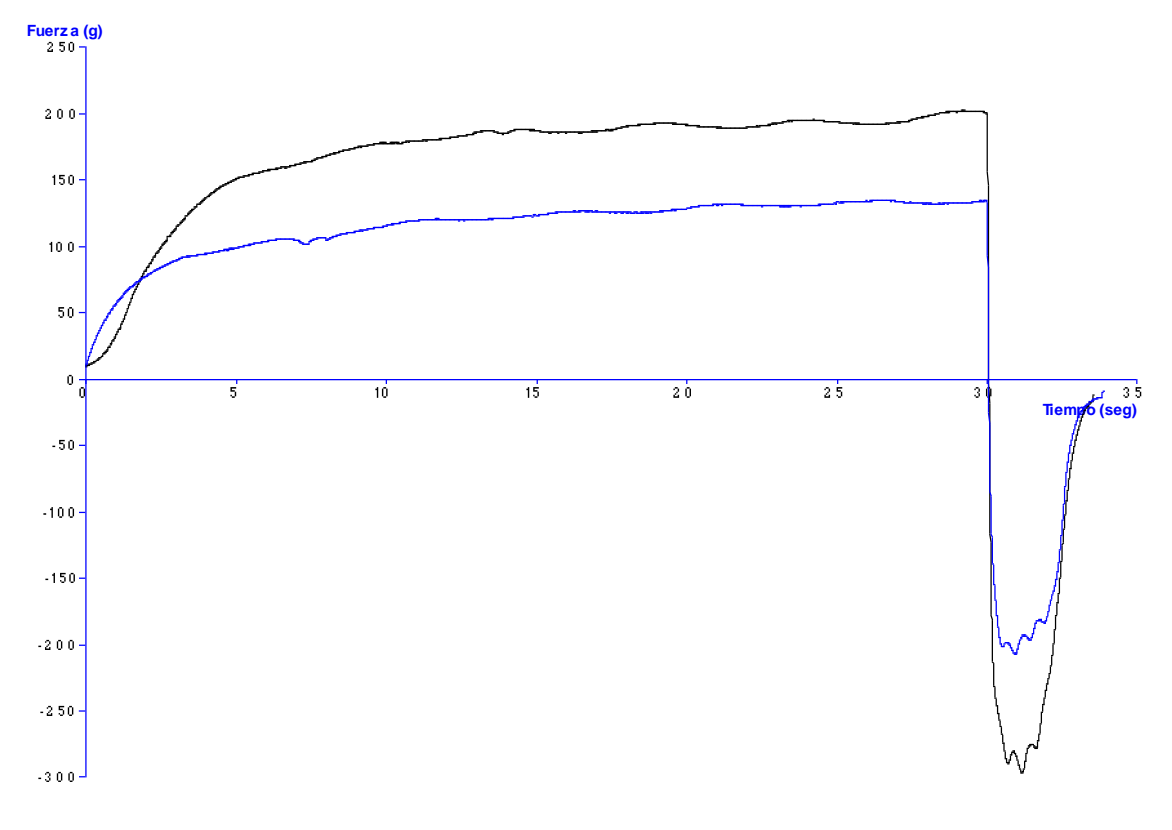

**Figura 66. Comparación de gráficas de extrusión inversa.**

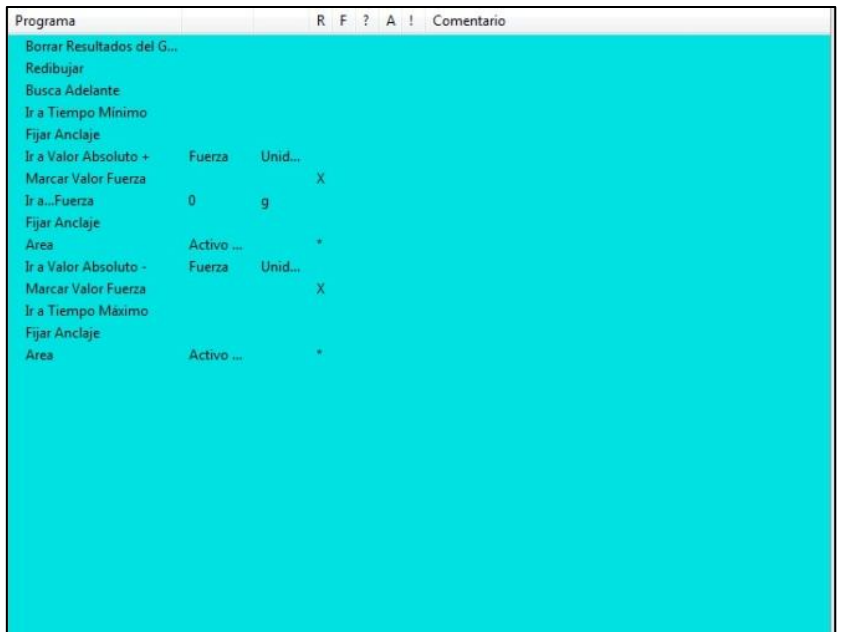

**Figura 67. Macro específica del ensayo de extrusión inversa.**

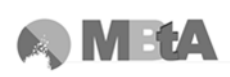

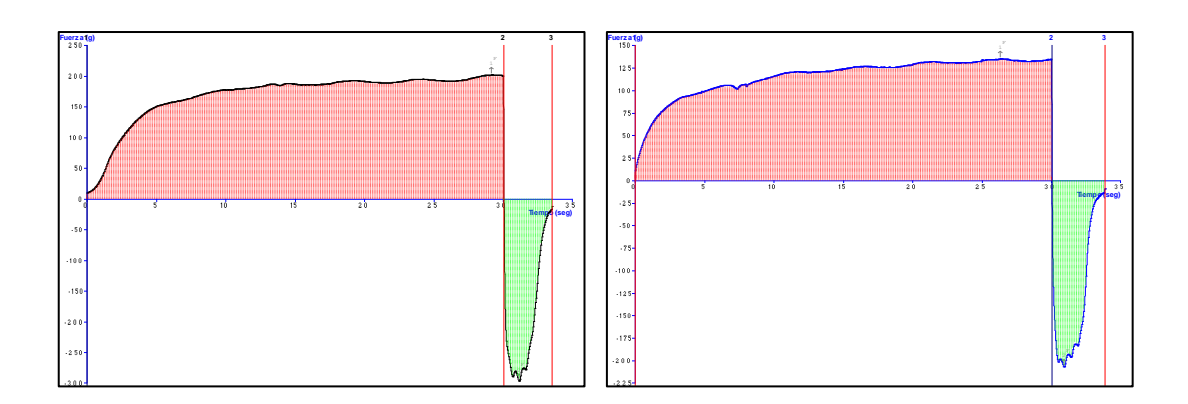

**Figura 68. Aplicación de la macro a las gráficas de extrusión inversa (muestra A izquierda, muestra B derecha).**

Los resultados obtenidos a partir de las gráficas anteriores aparecen en la tabla y sus desviaciones estándar:

<span id="page-99-0"></span>**Tabla 27. Resultados de los ensayos de extrusión inversa.**

| <b>Muestra</b> | Firmeza $(g)$     | Consistencia $(g \cdot s)$ | Cohesividad (g)    | Trabajo de adhesión $(g \cdot s)$ |
|----------------|-------------------|----------------------------|--------------------|-----------------------------------|
| A              | $203,03 \pm 0,21$ | $5350,12 \pm 34,63$        | $-295.23 \pm 1.78$ | $-654,71 \pm 1,86$                |
| B              | $136,13 \pm 0,13$ | $3711,17 \pm 4,68$         | $-215,42 \pm 3,35$ | $-484.23 \pm 4.05$                |

### **4.1.4 Discusión de los resultados**

Si se observan la [Figura 45](#page-74-0) y la [Figura 46,](#page-75-0) donde aparece el aspecto de las tres muestras, sin haber realizado ningún ensayo previo, se puede ver que existe una gran diferencia entre ellas. Al realizar las distintas pruebas arriba mostradas, estás diferencias se hacen cuantificables.

En el ensayo de untabilidad la mayor variación en todos los parámetros obtenidos está entre los valores de las mantequillas A y B respecto a los valores de la C. Como se observa en los valores de la [Tabla 25](#page-93-0) la untabilidad del producto C es muy superior a la de los dos primeros. Ello significa que los productos de bote están muy lejos de mostrar una de las cualidades texturales más valoradas de la mantequilla. Por otro lado, en los ensayos de extrusión (ver [Tabla 26](#page-96-0) y [Tabla 27\)](#page-99-0) se observa que la muestra A tiene valores más altos que la B en todas las características medidas. Siendo la composición nutricional de todas ellas más o menos la misma (ver [Tabla 10\)](#page-74-1) las variaciones en los valores se pueden asociar fundamentalmente a los diferentes aditivos, concretamente estabilizantes y emulgentes, utilizados en la fabricación de cada una de ellas (se adjuntan en los apéndices las propiedades de distintos aditivos texturizantes).

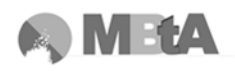

Según las composiciones de cada una de ellas (ver [Tabla 10\)](#page-74-1), la muestra A utiliza como estabilizante almidón modificado, la B carboximetilcelulosa, mientras que la C utiliza alginato sódico. Y en cuanto a emulgentes, se utilizan para la muestra A éster cítrico de los mono- y diglicéridos de los ácidos grasos, la muestra B ninguno, y en la C mono y diglicéridos de los ácidos grasos, polirricinoleato de poliglicerol.

Los estabilizantes son aquellas sustancias que impiden el cambio de forma o naturaleza química de los productos alimentarios a los que se incorporan. Por otra parte, los emulgentes se emplean para conseguir una reducción de la tensión superficial de manera que se consiga una emulsión más estable durante un largo periodo de tiempo (Madrid, 1987).

En la muestra A es probable que el almidón modificado usado tenga buenas cualidades estabilizantes y espesantes en frío, con capacidad de ligar, es decir tiene capacidad de mantener la dispersión uniforme de las fases no miscibles reduciendo la tensión superficial, en este caso agua y grasa. En sustancias como mantequilla ligera tipo "salsa" el almidón aporta cuerpo y textura incrementando su espesor pero debe aportar también propiedades tixotrópicas que permitan al producto fluir bien del frasco de plástico y recuperar pronto el cuerpo y la untabilidad una vez fuera.

En el caso de la muestra B, se recurre únicamente a estabilizantes como celulosa y carboximetilcelulosa de sodio (CMC). La celulosa es una sustancia antiapelmazante, agente de volumen, gelificante, espesante, ligante y estabilizante (Hughes, 1994). Que sea antiapelmazante significa que al añadirse a los alimentos impide su aglutinación, coagulación, etc., y es capaz de proporcionar más volumen al producto, así como formar un gel y aumentar la viscosidad del mismo. Sin embargo, la ausencia de un almidón modificado adecuado en la fórmula puede ser la causa de las diferencias de fluidez entre A y B a favor de A y de la mejor untabilidad de éste una vez fuera

Por otro lado, la CMC también tiene propiedades de agente de volumen, gelificante, espesante y estabilizante (Hughes, 1994). Los geles de CMC son menos viscosos cuando se calientan. Por tanto, si la muestra B está más tiempo fuera del frigorífico, será más fluida lo cual se ve reflejado en el ensayo de extrusión directa, que requiere menos fuerza para fluir por el orificio (ver [Tabla 25\)](#page-93-0).

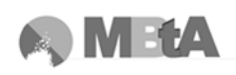

En cambio, la mantequilla ligera C se expende en barqueta, no requiere fluir ni untarse por presión desde frasco alguno, y no necesita pues cualidades tixotrópicas por lo que se fabrica con el estabilizante de alginato sódico, que tiene propiedades emulsionantes y muy buenas como espesante (tiene una gran solubilidad en el agua de manera que forma una solución viscosa y coloidal). Esto explica la enorme diferencia de untabilidad del producto C en relación con A y B.

Conociendo los aditivos y sus propiedades, se puede comentar por tanto que, las diferencias de textura entre las muestras A y B se deben a que en la fabricación de A se ha utilizado un almidón modificado adecuado con el que se consigue vaciar mejor el bote y aproximar de mejor manera la textura de esta pseudo mantequilla ligera de bote a la de una mantequilla normal una vez fuera, aunque sin llegar a las cualidades de C (ver valores [Tabla 25,](#page-93-0) [Tabla 26,](#page-96-0) [Tabla 27\)](#page-99-0). La utilización de CMC puede ser la razón de que la muestra B sea más fluida, además de no emplear ningún tipo de emulgente para conseguir una mayor estabilidad del producto, con unos valores de dureza o firmeza menores (ver [Tabla 25,](#page-93-0) [Tabla 26,](#page-96-0) [Tabla 27\)](#page-99-0), y por tanto una menor consistencia. En cambio la muestra C, se fabrica a partir de nata y se le añade alginato sódico, que al parecer es capaz de formar un gel más duro, además de emulgentes, lo que hace que tenga una textura más untable de mantequilla normal, con unos valores mucho más altos que las otras dos muestras (ver [Tabla 25\)](#page-93-0).

# **4.2 Magdalenas**

### **4.2.1 Resultados ensayos TPA**

A partir del test de TPA, consistente en la compresión de las muestra durante dos ciclos seguidos, se consiguen los gráficos que a continuación se muestran, junto a la macro apropiada para este ensayo y los resultados obtenidos.

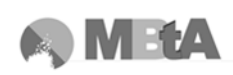

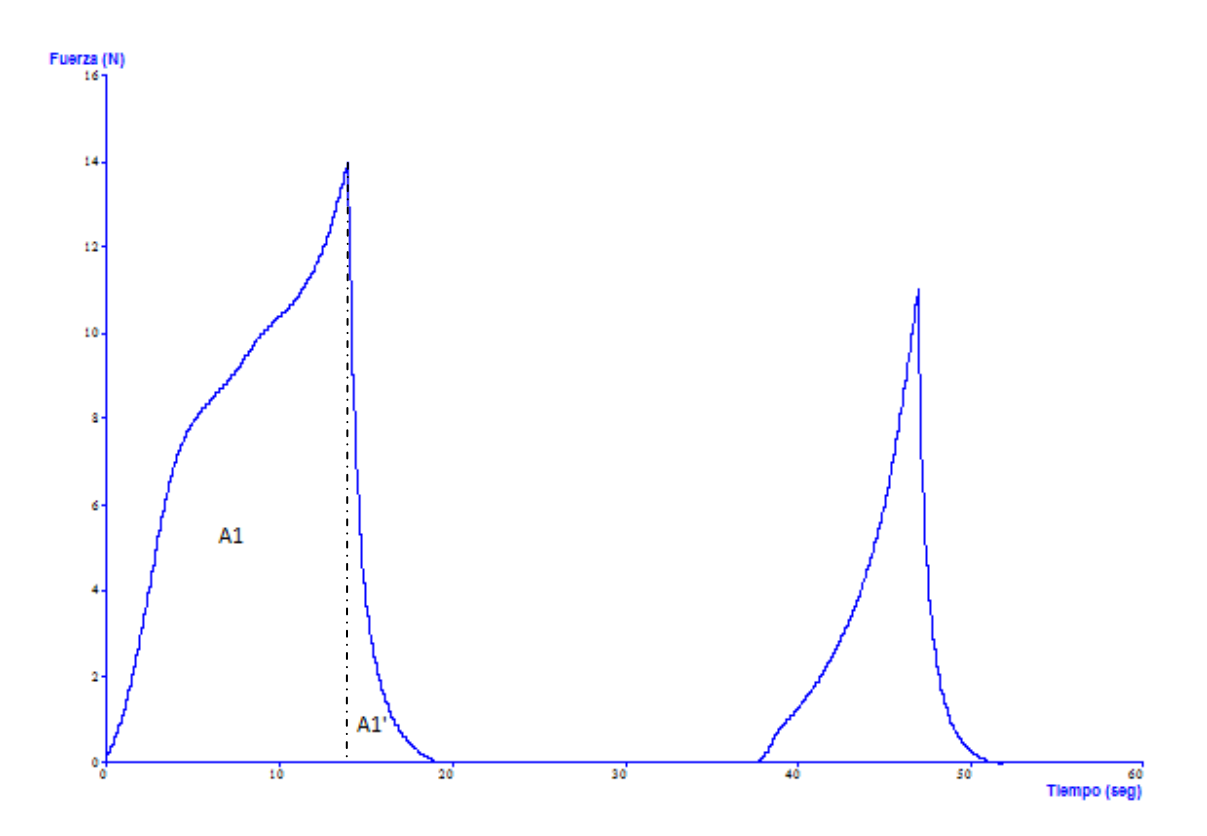

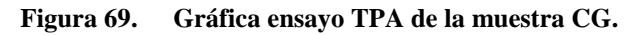

<span id="page-102-0"></span>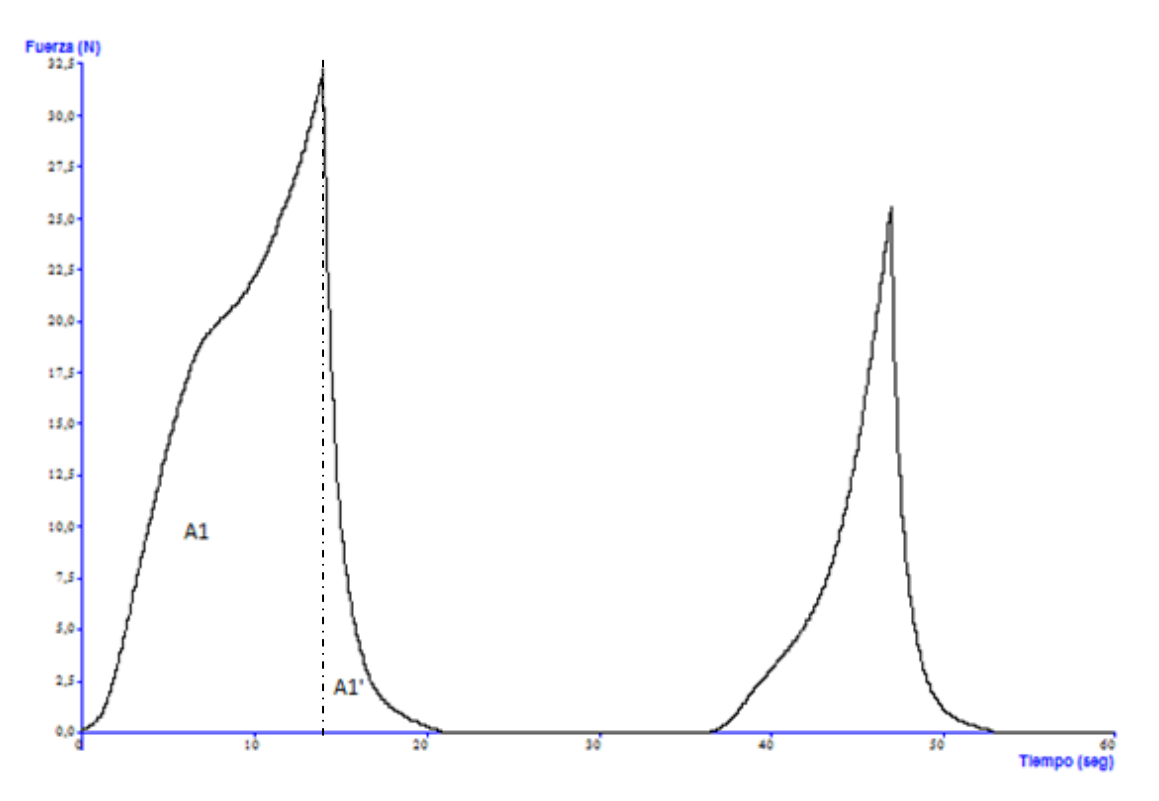

<span id="page-102-1"></span>**Figura 70. Gráfica ensayo TPA de la muestra SG.**

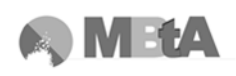

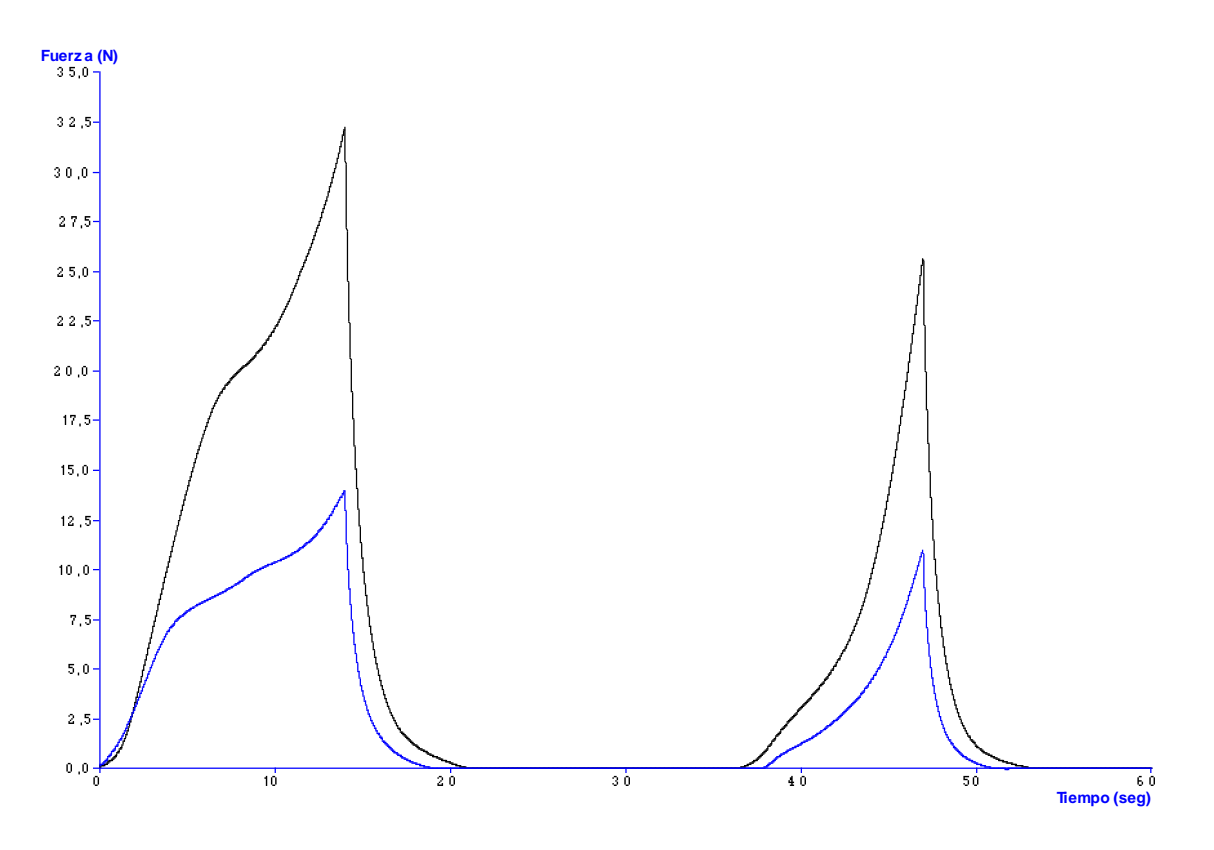

**Figura 71. Comparación de las gráficas del ensayo de TPA.**

| Programa                 |                  |     |   |         | R F ? A ! |             | Comentario |  |
|--------------------------|------------------|-----|---|---------|-----------|-------------|------------|--|
| Borrar Resultados del G  |                  |     |   |         |           |             |            |  |
| Cambiar Tipo Eje Y       | Fuerza           |     |   |         |           |             |            |  |
| Cambia el Tipo del Eje X | Tiempo           |     |   |         |           |             |            |  |
| Cambia las Unidades      | Fuerza           | N.  |   |         |           |             |            |  |
| Cambia las Unidades      | Tiempo           | seq |   |         |           |             |            |  |
| Cambia las Unidades      | <b>Distancia</b> | mm  |   |         |           |             |            |  |
| Ir a Tiempo Maximo       |                  |     |   |         |           |             |            |  |
| Busca hacia atras        |                  |     |   |         |           |             |            |  |
| Ir a Valor de Pico +     | Fuerza           |     |   | x       |           | X           |            |  |
| Marcar Valor Fuerza      |                  |     | x |         |           |             |            |  |
| Ir a Valor de Pico +     | Fuerza           |     |   | x       |           | $\mathbf x$ |            |  |
| Marcar Valor Fuerza      |                  |     | x |         |           |             |            |  |
| Ir a Valor de Pico +     | Fuerza           |     |   | $X - X$ |           |             |            |  |
| <b>IF NOT FAIL</b>       |                  |     |   |         |           |             |            |  |
| Marcar Valor Fuerza      |                  |     | x |         |           |             |            |  |
| <b>END IF</b>            |                  |     |   |         |           |             |            |  |
| Ir a Tiempo Minimo       |                  |     |   |         |           |             |            |  |
| <b>Busca Adelante</b>    |                  |     |   |         |           |             |            |  |
| <b>Fijar Anclaje</b>     |                  |     |   |         |           |             |            |  |
| Ir a Valor de Pico +     | <b>Distancia</b> |     |   |         |           | x           |            |  |
| <b>Fijar Anclaje</b>     |                  |     |   |         |           |             |            |  |
| Ir a. Fuerza             | $\bullet$        | N   |   |         |           |             |            |  |
| <b>Fijar Anclaje</b>     |                  |     |   |         |           |             |            |  |
| Ir a Valor de Pico +     | <b>Distancia</b> |     |   |         |           | x           |            |  |
| Busca hacia atrás        |                  |     |   |         |           |             |            |  |
| Ir al últimoFuerza       |                  |     |   |         |           |             |            |  |
| <b>Fijar Anclaje</b>     |                  |     |   |         |           |             |            |  |

**Figura 72. Macro específica del ensayo de TPA.**

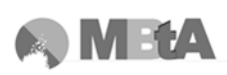

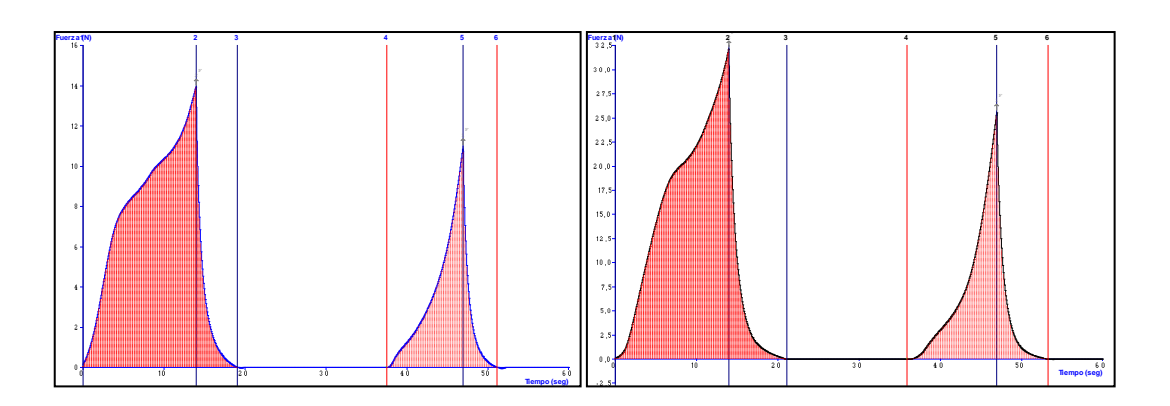

**Figura 73. Aplicación de la macro a las gráficas de TPA (muestra CG izquierda, muestra SG derecha).**

La siguiente tabla muestra los resultados obtenidos a partir de los cálculos aplicados en las gráficas, y las respectivas desviaciones estándar.

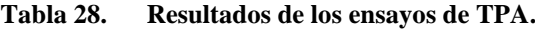

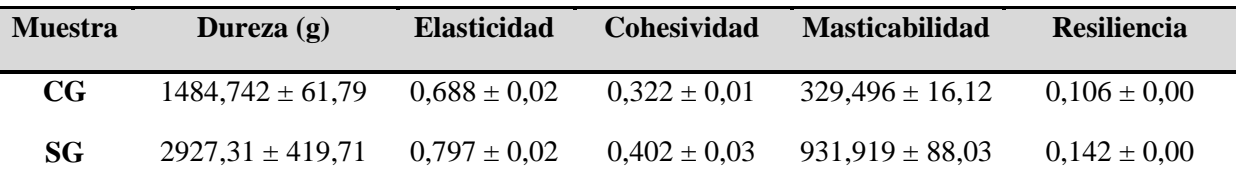

## **4.2.2 Discusión de los resultados**

La eliminación del gluten debido a la utilización de harina de maíz en las magdalenas SG, tiene como resultado unas magdalenas más duras y más difíciles de masticar (valores de dureza y de masticabilidad más altos que en las magdalenas CG). Esta textura está relacionada con una mayor densidad de la masa, ya que existe una baja formación de núcleos de burbujas, y por tanto, tiene una peor capacidad para crecer durante la cocción (Martínez – Cervera et al., 2011). Tal y como se comentó, el gluten es una proteína que proporciona esponjosidad a las masas, y al carecer de ella, dificulta su crecimiento.

La masticabilidad es un parámetro secundario que está asociado a la dificultad con la que se puede masticar la muestra para formar bolo antes de tragarlo. El hecho de que la masticabilidad sea un valor relacionado con la dureza, cohesividad y elasticidad explica que su valor en las magdalenas CG sea inferior, tal y como se observa en la tabla. Además, que el valor de masticabilidad sea menor puede ser debido a la capacidad de la proteína a retener más cantidad de humedad, por tanto los huecos se rellenan de agua

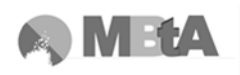

haciéndola más densa, al mismo tiempo que más fácil para formar bolo y tragar. (Martínez-Cervera et al., 2011).

El valor de cohesividad también es menor en las magdalenas CG, aunque la diferencia no es muy grande, pero puede estar asociado a que la dureza es más baja.

La resiliencia (A1'/A1, ver [Figura 69,](#page-102-0) [Figura 70\)](#page-102-1), refleja la mayor o menor simetría en la primera compresión y está relacionado con el grado en que la muestra se recupera una vez la compresión cesa, es decir, con la elasticidad. Asimismo, se puede asociar este parámetro con el mayor o menor carácter viscoelástico del producto.

Si la curva del primer ciclo fuera simétrica, el valor de la resiliencia sería 1, ya que es la relación entre el área situada a la derecha del pico, y el área de la izquierda. Observando la gráfica de ambas magdalenas, se ve que la resiliencia es mucho menor a la unidad, ya que las dos áreas de la derecha son mucho menores que las de la izquierda.

Por tanto, las dos muestras tienen una baja resiliencia, lo que parece ser típico en formulaciones que contienen azúcar y grasa (Martínez – Cervera et al., 2011).

Los espesantes y estabilizantes que se utilizan en las magdalenas SG son goma xantana y pectina, los cuales se utilizan para sostener la estructura necesaria debido a la carencia de gluten. Esta combinación forma un gel de carácter duro, lo que hace que aumente la dureza y que la resiliencia no sea elevada y por tanto tampoco la elasticidad.

Comparando los valores de resiliencia de ambas magdalenas, el valor de las CG es menor que las SG y el contenido de azúcar y grasa de las primeras (ver [Tabla 11\)](#page-76-0), es superior a las SG. Teniendo en cuenta que la grasa proporciona un carácter viscoso al producto, a mayor viscosidad menor elasticidad, por tanto, la resiliencia también es menor.

Por otro lado, el volumen y la altura de la magdalena CG es mayor que la SG, estudios concluyen que la capacidad de absorción de las proteínas de gluten proporcionan viscosidad y permite a la masa mantener la expansión de núcleos de aire, así como asegurar la dispersión uniforme de los ingredientes y mejorar también el volumen de la masa (Wilderjans et al., 2008).

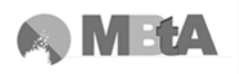

# **4.3 Recomendaciones para la ejecución de ensayos**

Durante la realización de los ensayos, surgieron varios problemas que se fueron solucionando antes de proceder a los ensayos finales para la obtención los resultados que aparecen más arriba. Con tal de no volver a repetirlos, a continuación se dan una serie de recomendaciones a tener en cuenta en futuras pruebas.

- 1. Elegir la célula de carga con la que se va a trabajar, dependiendo del producto y del tipo de ensayo (5 ó 30 Kg).
- 2. Calibración de la fuerza del analizador si no se ha usado el equipo con anterioridad o no se conoce su uso previo.
- 3. Si se necesita hacer el mismo ensayo varias veces, se recomienda calibrar la altura de retorno de la sonda.
- 4. Dependiendo del tipo de ensayo, se recomienda establecer una altura de inicio para partir siempre del mismo punto, sobretodo en el caso de que se utilice un tipo de activación de fuerza tipo botón, como es el caso del ensayo de untabilidad.

En la figura siguiente se pueden observar varios ensayos para el mismo tipo de mantequilla, y cada una de las curvas es diferente. Esto se debió a que no siempre se partía de la misma altura para comenzar el ensayo porque no se había calibrado la altura en cada ensayo y se establecía el punto de partida a "ojo".

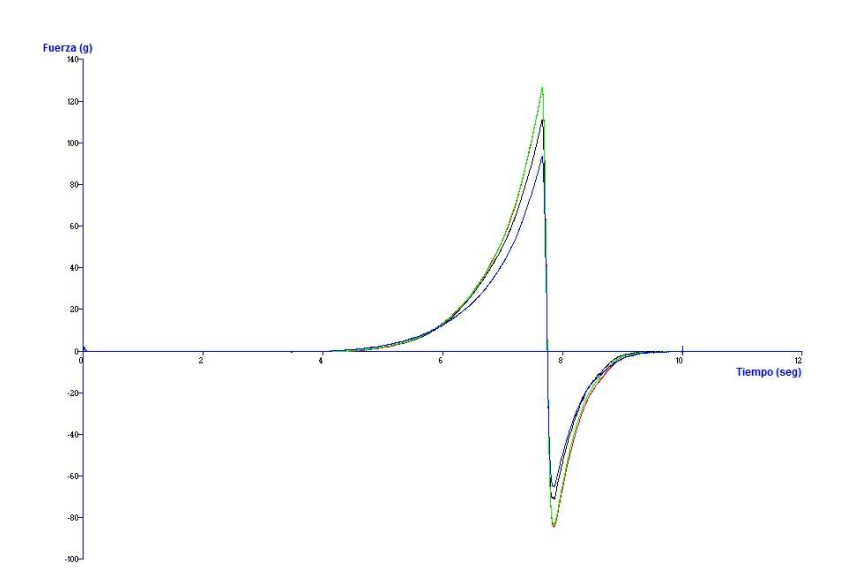

**Figura 74. Gráficas del mismo tipo de muestra sin haber calibrado la altura.**

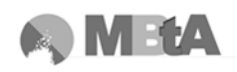

5. La variabilidad en las gráficas o resultados de un mismo ensayo para muestras del mismo producto se puede deber a las características intrínsecas del producto (algunos productos son de naturaleza más variable que otros y por tanto requieren más ensayos para conseguir valores medios significativos) o bien a la preparación de la muestra; es decir, que durante el llenado de los recipientes la muestra haya sido tratada diferente, por ejemplo que se haya removido para intentar eliminar una burbuja de aire, etc.

Además, se debe intentar que los tiempos de reposo entre el llenado de recipiente y el ensayo sean siempre los mismos, ya que hay productos en los que el tiempo resulta crítico porque pueden endurecer o ablandar.

6. En los ensayos de extrusión, se debe llenar los recipientes con la muestra hasta el 50% o 75%, dependiendo si es directa o inversa, además de intentar conseguir una superficie final plana, y limpiar bien las paredes del recipiente. Esto es necesario para que si el ensayo tiene un tipo de activación de fuerza automática, no empiece la prueba antes de entrar en contacto con la muestra, debido a que contacte con restos de producto de las paredes, ya que dará resultados erróneos y no repetitivos.

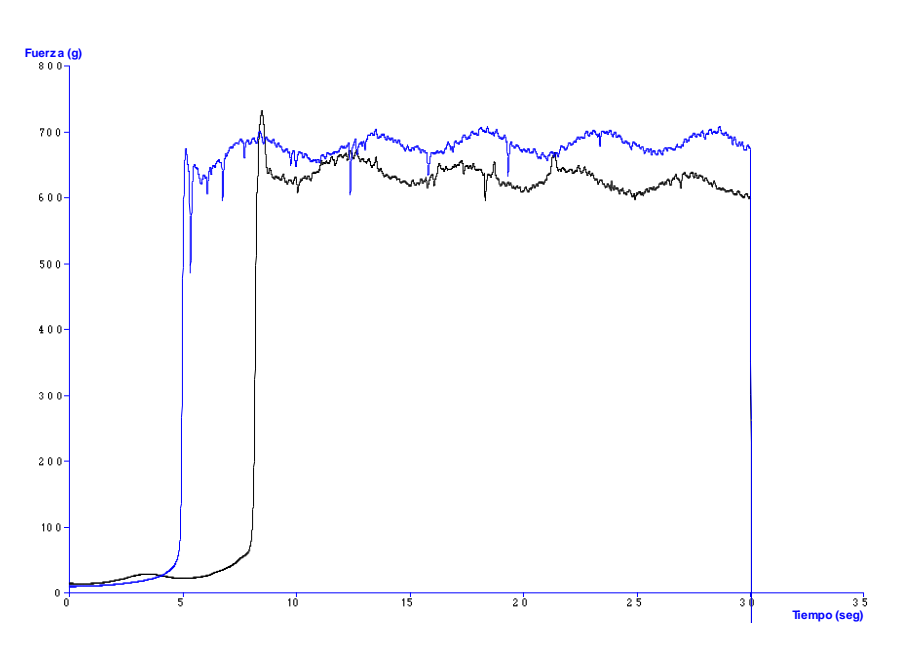

Un ejemplo de este problema se muestra en la siguiente figura:

**Figura 75. Gráfica para el mismo tipo de muestra con tipo de activación automático.**
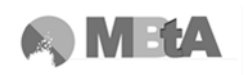

- 7. Elegir las unidades, valores y opciones de la configuración del ensayo (en el panel de proyecto) según el tipo de producto a analizar, buscando en bibliografía, ensayos de ejemplo, etc.
- 8. Guardar los resultados obtenidos.

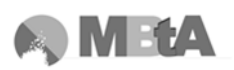

# **5. CONCLUSIONES**

### **5.1 Conclusiones**

- El Analizador de Textura TA.XTplus del fabricante Stable Micro Systems se ha puesto a punto a partir del manual del propio equipo. A partir de la experiencia con dichos ensayos se han obtenido una serie de recomendaciones que sería adecuado tener en cuenta para llevar a cabo pruebas de manera exitosa. Entre otros se recomienda elegir la célula de carga del analizador en función del tipo de producto y tipo de ensayo a ejecutar, calibrar el equipo si no se sabe el uso que ha tenido anteriormente, y calibrar la altura si se van a hacer ensayos repetidos.
- Mediante la evaluación de los dos productos empleados para verificar la utilidad de las determinaciones texturométricas, se ha podido comprobar el enorme provecho práctico del equipo para la detección de las diferencias texturales de las muestras de cada alimento, como indicador de la calidad y para el desarrollo de nuevos productos.
- De los parámetros obtenidos en los ensayos llevados a cabo en los tres tipos de mantequillas de imitación, se observa claramente la influencia de los adititvos texturizantes en los parámetros de dureza, untabilidad, pegajosidad y consistencia de las muestras. En el caso de productos en bote de plástico, también la importancia del uso de un aditivo que aporte cualidades tixotrópicas.
- En el caso de las muestras de magdalenas ensayadas, los parámetros obtenidos permitieron verificar la gran diferencia de textura causada por la presencia o carencia de gluten en ellas. El gluten es una proteína que aporta esponjosidad y viscosidad al producto y además, mejora el volumen de la masa durante la cocción. Por tanto, la magdalena que no posee gluten tiene una textura más dura y es más difícil de masticar que la magdalena normal. La falta de gluten se suele intentar compensar con el uso de impulsores junto con goma xantana y/o pectina, que se utilizan para sostener la estructura de la masa, pero en cambio forman un gel duro, aumenta la dureza y masticabilidad, aunque la elasticidad no es muy elevada así como tampoco la resiliencia.

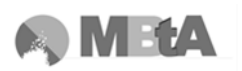

## **6. NOMENCLATURA**

## **6.1Abreviaturas**

- A1 Área 1
- A1' Área situada a la derecha del pico del primer ciclo de compresión
- A2 Área 2
- CG Magdalena con gluten
- CMC Carboximetilcelulosa de sodio
- IUTM Instron Universal Testing Machine
- P/75 Platina de 75mm
- SG Magdalena sin gluten
- TPA Texture Profile Analisys (Análisis del Perfil de Textura)

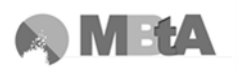

# 7. BIBLIOGRAFÍA

#### **7.1 Bibliografía citada**

Alais, C. Ciencia de la Leche. Ed: Reverté, S.A. Barcelona, 1985.

Asociación de Celíacos de Madrid (Abril, 2012):<http://www.celiacosmadrid.org/>

Baixauli, R., Sanz, T., Salvador, A., Fiszman, S. M. Influence of the dosing process on the rheological and microstructural properties of a bakery product. Food Hidrocolloids, 21 (2007) 230 - 236

Belitz, H. D., Grosch, W. Química de los alimentos, segunda edición. Ed: Acribia, S.A. Zaragoza, 1997

Bello Gutiérrez, J. Ciencia bromatológica. Principios generales de los alimentos. Ediciones Díaz de Santos, S.A. Madrid, 2000

Bourne, M. C. Food Texture and Viscosity: Concept and Measurement 2<sup>nd</sup> Edition. Ed: Elsevier Science and Technology Books, 2002

Calaveras, J. Tratado de Panificación y Bollería. Ed. A. Madrid Vicente, Ediciones y Mundi - Prensa Libros, S.A. Madrid, 1996

Federación de Asociaciones de Celíacos de España (Abril, 2012): <http://www.celiacos.org/>

Gösta Bylund, M. Tetra Pak Processing Systems AB. Manual de Industrias Lácteas. Ed. A.Madrid Vicente, Ediciones. Madrid, 1996

Hoseney, R. C. Principios de ciencia y tecnología de los cereales. Ed: Acribia, S.A. Zaragoza, 1991

Hughes, C. Guía de Aditivos. Editorial Acribia, S.A. Zaragoza, 1994

Instituto Nacional de Estadística (Mayo, 2012): http://www.ine.es/

Liu, H., Xu, X.M., Guo, Sh.D. Rheological, texture and sensory properties of low-fat mayonnaise with different fat mimetics. LWT – Food Science and Technology, 40  $(2007)$  946 – 954

Madrid, A. Manual de Industrias Alimentarias. Ed: A. Madrid Vicente, Ediciones. Madrid, 1989

101

Madrid, A. Manual de utilización de los aditivos en alimentos y bebidas. Ed: A. Madrid Vicente, Ediciones. Madrid, 1987

Martínez – Cervera, S., Salvador, A., Muguerza, B., Moulay, L., Fiszman, S.M. Cocoa fibre and its application as a fat replacer in chocolate muffins. LWT – Food Science and Technology, 44 (2011) 729 – 736

Mercasa. Alimentación en España (Junio, 2012): http://www.mercasa.es/

Mezaize, S., Chevallier, A., Le-Bail, A., de Lamballerie, M. Gluten-free frozen dough: Influence of freezing on dough rheological properties and bread quality. Food Research International, 43 (2010) 2186 - 2192

Ministerio de Agricultura, Alimentación y Medioambiente (Mayo, 2012): http://www.alimentacion.es/es/

Roudot, A.C. Reología y análisis de la textura de los alimentos. Ed: Editorial Acribia S.A. Zaragoza, 2004

Stable Micro System (Marzo, 2012):<http://www.stablemicrosystems.com/>

Szczesniak, A. S. Texture is a sensory property. Food Quality and Preference, 13  $(2002)$  215 – 225

Software Texture Exponent 32

Texture Technologies (Mayo, 2012): http://128.121.92.221/texture\_profile\_analysis.html

Wilderjans, E., Pareyt, B., Goesaert, H., Brijs, K., Delcour, J.A. The role of gluten in a pound cake system: A model approach based on gluten – starch blends. Food Chemistry, 110 (2008) 909 – 915

#### **7.2 Bibliografía complementaria**

AESAN. Agencia Española de Seguridad Alimentaria y Nutrición (Marzo, 2012): http://www.aesan.msc.es/AESAN/web/home.shtml

Ahmed, E. M., Ali, T. Textural Quality of Peanut Butter as Influenced by Peanut Seed and Oil Contents. Peanut Science (1986) 13: 18 – 20.

Baixauli, R., Sanz, T., Salvador, A., Fiszman, S. M. Muffins with resistant starch: Baking performance in relation to the rheological properties of the batter. Journal of Cereal Science, 47 (2008) 502 - 509

Basu, S., Shivhare, U.S. Rheological, textural, micro – structural and sensory properties of mango jam. Journal of Food Engineering, 100 (2010) 357 – 365.

Bobe, G., Hammond, E. G., Freeman, A. E., Lindberg, G. L., Beitz, D. C. Texture of Butter from Cows with Different Milk Fatty Acid Compositions. Journal of Dairy Science, Vol. 86, No. 10, 2003 3122 – 3127

Brighenti, M., Govindasamy – Lucey, S., Lim, K., Nelson, K., Lucey, J. A. Characterization of the Rheological, Textural, and Sensory Properties of Samples of Commercial US Cream Cheese with Different Fat Contents. Journal of Dairy Science, Vol 91, No. 12, 2008 4501 – 4517

Brookfield Engineering Laboratories (Mayo, 2012): http://www.brookfieldengineering.com/

Carr, L. G., Tadini, C. C. Influence of yeast and vegetable shortening on physical and textural parameters of frozen part baked French bread. LWT – Food Science and Technology, 36 (2003) 609 – 614

Chuang, G. C.C., Yeh, A.I. Rheological characteristics and texture attributes of glutinous rice cakes (mocha). Journal of Food Engineering, 74 (2006) 314 – 323

Cunha, C. R., Dias, A.I., Walkiria, H. V. Microstructure, texture, colour and sensory evaluation of a spreadable processed cheese analogue made with vegetable fat. Food Research International, 43 (2010) 723 – 729

Fagron (Mayo, 2012):<http://www.fagron.es/>

Foegeding, E. A. Rheology and sensory texture of biopolymer gels. Current Opinion in Colloid and Interface Science, 12 (2007) 242 – 250

Jia, C., Kim, Y. S., Huang, W., Huang, G. Sensory and instrumental assessment of Chinese moon cake: Influences of almond flour, maltitol syrup, fat, and gums. Food Research International, 41 (2008) 930 – 936

Kealy, T. Applicacion of liquid and solid rheological technologies to the textural characterization of semi-solid foods. Food Research International, 39 (2006) 265 – 276

Lin, M. P., Sims, C. A., Staples, C. R., O'Keefe, S. F. Flavor quality and texture of modified fatty acid high monoene, low saturate butter. Food Research International, 29 367 – 371, 1996

Manual ANAME del equipo analizador de textura

Martínez – Cervera, S., Sanz, T., Salvador, A., Fiszman, S.M. Rheological, textural and sensorial properties of low-sucrose muffins reformulated with sucralose/polydextrose. LWT – Food Science and Technology. 45 (2012) 213 – 220

National Starch (Mayo, 2012):<http://www.nationalstarch.com/Pages/home.aspx>

Nishinari, K. Texture and Rheology in Food and Health Review. Food Science and Technology, 15 (2) 99 – 106, 2009

Organización de las Naciones Unidas para la Alimentación y la Agricultura (Mayo, 2012):<http://www.fao.org/ag/agn/jecfa-additives/search.html>

Piazza, L., Gigli, J., Ballabio, D., Todeschini, R., Tripaldi, P. Dairy cream response in instrumental texture evaluation processed by multivariable analysis. Chemometrics and Intelligent Laboratory Systems, 96 (2009) 258 – 263

Pominski, J., Kadan, R. S., Crippen, K. L. Peanut Butter Quality as Affected by Inclusion of Non-Fat Dry Milk Components. Peanut Science (1991) 18: 16 – 18

Reglamento (CE) Nº 1333/2008 del Parlamento Europeo y del Consejo, de 16 de diciembre de 2008.

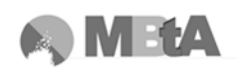

Sandoval – Castilla, O., Lobato – Calleros, C., Aguirre – Mandujano, E., Vernon – Carter, E.J. Microstructure and texture of yogurt as influenced by fat replacers. International Dairy Journal. 14 (2004) 151 – 159

Wilkinson, C., Dijksterhuis, G.B., Minekus, M. From food structure to texture. Trends in Food Science and Technology, 11 (2000) 442 – 450

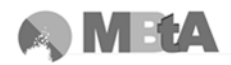

# **8. APÉNDICES**

106

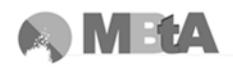

### 8.1 Ficha técnica del Almidón Modificado

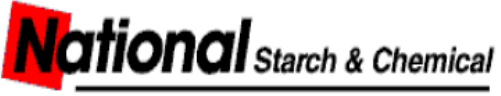

A member of the ICI Group

#### **PRODUCT DATA SHEET: TEXTRA®**

Description: Chemically modified food starch refined from tapioca.

Appearance: Fine white/creamy powder.

Label declaration recommendation: Modified Starch

EU Classification: E1440

Applications: TEXTRA® is a modified tapioca starch uniquely designed to texturise at viscosity levels lower than those of conventional starches. It builds body and mouthfeel in low viscosity products by increasing their perceived thickness. Applications include: beverages, ice-cream, low viscosity sauces and high solids sauces/syrups.

Usage information: TEXTRA® has a gelatinisation temperature of approx. 60°C. The Brabender viscograph on page 5 shows that at 5% concentration and low shear TEXTRA® granules begin to swell at 50-55°C and that full dispersion is achieved at 60-65°C.

Note: Evaluation of TEXTRA® is recommended in each specific application since factors such as heating rate, solids content, shear/stress conditions, pH and the presence of other ingredients such as sugar and fat will all effect gelatinisation behaviour and hence the rheological and textural properties.

Typical usage would involve addition to the aqueous phase in a stirred vessel and heating to at least 60°C. Typical usage levels in liquid systems could be 0.5 - 2.0%. Textra can also be added directly to dry mix products that are reconstituted with hot/boiling water

Packaging: 25 kg multiply paper sacks Bag labelling includes batch code and unique bag number, label declaration and best before date.

#### Delivery format:

Sold in pallet loads, smaller quantities available from distributors. 40 bags per pallet, stretch wrapped with bottom sheet Pallet type: Blue chep (1200 x 1000 cm); wood; returnable Unit pallet weight: 1000 kg

Storage and handling: Store in a clean, dry, well-ventilated warehouse at ambient temperature and away from odorous materials. Ideal storage conditions are 10-25°C and < 65% relative humidity. Handle sensibly to minimise the formation of dust and the build up of static electricity.

Shelf life: 24 months from date of manufacture if stored correctly. Best before dates printed on each bag.

Safety data: While not regarded as "Hazardous", food starches such as TEXTRA® are fine organic powders and, as such, they can give rise to a nuisance dust which has the potential to cause a dust explosion. TEXTRA® has been produced in accordance with all relevant EU, local and national legislation and in compliance with the required standards for food safety and hygiene. An official Safety Data Sheet is available on request.

The information given is offered in good faith, but without guarantee. No patent liability is assumed. National Starch & Chemical, Prestbury Court, Greencourts Business Park, 333 Styal Road, Manchester M22 5LW UK. Tel 44-161-435-3200, Fax 44-161-435-3300

Author MC 27-07-2000 Last Edited DK 29-05-2001 Ref PDS/521591 Page 1/5

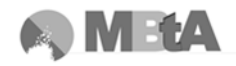

Listeria Monocytogenes:

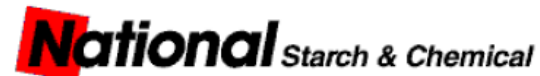

A member of the ICI Group

#### **PRODUCT DATA SHEET: TEXTRA®**

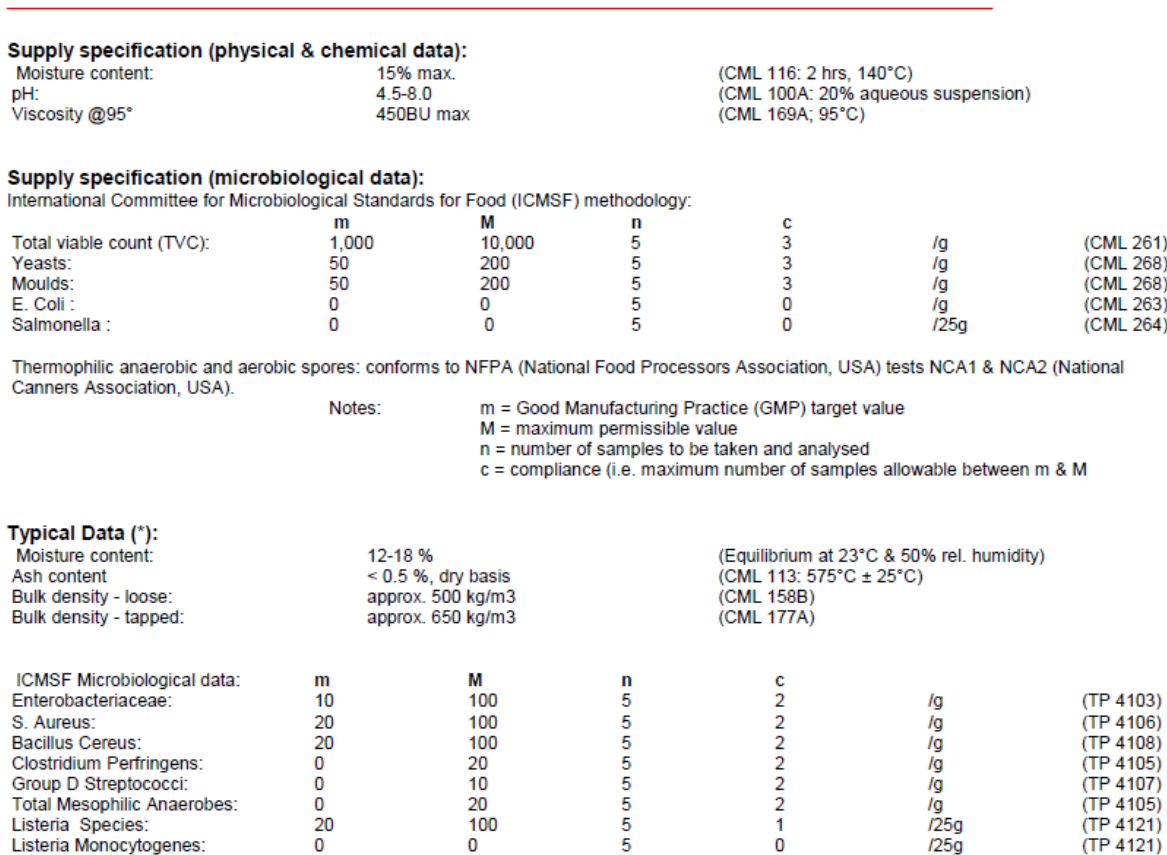

(\*) While this information is typical of TEXTRA® it should not be considered as a specification.

The information given is offered in good faith, but without guarantee. No patent liability is assumed. National Starch & Chemical, Prestbury Court, Greencourts Business<br>Park, 333 Styal Road, Manchester M22 5LW UK. Tel 44-

 $\dot{\mathbf{o}}$ 

Author MC 27-07-2000 Last Edited DK 29-05-2001 Ref PDS/521591 Page 2/5

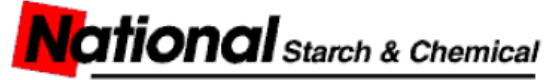

A member of the ICI Group

#### **PRODUCT DATA SHEET: TEXTRA®**

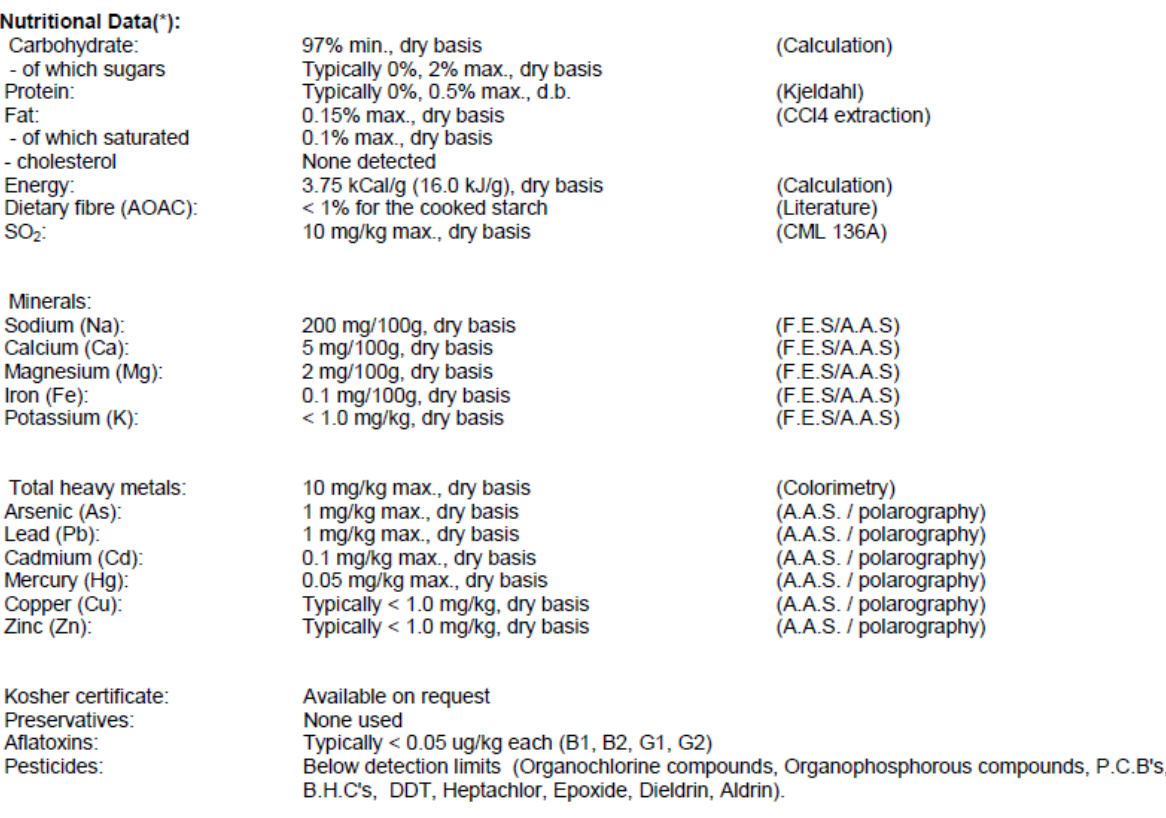

Free from: Egg & egg derivatives, milk products, wheat and wheat derivatives, wheat gluten, barley, oats, rye, triticale, soya & soya derivatives, other legumes, natural colours, artificial colours, natural flavourings, ar celery, tomato, cocoa, fruits, honey, yeast & yeast extract, caffeine, nuts, nut oil, seeds, HVP, fish & marine products, animal products and gelatine.

(\*) While this information is typical of TEXTRA® it should not be considered as a specification.

The information given is offered in good faith, but without guarantee. No patent liability is assumed. National Starch & Chemical, Prestbury Court, Greencourts Business Park, 333 Styal Road, Manchester M22 5LW UK. Tel 44-161-435-3200, Fax 44-161-435-3300

**Author MC 27-07-2000** Last Edited DK 29-05-2001 Ref PDS/521591 Page 3/5

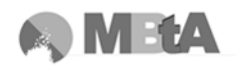

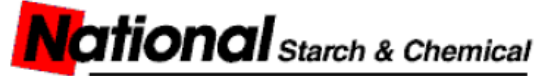

A member of the ICI Group

#### **PRODUCT DATA SHEET : TEXTRA®**

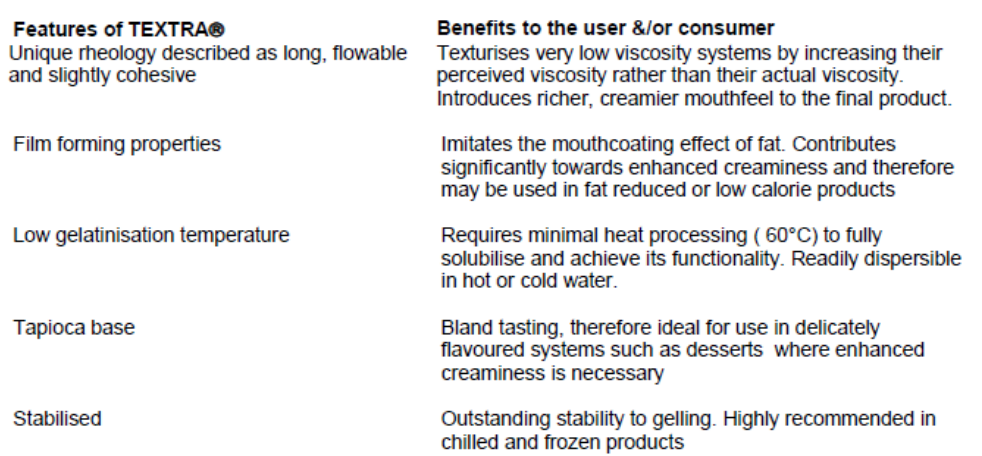

#### **Applications:**

Beverages: TEXTRA® imparts a richer, creamier mouthfeel to pasteurised, sterilised or aseptically packaged chocolate and dairy based drinks, or flavoured coffees and teas. High fibre-containing drinks can be made more palatable as the film-forming properties of TEXTRA® mask the grainy or gritty effects of fibre. The unique viscosity profile of TEXTRA® will also increase the perceived thickness of diet beverages, nutritional or sports drinks.

Ice-cream and sorbet: 1-1.5% TEXTRA® can replace up to 5% fat without losing the body and creaminess of a standard soft serve formulation. The target over-run is easily achievable without total dependance on aerating agents due to the highly stabilising capabilities of TEXTRA®. Novel textures can be developed as TEXTRA® influences sensory parameters such as chew.

Low viscosity sauces: TEXTRA® can be used in oriental sauces (e.g. soy and teriyaki), condiment sauces, liquid marinades, sweet and savoury glazes to provide a product with a higher perceived viscosity and cling, without sacrificing their characteristic long, flowable texture. TEXTRA® may be used in combination with other viscosity building starches such as COLFLO 67 or FRIGEX® W to improve product aesthetics of recipe dishes, particularly the glossiness of sauces.

High solids sauces/syrups: TEXTRA® is more easily cooked than conventional starches and is therefore suitable in high solids systems such as syrups. Light maple and fruit pancake syrups are often thinner than their standard counterpart but as little as 2-3% TEXTRA® can provide the textural properties of 20-25% sugar.

There is a wide range of specific application formulations available for this product. Please contact your local National Starch office which has access to the National Starch Global Recipe Database.

The information given is offered in good faith, but without guarantee. No patent liability is assumed. National Starch & Chemical, Prestbury Court, Greencourts Business<br>Park, 333 Styal Road, Manchester M22 5LW UK. Tel 44-1

**Author MC 27-07-2000** Last Edited DK 29-05-2001 Ref PDS/521591 Page 4/5

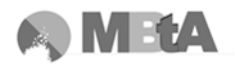

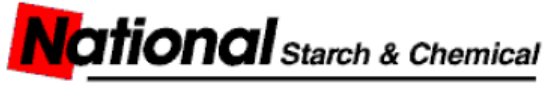

A member of the ICI Group

#### **PRODUCT DATA SHEET: TEXTRA®**

Typical Brabender Viscograph E profile by CML B262/B263 test (5.0% starch, pH=6.5/3.0, 92°C max. temp.) :

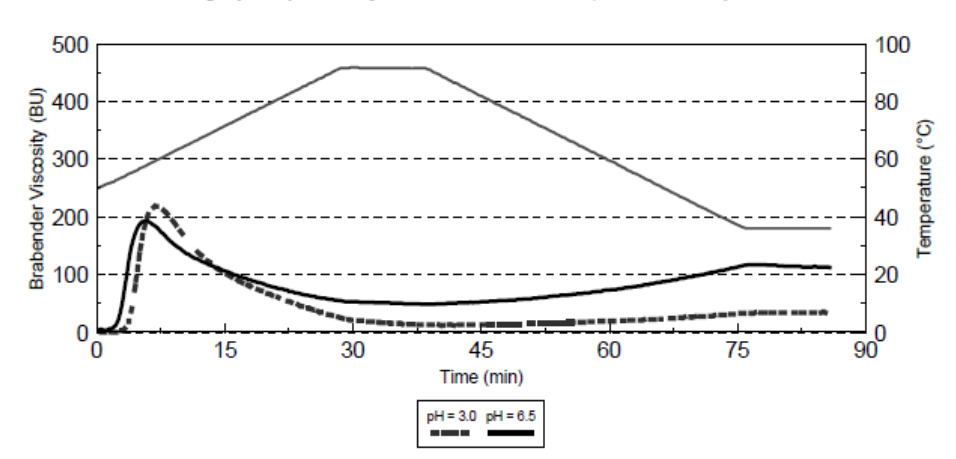

The information given is offered in good faith, but without guarantee. No patent liability is assumed. National Starch & Chemical, Prestbury Court, Greencourts Business<br>Park, 333 Styal Road, Manchester M22 SLW UK. Tel 44

Author MC 27-07-2000 Last Edited DK 29-05-2001 Ref PDS/521591 Page 5/5

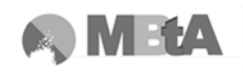

## **8.2 Ficha técnica del Alginato sódico**

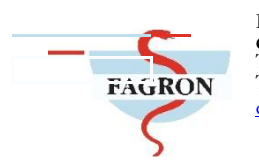

**ROIG FARMA, S.A.U.<br>GRUPO FAGRON<br>Teléfono: 93 731 07 22<br>Telefax: 93 731 16 44** consultas@roigfarma.com

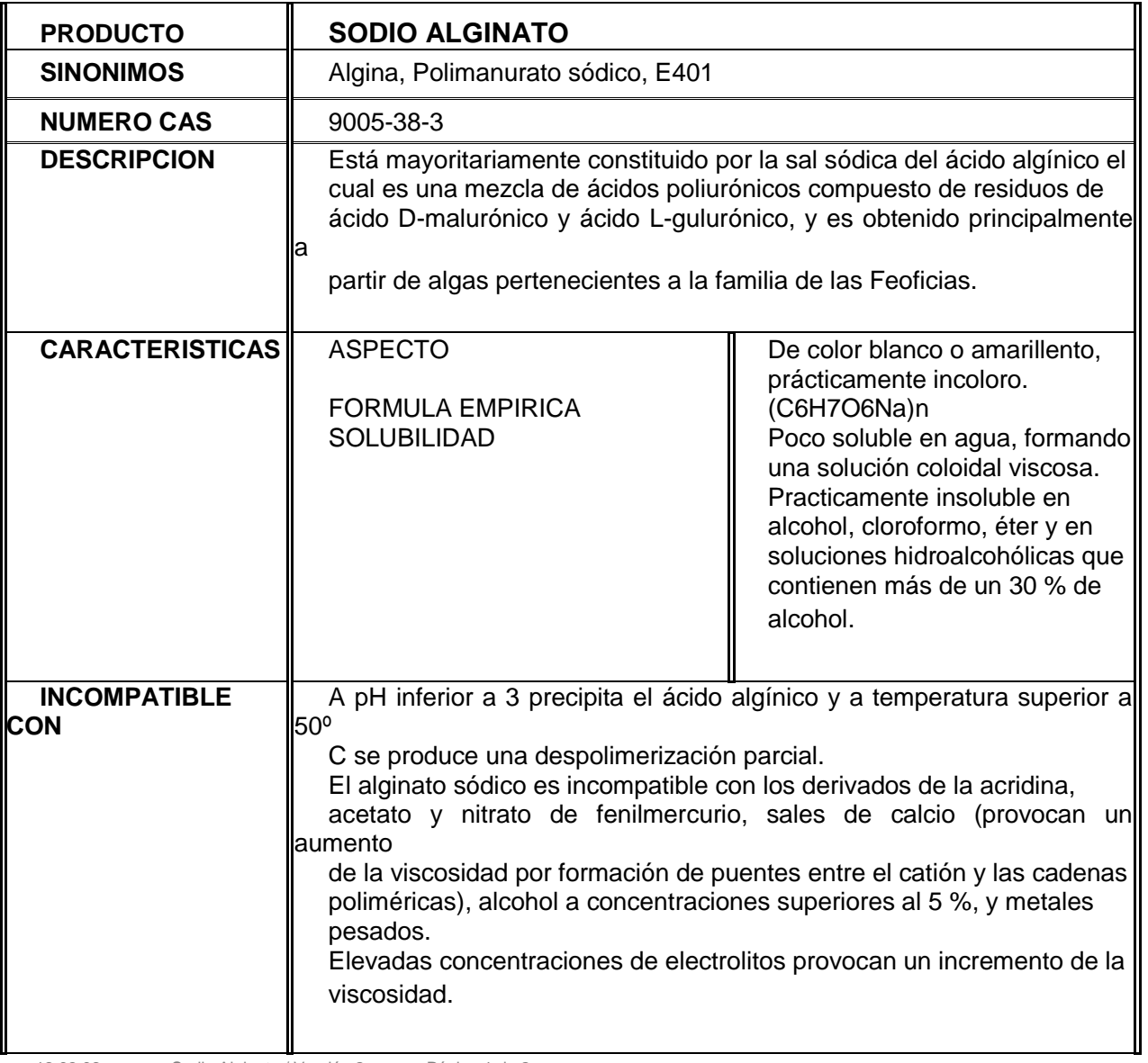

13.09.06 Sodio Alginato / Versión 2 Página 1 de 2

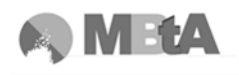

APÉNDICES

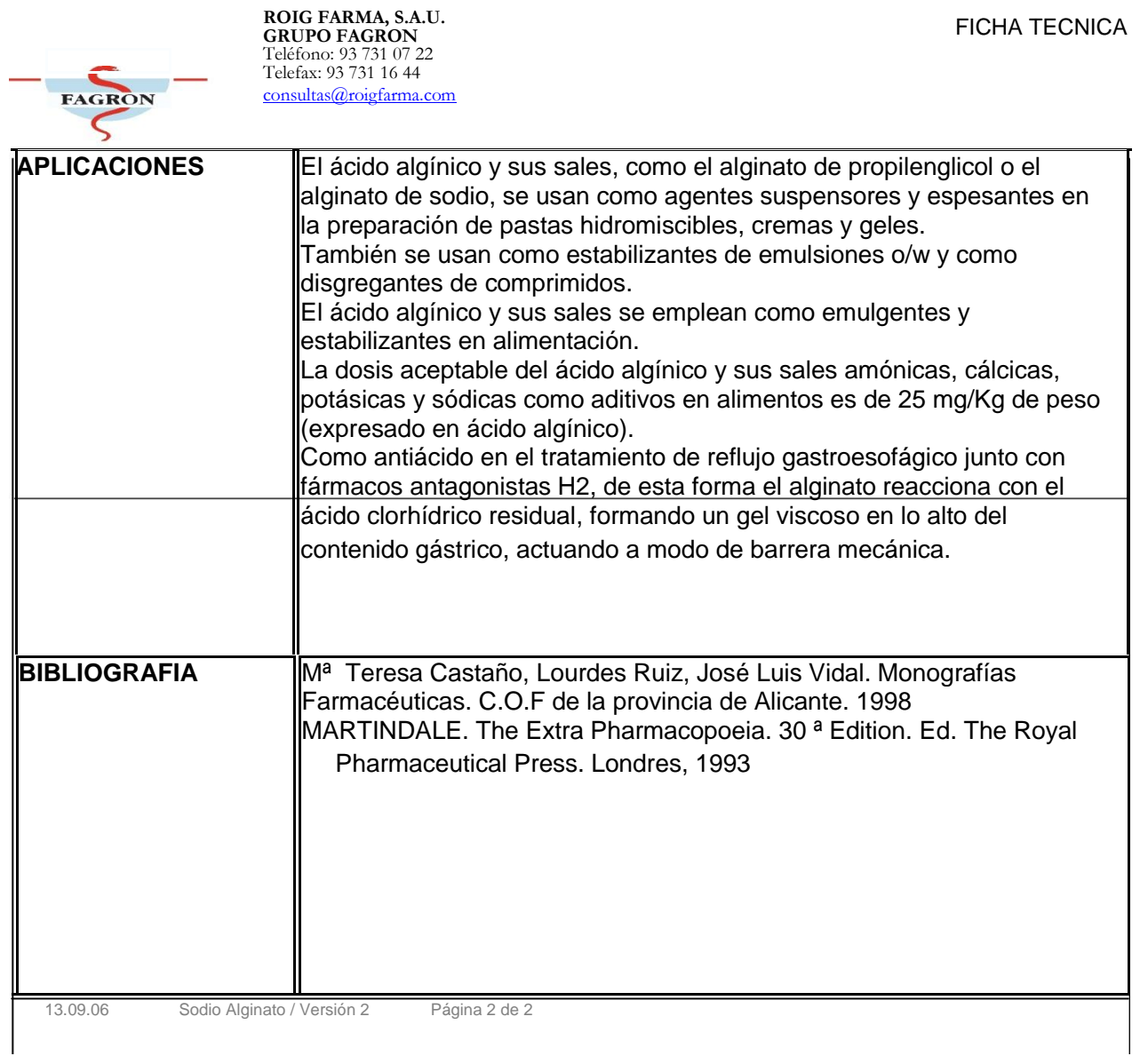

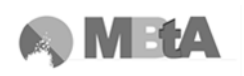

### **8.3 Ficha técnica de Goma Xantana**

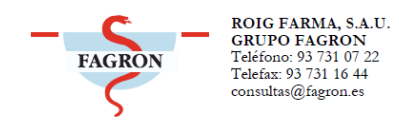

**FICHA TECNICA** 

### **GOMA XANTANA**

#### *DESCRIPCION*

Goma producida por fermentación y purificación de un carbohidrato en cultivo puro de *Xanthomonas campestris*. Se trata de la sal sódica, cálcica o potásica de un polisacárido de alto peso molecular que contiene D-glucosa, D-manosa, ácido D-glucurónico y no menos de un 1,5% de ácido pirúvico.

#### *SINONIMOS*

Goma de azúcar de maiz, Polisacárido B 1.459, E 415

#### *DENONIMACION INCI*

Xanthan gum

#### *CARACTERÍSTICAS*

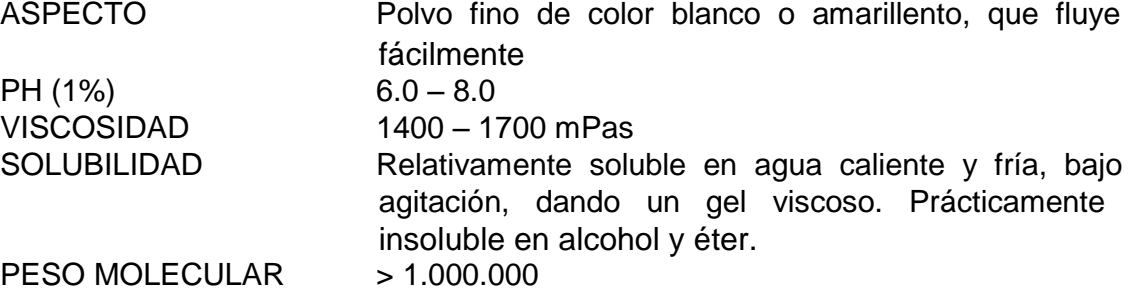

#### *DENOMINACION INCI/CTFA*

Xanthan gum

#### *PREPARACION DE LAS SOLUCIONES*

Mezclar el gelificante con los otros ingredientes en seco de la fórmula. Dispersar los polvos en agua caliente, agitando vigorosamente. Mantener bajo agitación hasta conseguir su completa dispersión.

#### *APLICACIONES*

Coloide hidrófilo que se utiliza como agente espesante, suspensor y para emulsificar y estabilizar sistemas de base acuosa en la indústria farmacéutica, cosmética y alimentaria.

#### *INCOMPATIBILIDADES*

Incompatible con tensioactivos catiónicos y polímeros, ya que precipitan en solución.

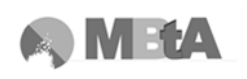

Los tensioactivos aniónicos y los anfóteros a concentraciones superiores al 15% provocan la precipitación de la goma xantana en solución acuosa. En condiciones muy alcalinas, los iones metálicos como el calcio, provocan precipitación de la goma.

Pequeñas cantidades de boratos pueden producir gelificación.

Es incompatible con agentes oxidantes, algunos recubrimientos de comprimidos, carboximetilcelulosa sódica, gel desecado de hidróxido de aluminio, amitriptilina, tamoxifeno y verapamilo.

#### *OBSERVACIONES*

Los geles obtenidos a partir de sustancias de origen natural son excelentes medios de cultivo, se recomienda pues la adición de conservantes.